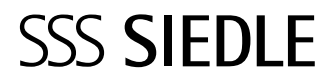

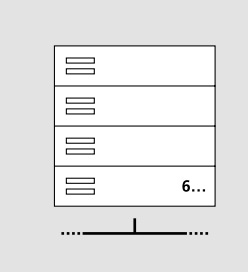

Inbetriebnahmeanleitung **Access Professional 6.0.1 ASH 671-0 S ASH 671-0 M**

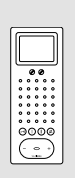

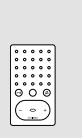

# **Inhalt**

Dieses Dokument dient als Leitfaden und punktuelles Nachschlagewerk für die Inbetriebnahme von Access Professional in einem eigenständigen Netzwerk und soll Ihnen einen kurzen Überblick über die wichtigsten Punkte geben, die bei der Erstinbetriebnahme zu beachten sind.

Bitte beachten Sie, dass in diesem Dokument nicht alle Fragestellungen bezüglich der Access-Inbetriebnahme behandelt werden können. Dieses Dokument kann eine intensive Expertenschulung nicht ersetzen.

Dieses Dokument ergänzt und wird ergänzt durch das Planungs- und Systemhandbuch Access Professional.

Ergänzend zu diesem Dokument finden Sie die jeweils aktuelle Ausgabe der gesamten Dokumentation im Downloadbereich unter www.siedle.com

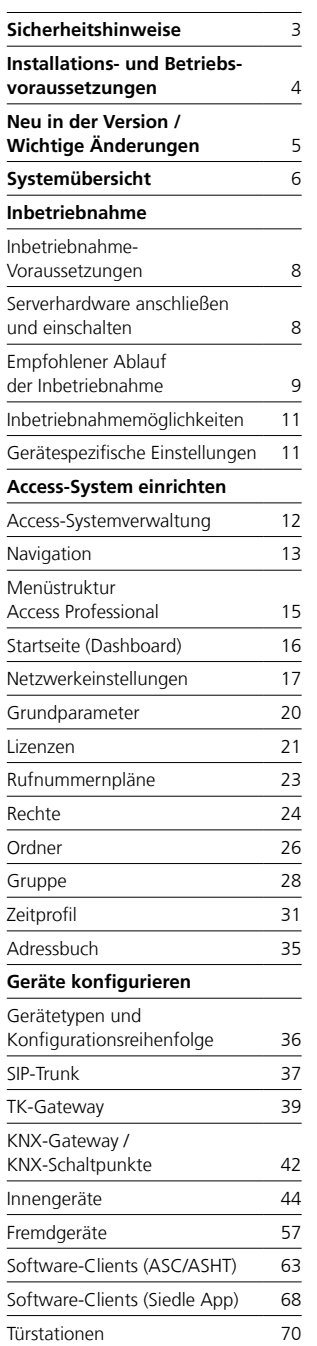

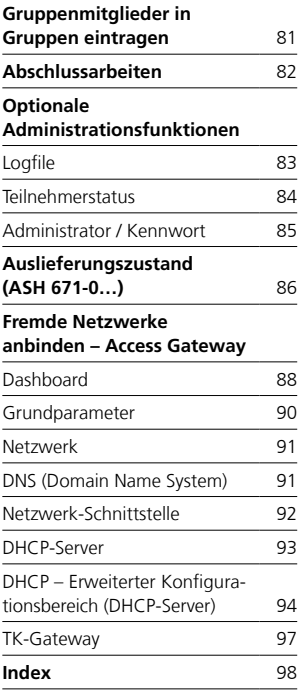

Änderungen/Ergänzungen, Irrtümer und Druckfehler vorbehalten.

Access Service Center im Werk Furtwangen Telefon +49 7723 63-540 access@siedle.de

#### <span id="page-2-0"></span>**Sicherheitshinweise beachten!**

Lesen und beachten Sie die Sicherheitshinweise und Inhalte folgender mitgelieferter Dokumente vor der ersten Verwendung der Access-Server-Hardware:

- Produktinformation
- Access-Server-Hardware
- Planungs- und Systemhandbuch
- Access Professional
- diese Inbetriebnahmeanleitung

Erklären Sie Kindern und hilfebedürftigen Personen die Inhalte der Sicherheitshinweise und Gefahren im Umgang mit technisch komplexen Produkten auf verständliche Art und Weise.

#### **Elektrische Spannung**

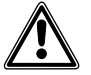

Einbau, Montage und Servicearbeiten elektrischer Geräte dürfen ausschließlich durch eine Elektro-Fachkraft erfolgen.

#### **Geräte mit 230 V Anschluss**

Nach DIN VDE 0100 Teil 410, Abschnitt 411.1.3 ist auf die Einhaltung der sicheren Trennung zwischen Systemleitungen und Netzspannung zu achten; d. h. System- und Netzadern dürfen sich nicht berühren! Das Kabel der Systemleitung (Schutz-Kleinspannung) so knapp wie möglich abmanteln.

#### **System-Update**

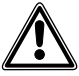

Während des Updateprozesses darf die Stromversorgung der Siedle-Geräte nicht unterbrochen werden, da es sonst zu Schäden an den Geräten kommen kann. Ein erneutes Update ist dann nicht mehr möglich und die Geräte müssen zur Reparatur eingeschickt werden.

### **Benutzerzugänge und Passwörter für das Access-System**

Siedle Access und das Server-Betriebssystem werden mit Standard-Passwörtern ausgeliefert. Vergeben Sie neue und sichere Passwörter und bewahren diese an einem sicheren Ort auf. Vergessene Passwörter des Access-Servers und des Server-Betriebssystems können nicht wiederhergestellt werden und das Server-Betriebssystem müsste neu installiert und in Betrieb genommen werden.

**Sämtliche Benutzerzugänge und Passwörter liegen im Verantwortungsbereich des Installateurs/Betreibers/Kunden!**

#### **Schützen Sie Ihr Eigentum!**

Die Siedle App kann von jedem beliebigen Standort aus als Türöffner verwendet werden! Bewahren Sie Smartphones/Tablets, auf denen die Siedle App aktiviert ist, diebstahlsicher auf. Schützen Sie diese Geräte mit einem Code/Kennwort/ Fingerabdruck vor unbefugter Verwendung. Verwenden Sie immer die aktuellsten Schutzmechanismen, die auf Ihrem Smartphone/Tablet zur Verfügung stehen.

#### **Schützen Sie Ihr Netzwerk!**

Verwenden Sie in Ihrem Netzwerk ausschließlich Komponenten und Endgeräte, die sich auf dem aktuellen Stand der Technik befinden. Aktualisieren Sie regelmäßig die Betriebssysteme aller Komponenten und Endgeräte. Tauschen Sie veraltete Komponenten und Endgeräte durch aktuelle Komponenten und Endgeräte aus. Verwenden Sie professionelle Schutzsoftware (Antivirus, Firewall, …) auf allen Endgeräten. Vergeben Sie sichere Passwörter. Sichern Sie Ihr Netzwerk mit den höchsten im Netzwerk verfügbaren Sicherheitsstandards ab. Schützen Sie Ihr Netzwerk gegen unbefugte Zugriffe von Innen und Außen!

#### **Rechtlicher Hinweis**

Aufnahmen von Personen, die unwissentlich fotografiert wurden, dürfen nicht veröffentlicht oder auf öffentlich zugänglichen Bildspeichern abgelegt werden. Personen, die unwissentlich fotografiert wurden, haben einen Löschungsanspruch auf der Grundlage des Rechts am eigenen Bild. Speichern Sie keine Bilder von fremden Personen auf sozialen Netzwerken oder versenden diese per E-Mail an andere/öffentliche Personengruppen. Sie verletzen damit die Persönlichkeitsrechte dieser Personen.

Sollten gespeicherte Bilder für privat-/strafrechtliche oder polizeiliche Ermittlungen verwendet werden, klären Sie dies vorher mit einem Rechtsanwalt oder der zuständigen Polizeidienststelle ab. Systeme mit Videokameras, die innerhalb der Europäischen Union betrieben werden und auf einen öffentlich zugänglichen Bereich oder einen Teil davon gerichtet sind und diesen filmen und aufzeichnen, fallen ab dem 25. Mai 2018 in den Wirkbereich der EU-Datenschutzgrundverordnung (EU-DSGVO). Der datenschutzkonforme Betrieb solcher Systeme liegt im alleinigen Verantwortungsbereich des **Retreibers** 

#### **Service**

Für die Gewährleistung gelten die gesetzlichen Bestimmungen. Kontaktieren Sie im Servicefall Ihren Fachpartner oder Elektroinstallateur.

## <span id="page-3-0"></span>**Installations- und Betriebsvoraussetzungen**

#### **Folgende Voraussetzungen müssen für den ordnungsgemäßen Betrieb des Siedle-Access-Systems erfüllt sein:**

• Auf dem konfigurierten Server-Betriebssystem installieren Sie ausschließlich das Siedle-Access-System. Darüberhinaus dürfen Sie keine weiteren Serverdienste installieren, da dies zur Leistungsbeeinträchtigung des Siedle-Access-Servers führen kann. (**Regel:** 1 Serverdienst je Server-Betriebssystem-Installation.) • Als Serverbetriebssystem verwenden Sie Debian Linux 10… Buster (Installation ohne grafische Benutzeroberfläche).

• Die von Ihnen bereitgestellte Serverhardware oder virtuelle Maschine (ab VMware vSphere 6) erfüllt mindestens die technisch spezifizierten Systemvoraussetzungen für den Access-Server.

• Sie aktivieren nur die Services, die für den Betrieb des Access-Servers notwendig sind.

• **Optional:** Sie vergeben an das Server-Betriebssystem die Rolle des **DHCP-Servers** und eventuell des **NTP-Servers**, falls in Ihrem Netzwerk kein DHCP- und NTP-Server betrieben wird.

• Sie vergeben für das Server-Betriebssystem eine statische IP-Adresse.

• Die Netzwerkinfrastruktur entspricht der vorgegebenen Spezifikation für Siedle Access. • Alle Netzwerk-Teilnehmer des Access-Servers werden über diese Netzwerkinfrastruktur betrieben.

## <span id="page-4-0"></span>**Access-Systemversion**

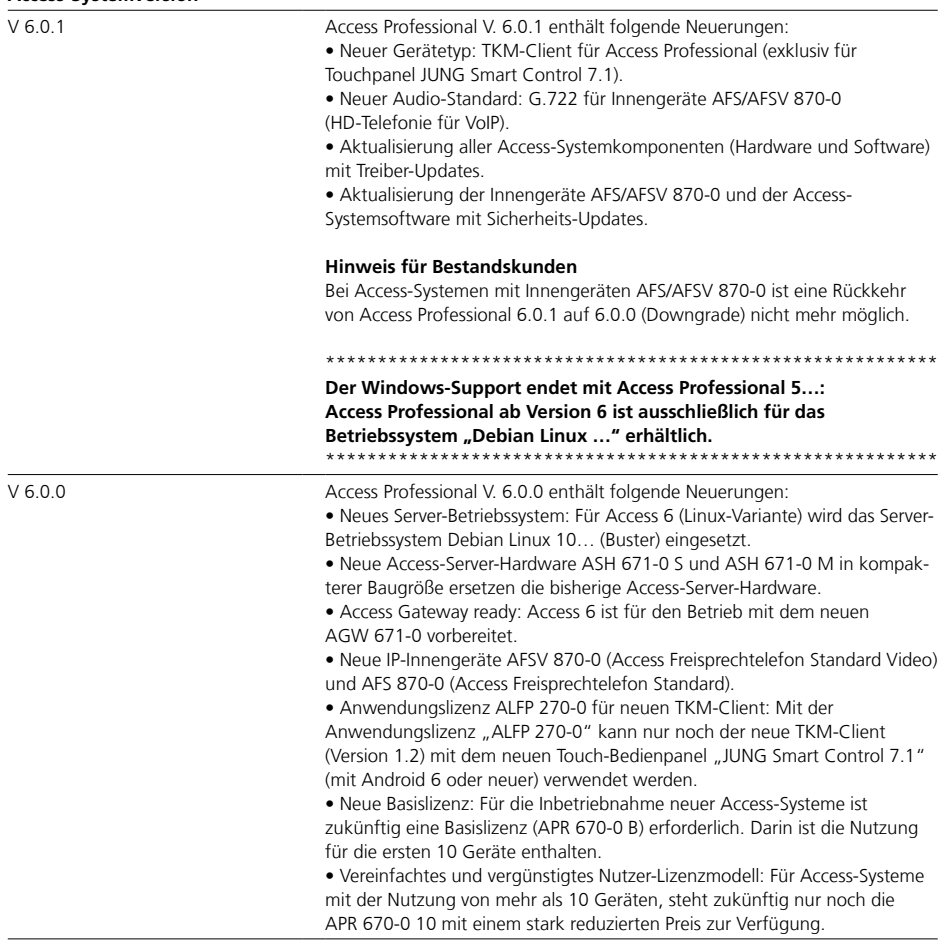

# <span id="page-5-0"></span>**Systemübersicht**

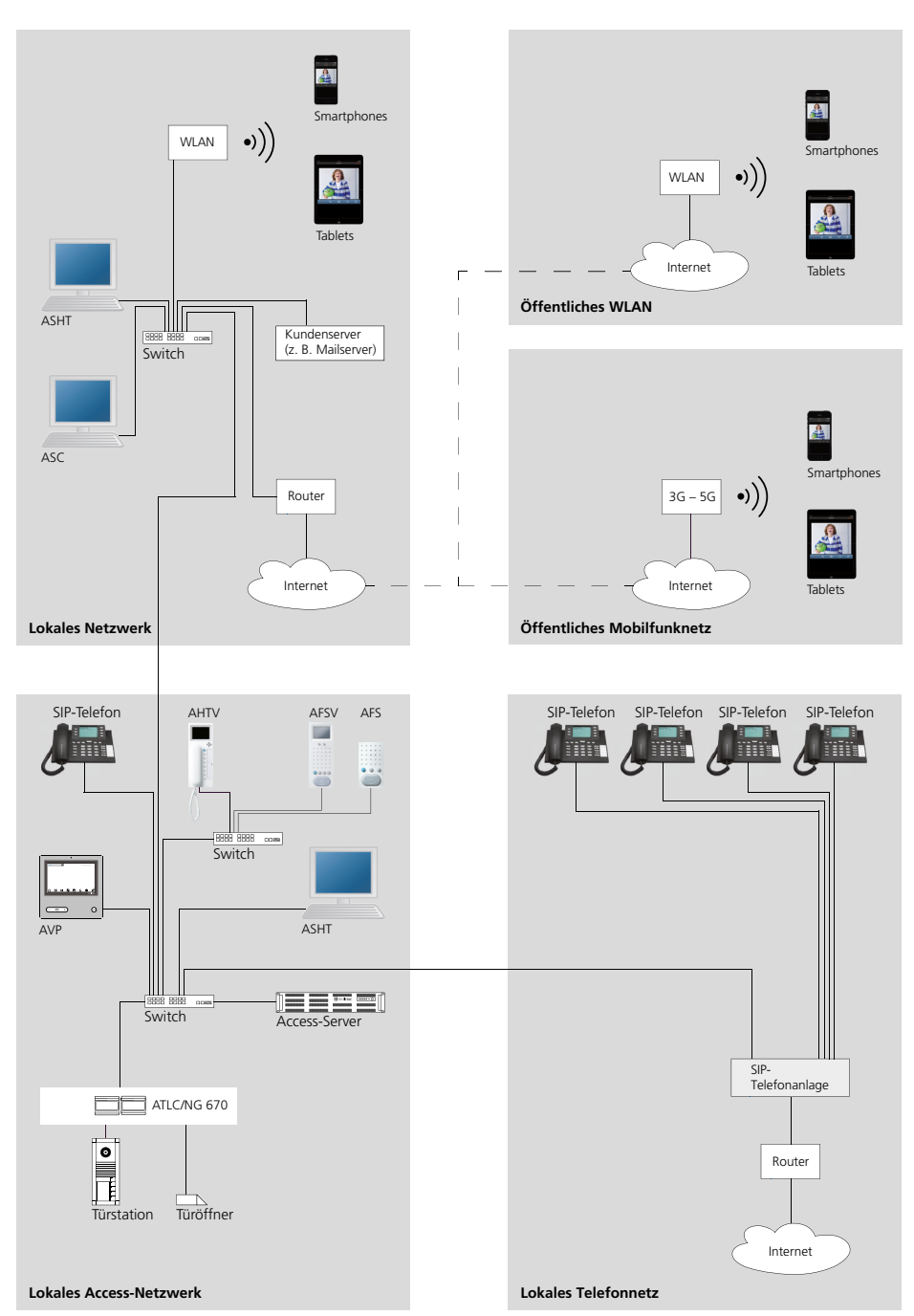

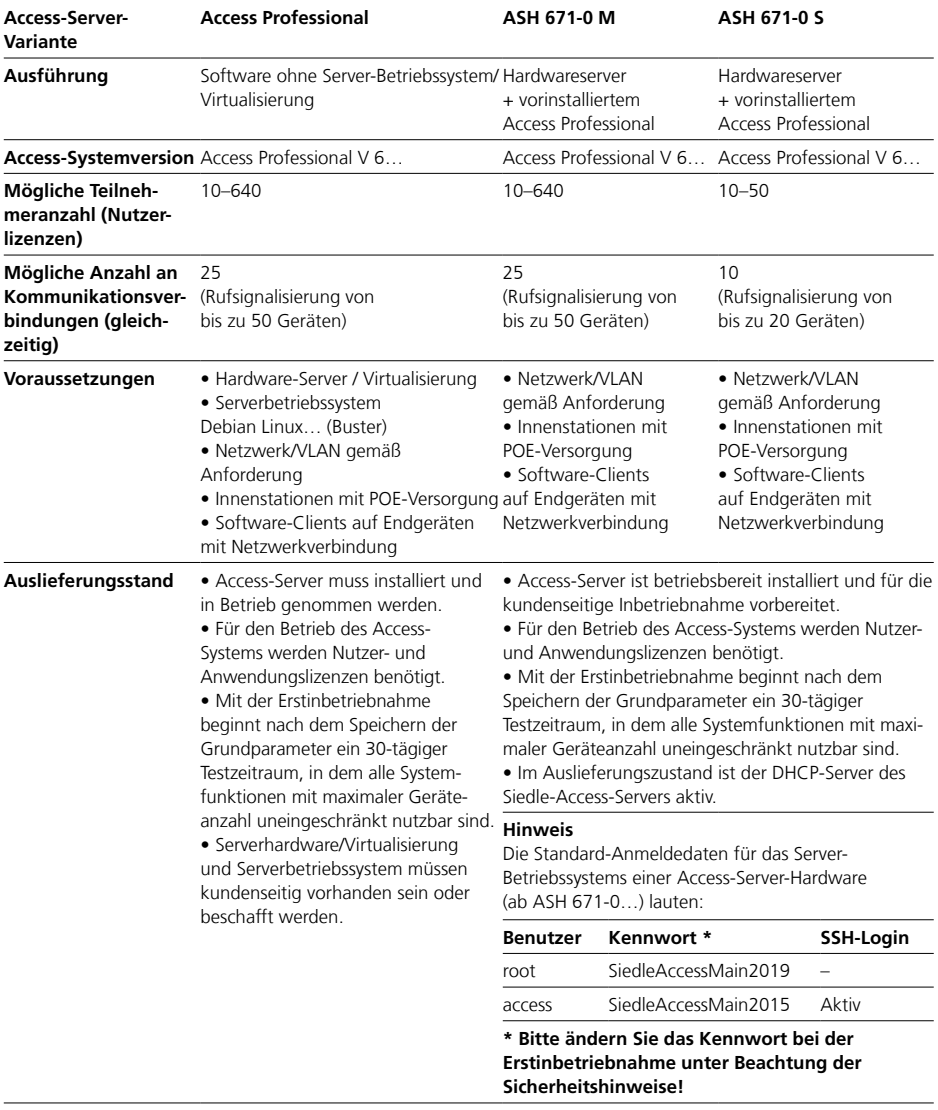

#### <span id="page-7-0"></span>**Inbetriebnahme-Voraussetzungen**

Um das Access-System in Betrieb nehmen und einrichten zu können, müssen Sie sicherstellen dass folgende Inbetriebnahmevoraussetzungen erfüllt wurden:

• Das Access-System ist dokumentiert (Strukturen, Rechteverwaltung, Geräte, Zusammenhänge, Telefonbücher, Rufnummern (2–5 Stellen), Angaben zu Rufnummernplänen, …)

• Für den Betrieb des Access-Systems werden Nutzer- und Anwendungslizenzen benötigt.

• Access-Lizenzen können erst zu Beginn der Inbetriebnahme über Access Certified Partners bei Siedle bestellt werden, da hierfür die vom Access-Server exportierte Hardwarekennung (XML-Datei) benötigt wird.

• Die Netzwerkinfrastruktur ist vollständig installiert und funktionsfähig.

• Alle im Netzwerk und für das Access-Netzwerk benötigten Switche sind betriebsbereit.

• Alle Türstationen sind mit dem ATLC korrekt angeschlossen und betriebsbereit, aber noch nicht mit dem Netzwerk verbunden.

• Alle Hardware-Innenstationen sind für die Montage vorbereitet bzw. montiert, aber noch nicht mit dem Netzwerk verbunden.

• An allen Netzwerkanschlüssen für Hardware-Innenstationen steht PoE (Power over Ethernet) zur Verfügung (PoE-Switch oder PoE-Injektor).

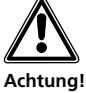

• Im Auslieferungszustand des Siedle-Access-Systems als Hardware-Variante (ASH…), ist der DHCP- und NTP-Server aktiv.

• Wenn die IP-Adresse des Access-Systems geändert werden muss, empfiehlt es sich, zuerst die IP-Adresse und die DHCP-Server-Einstellungen anzupassen und dann die Endgeräte mit dem System zu verbinden. Ansonsten erhalten die Endgeräte eine falsche IP-Adresse und müssen nochmals neu gestartet werden.

• Bei großen Anlagen empfiehlt es sich nach der Grundkonfiguration, die Endgeräte (wenn vorhanden) blockweise in logisch zusammengehörenden Gruppen mit dem Server zu verbinden, um diese in der Access-Server-Administration konfigurieren zu können.

• Für die Inbetriebnahmeunterstützung und zu Dokumentationszwecken empfehlen wir die Verwendung des Siedle-Access-Geräteprotokolls. Die jeweils aktuelle Version finden Sie im Downloadbereich unter www.siedle.com

#### **Serverhardware anschließen und einschalten**

Unabhängig davon, ob die Server-Hardware von Siedle geliefert wurde, oder eine kundeneigene Serverhardware eingesetzt wird, muss diese an die Spannungsversorgung und an das Netzwerk angeschlossen werden.

**Hinweis:** Betreiben Sie die Access-Server-Hardware von Siedle ausschließlich innerhalb der zulässigen Umgebungstemperatur von +10 °C bis +50 °C.

#### **Vorgehensweise bei Siedle-Serverhardware:**

**1** Stellen Sie die Serverhardware auf bzw. montieren Sie die Serverhardware an die gewünschte Position im Serverschrank.

**2** Verbinden Sie die Serverhardware mit der Spannungsversorgung. **3** Verbinden Sie die Serverhardware

mit dem Access-Netzwerk. **4** Schalten Sie die Serverhardware

ein. **5** Stellen Sie einen Computer für

die Konfiguration/Einrichtung des Access-Systems bereit und verbinden dieses mit dem Access-Netzwerk.

#### **Hinweis**

• Die Access-Server-Hardware ist bereits vorinstalliert und bereit für die Konfiguration/Einrichtung. Die Access-Server-Hardware ist standardmäßig über http://192.168.1.1 erreichbar.

#### **Vorgehensweise bei kundeneigener Serverhardware:**

**1** Stellen Sie die Serverhardware auf bzw. montieren Sie diese an die gewünschte Position im Serverschrank.

**2** Verbinden Sie die Serverhardware mit der Spannungsversorgung. **3** Verbinden Sie die Serverhardware mit dem Access-Netzwerk.

**4** Stellen Sie einen Computer für die Konfiguration/Einrichtung des Access-Systems bereit und verbinden dieses mit dem Access-Netzwerk. **5** Schalten Sie die Serverhardware ein.

**6** Beginnen Sie mit der Installation des Server-Betriebssystems und der Access-System-Software gemäß den nachfolgenden Seiten.

#### **Hinweis**

Für die Installation des Access-Systems in der Linux-Variante auf einem eigenen Serverhardware/ Virtualisierung wird eine Internetverbindung benötigt.

<span id="page-8-0"></span>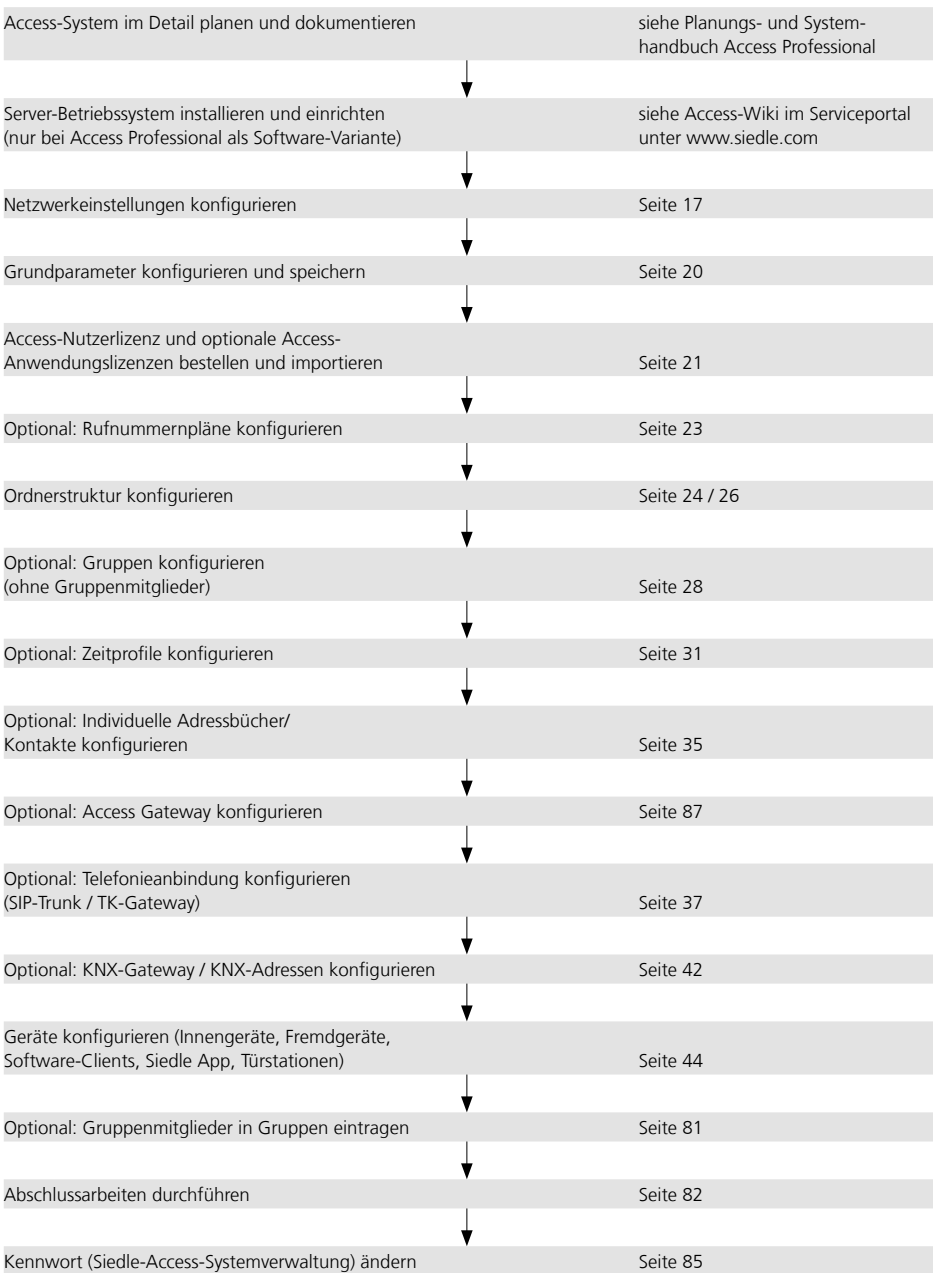

## **Inbetriebnahme** Empfohlener Ablauf der Inbetriebnahme

#### **Geräte-Inbetriebnahme**

Abhängig von der Größe (Anzahl der Geräte) des Access-Systems und der Situation vor Ort (z. B. Gebäudegröße beim Kunden, sollten Sie sich für die für Sie beste Vorgehensweise bei der Geräte-Inbetriebnahme entscheiden. Mögliche Vorgehensweisen sind:

#### **Verwendung des MAC-Adressaufklebers**

Bei allen Innenstationen und Türcontrollern befindet sich im Lieferumfang ein zusätzlicher MAC-Adresse-Aufkleber des jeweiligen Geräts. Für die Eintragung der MAC-Adressen in eine Liste kann auch ein Barcode-Scanner verwendet werden. Diesen Aufkleber verwenden Sie zu Dokumentationszwecken und zur Inbetriebnahme-Unterstützung im Siedle-Access-Geräteprotokoll (z. B. Übergabeprotokoll für den Kunden). Das Siedle-Access-Geräteprotokoll finden Sie im Siedle-Download-Bereich unter www.siedle.com

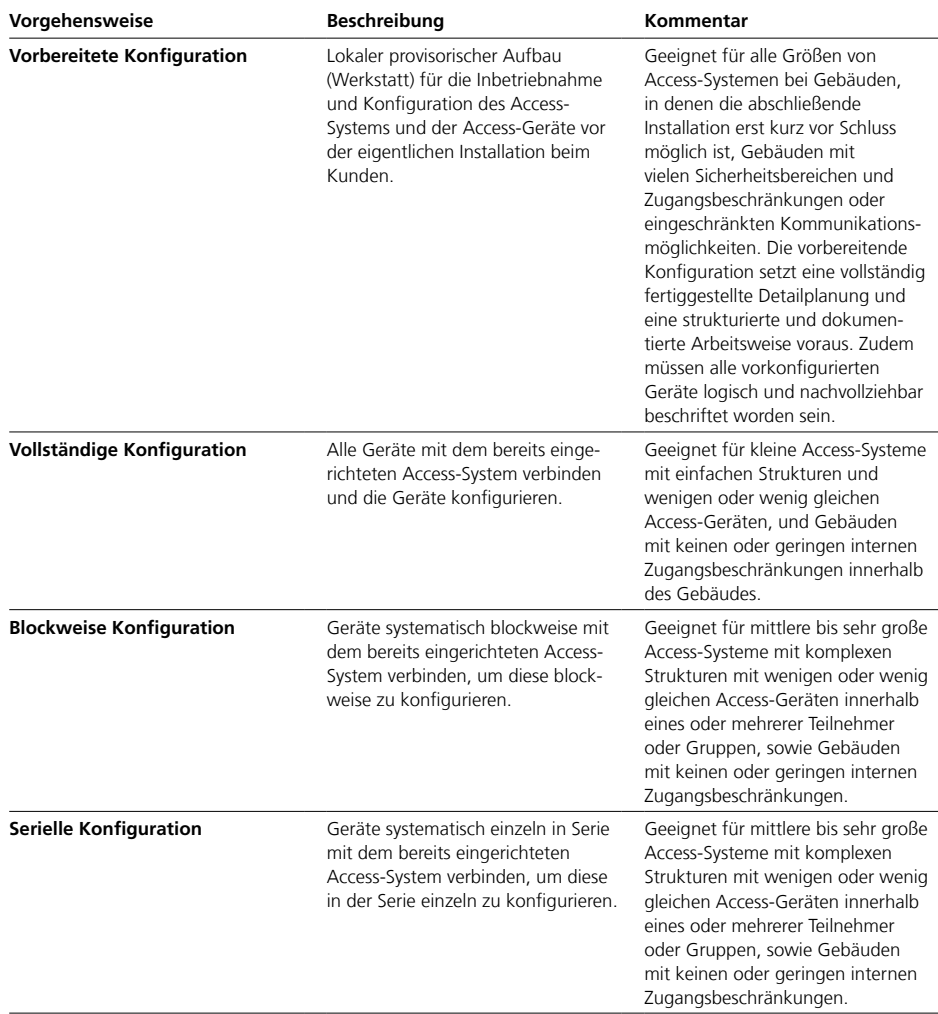

#### <span id="page-10-0"></span>**Empfehlung**

• Nehmen Sie mehrere Geräte nur dann gleichzeitig in Betrieb, wenn sich diese durch ihren Gerätetyp/ MAC-Adresse klar unterscheiden lassen und die Zuordnung zum Teilnehmer klar ist.

• Nehmen Sie Geräte einzeln seriell in Betrieb, wenn es sich um eine größere Menge an gleichen Gerätetypen handelt, die in Betrieb genommen werden müssen.

#### **Hintergrund**

Alle neu erkannten Geräte befinden sich im Menü **Teilnehmer** im Ordner **Unkonfigurierte Geräte**. Bei einer größeren Anzahl an gleichen Geräten steigt der Identifizierungsaufwand und der Aufwand für die Konfiguration und Zuordnung der einzelnen Geräte. Über die Access-Systemverwaltung können mit dem Suchfeld, Geräte anhand deren MAC-Adresse gefunden werden.

#### **Gerätespezifische Einstellungen**

Systemseitig kann am Access-System eine Sprache für alle Access-Endgeräte ausgewählt werden. Die Systemsprache und die Einstellung der Klingel- und Sprachlautstärke können am Access-System zentral konfiguriert werden. An den Endgeräten können diese Einstellungen lokal individuell geändert werden.

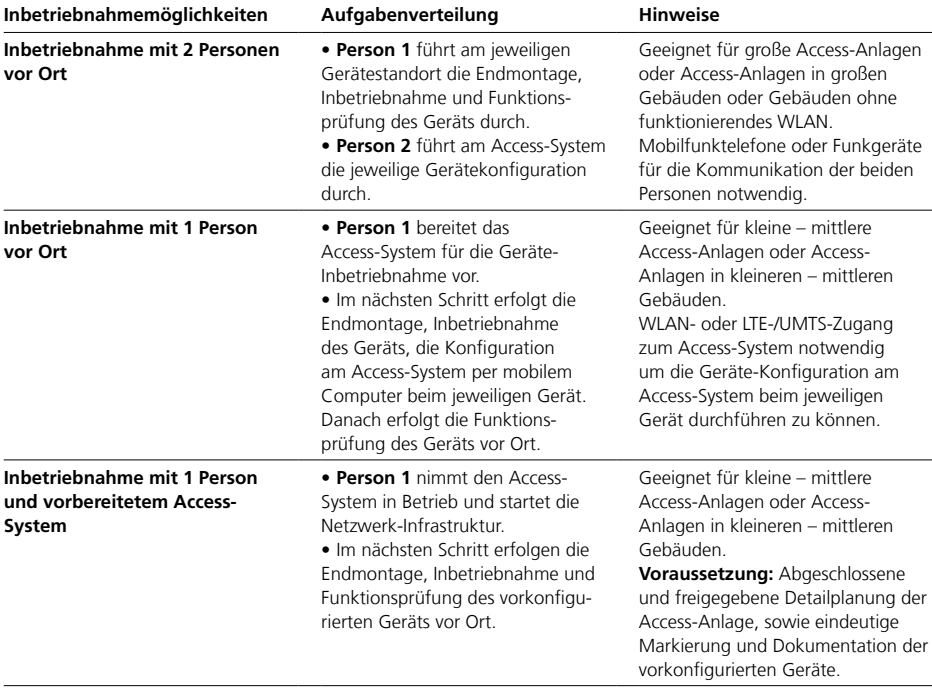

<span id="page-11-0"></span>Access-Systemverwaltung

#### **Access-Server-Variante ASH 671-0 S/M**

#### **Zugriff auf das System:**

Die Siedle-Access-Server sind im Netzwerk standardmäßig über **http://192.168.1.1** erreichbar.

#### **Vorgehensweise**

**1** Verbinden Sie den Inbetriebnahme-Computer direkt mit dem Access-Server per Switch. **2** Starten Sie auf dem Inbetriebnahme-Computer den Browser. **3** Geben Sie die vorkonfigurierte IP-Adresse des Access-Servers ein. **4** Die Anmeldemaske des Access-Systems wird aufgerufen und öffnet sich im Browserfenster. **5** Wählen Sie die Bediensprache der Access-Systemverwaltung aus.

**6** Melden Sie sich am Access-System (**Kontoname: admin** / **Kennwort: admin**) an. **\***

#### **Kundeneigener Server mit installiertem Access-System**

**Zugriff auf das System:**

Das kundeneigene Server-Betriebssystem ist im Netzwerk unter der individuell vergebenen statischen IP-Adresse erreichbar.

#### **Vorgehensweise**

**1** Verbinden Sie den Inbetriebnahme-Computer direkt mit dem Access-Server per Switch. **2** Starten Sie auf dem Inbetriebnahme-Computer den Browser. **3** Geben Sie die **individuell vergebene IP-Adresse** des Server-Betriebssystems ein. **4** Die Anmeldemaske des Access-Systems wird aufgerufen und öffnet sich im Browserfenster. **5** Wählen Sie die Bediensprache der Access-Systemverwaltung aus. **6** Melden Sie sich am Access-System (**Kontoname: admin** / **Kennwort: admin**) an. **\***

**\*** Bitte ändern Sie das Kennwort bei der Erstinbetriebnahme unter Beachtung der Sicherheitshinweise!

#### **Zusätzliche Funktionen am Anmeldefenster**

Auf dem Anmeldefenster ist ein aktiver Link angebracht:

**Downloads / Lizenz:** Hier haben Sie zweisprachigen Zugriff auf Informationen zu Systemvoraussetzungen und Lizenzvereinbarungen, auf die Access-Softwareclients (Access Software Concierge und Access Software Haustelefon) sowie auf notwendige Windows-Softwarekomponenten für den Betrieb an Windows-PCs.

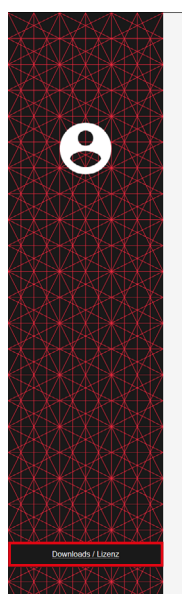

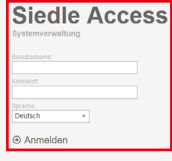

#### <span id="page-12-0"></span>**Startseite (Dashboard)**

Nach jeder Anmeldung am Access-System wird die Startseite (**Dashboard**) angezeigt.

#### **Administrationsoberfläche**

Die Administrationsoberfläche teilt sich in drei Bereiche auf:

## **1 Navigationsbereich**

Der Navigationsbereich enthält die Menüpunkte "Systemwartung" und "Teilnehmer". Jeder Menüpunkt enthält weitere Untermenüpunkte. Mit jedem Klick auf einen Untermenüpunkt öffnet sich im Inhaltsbereich ein dazugehöriges Fenster.

### **2 Kopfbereich**

Im Kopfbereich befinden sich das Suchfeld, und die Schaltfläche für das Benutzerkonto.

#### **3 Inhaltsbereich**

Die Menüpunkte werden immer im Inhaltsbereich konfiguriert. Hierfür ist jeweils eine Hilfeseite verfügbar. Für jeden aufgerufenen Menüpunkt öffnet sich im Inhaltsbereich ein eigenes Fenster mit eigener Registerkarte und Überschrift. Das aktiv geöffnete Fenster ist an einem eingefärbten Reiter erkennbar.

#### **Hinweise**

• Ab Access Professional V 4.0.0 wird für die korrekte Anzeige der Administrationsoberfläche des Access-Systems kein Flash mehr benötigt.

• Das Dashboard aktualisiert sich selbstständig in regelmäßigen Zeitabständen (normalerweise ca. 5 Sekunden; abhängig von der Genauigkeit des Browsers). Zusätzlich kann das Dashboard auch über **Systemwartung > Dashboard** manuell neu geladen werden.

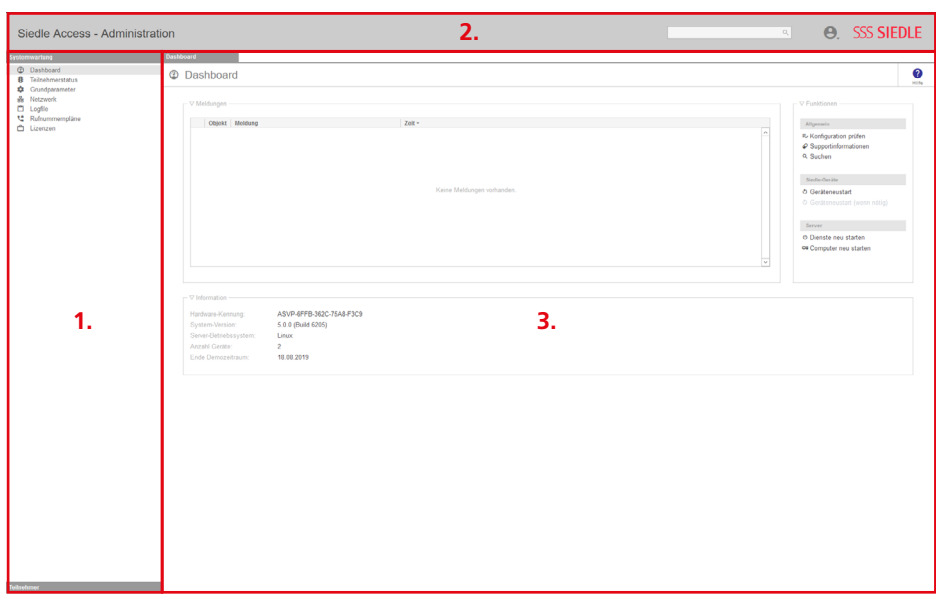

Navigation

## **Navigationsbereich**

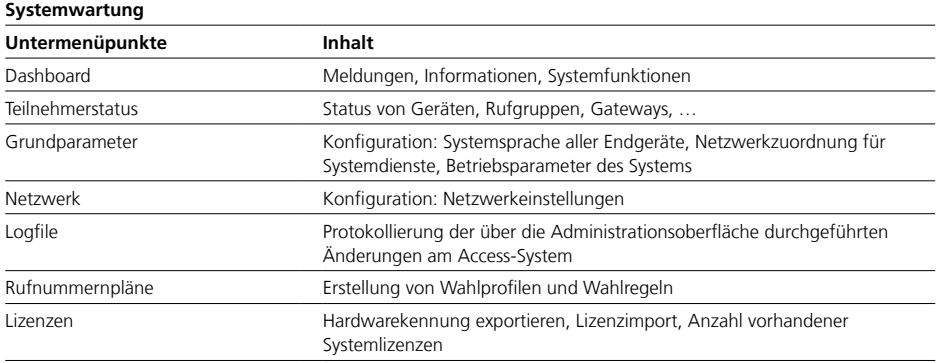

#### **Teilnehmer**

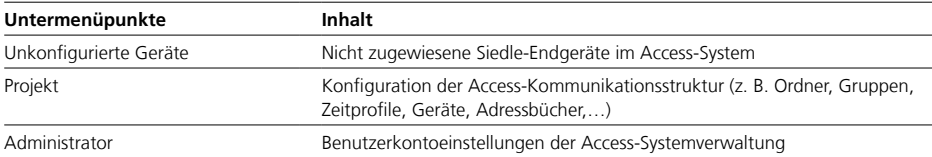

#### **Kopfbereich**

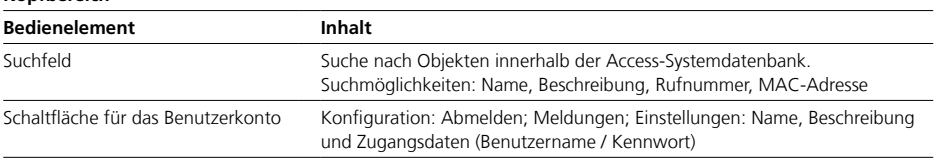

### **Kopfbereich (Inhaltsseite)**

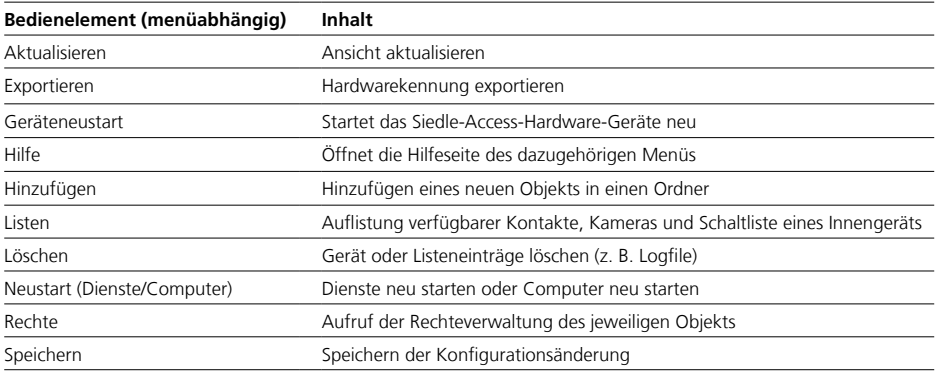

## <span id="page-14-0"></span>**Menüstruktur Access Professional**

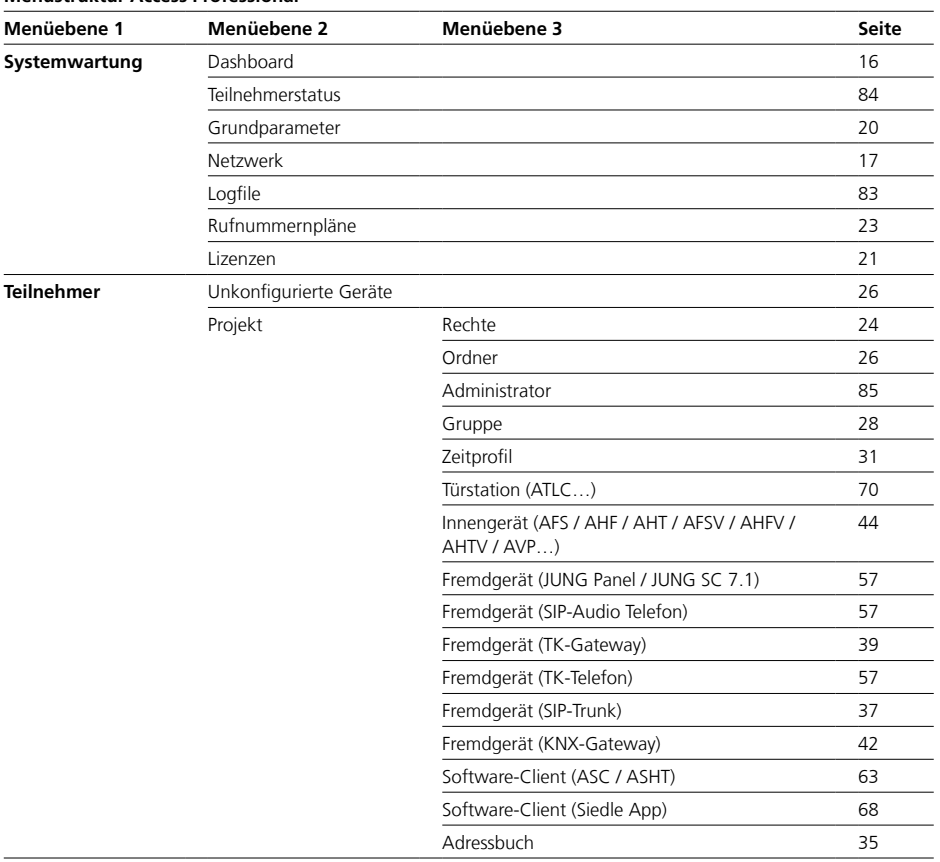

<span id="page-15-1"></span><span id="page-15-0"></span>Startseite (Dashboard)

#### **Startseite (Dashboard)**

Jede Sitzung beginnt mit der Startseite, dem Dashboard. Das Dashboard zeigt Informationen und relevante Meldungen des Access-Systems an, und stellt wichtige Funktionen bereit.

#### **Informationen**

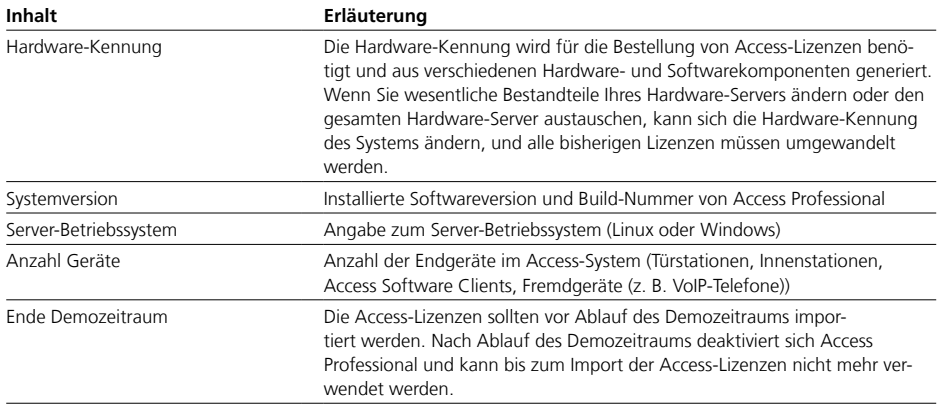

#### **Meldungen**

Im Bereich Meldungen zeigt das System eine Liste mit Warnmeldungen zu Systemobjekten (Ordner, Gruppen, Zeitprofile, Geräte und Adressbücher) an. Durch Klick auf den jeweiligen Objektnamen in der Liste öffnet sich die dazugehörige Konfigurationsseite des Objekts.

#### **Funktionen**

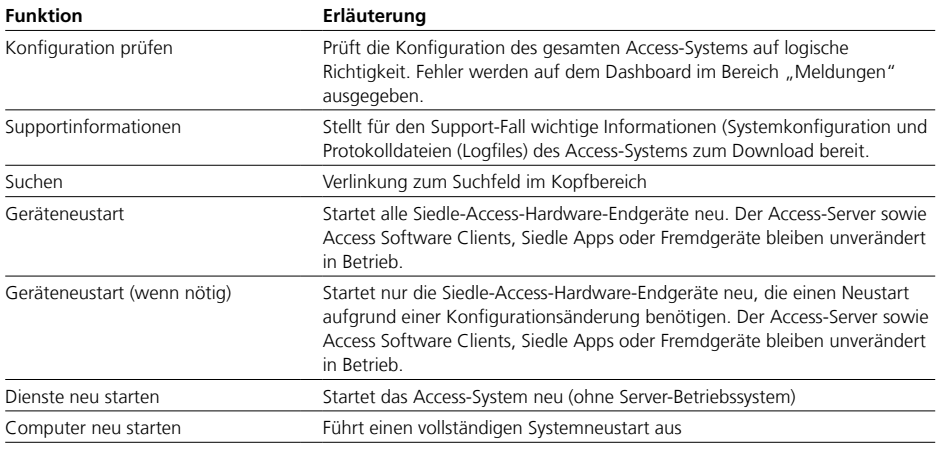

<span id="page-16-0"></span>Das Menü "Netzwerk" ist nur bei Access-Systemen aufrufbar, die mit einem Linux-Server-Betriebssystem betrieben werden. Bei Systemen mit einem Microsoft-Server-Betriebssystem erfolgt die Netzwerkkonfiguration direkt im Server-Betriebssystem.

Im Menü "Netzwerk" konfigurieren Sie alle die für die Netzwerkanbindung des Access-Systems notwendigen Netzwerkschnittstellen und Betriebsparameter.

Die IP-Adressvergabe für Siedle-Türcontroller und -Innengeräte (ATLC/AHF/AHFV/AHT/AHTV/AVP…) erfolgt im Access-System immer per DHCP.

#### **Allgemein**

• Im Bereich "Allgemein" erfolgt die zentrale Konfiguration des NTP-Servers und es werden bei "Netzwerkkarte" alle vom Access-System erkannten Netzwerkschnittstellen aufgelistet.

• Erkannte Netzwerkschnittstellen können physikalisch (z. B. hardwareseitige Netzwerkkarte im Gerät) bzw. logisch (z. B. softwareseitige Netzwerkanbindung über VPN) sein.

• Jede Netzwerkschnittstelle kann im Bereich "Netzwerk-Interface" und "DHCP-Sever" für IPv4 konfiguriert werden.

• Welche Netzwerkschnittstelle für welchen Access-Systemdienst (Client oder Telefonie) verwendet werden soll, wird im Menü "Grundparameter" konfiguriert.

• Türstationen, Innengeräte und Software-Clients von Siedle können aktuell nur im IPv4-Betrieb verwendet werden.

• Werden mehrere Netzwerkschnittstellen verwendet, so ist die Access-Systemverwaltung über jede hierfür konfigurierte Netzwerkverbindung erreichbar.

#### <span id="page-16-1"></span>**Wichtig!**

• Konfigurationsänderungen werden nur mit "Speichern" dauerhaft gesichert.

• Mit jeder vorgenommenen Änderung färbt sich die Schriftfarbe des Seitenreiters rot und

"Speichern" ist aktiv.

• Nach dem Speichern muss das Access-System neu gestartet werden.

• Ein Geräteneustart ist auf der gleichen Seite oder über das Dashboard möglich.

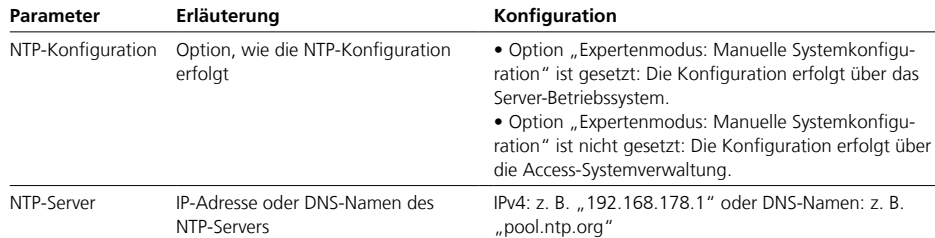

#### **Konfigurationstabelle "Allgemein"**

Netzwerkeinstellungen

### **Netzwerk-Interface**

• Im Bereich "Netzwerk-Interface" erfolgt die IPv4-Konfiguration der jeweiligen Netzwerkschnittstelle. • Achten Sie bei der Konfiguration darauf, dass Sie die richtige Netzwerkschnittstelle ausgewählt haben.

#### **Konfigurationstabelle "Netzwerk-Interface"**

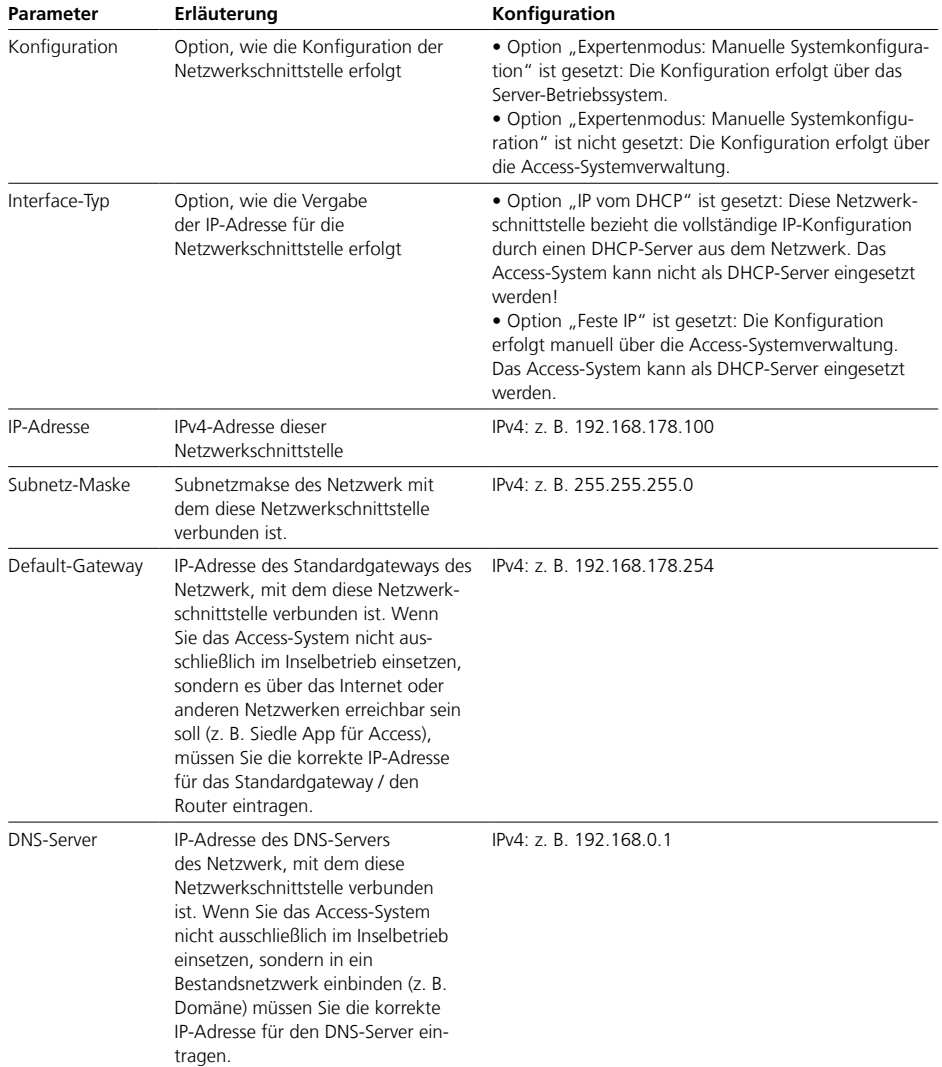

#### **DHCP-Server**

• Im Bereich "DHCP-Server" erfolgt die DHCP-Konfiguration (IPv4) der unter "Allgemein" ausgewählten Netzwerkschnittstelle.

• Achten Sie bei der Konfiguration darauf, dass Sie die richtige Netzwerkschnittstelle ausgewählt haben.

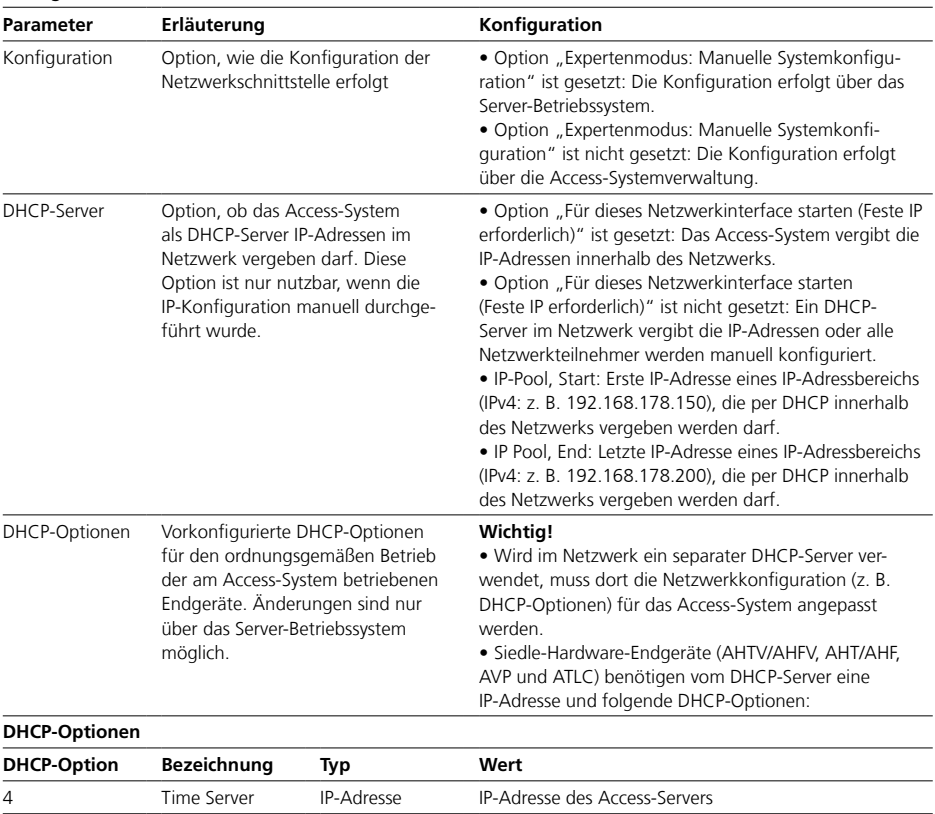

#### Konfigurationstabelle "DHCP-Server"

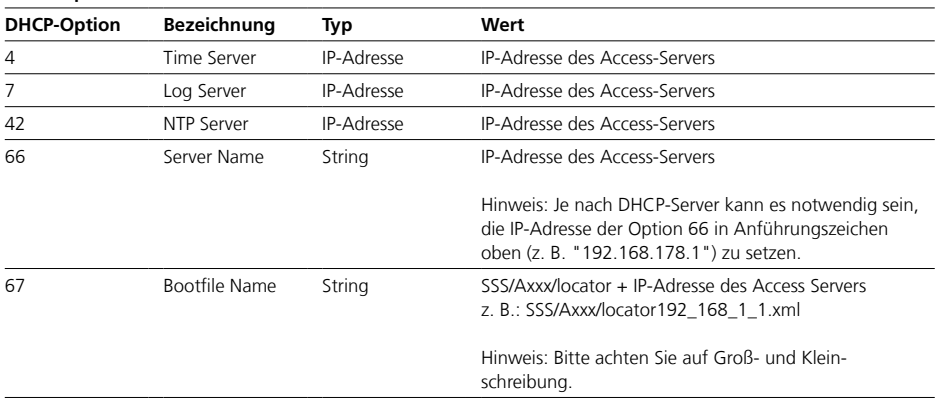

<span id="page-19-0"></span>Grundparameter

Im Menü Grundparameter richten Sie alle die für den Serverbetrieb notwendigen Betriebsparameter ein.

Konfigurationstabelle "Allgemein"

#### **Wichtig!**

• Erst durch Speichern der Grundparameter wird die Hardwarekennung der Access-Server-Hardware (Hardware/VM) erzeugt.

<span id="page-19-1"></span>• Die Hardwarekennung wird für die Lizenzbestellung benötigt.

 $\overline{\phantom{0}}$ 

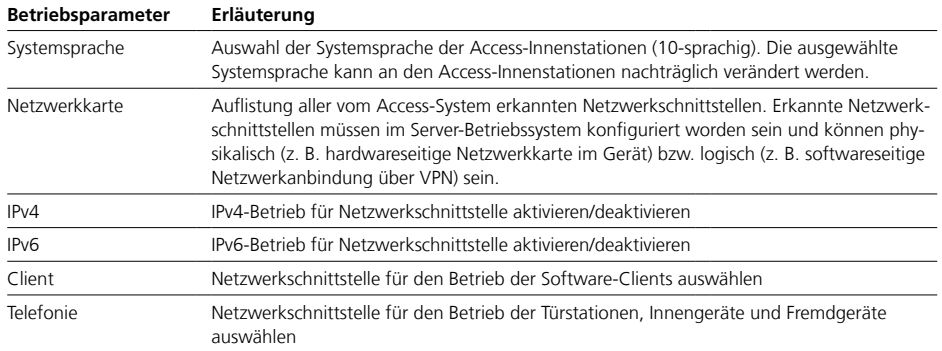

## **Konfigurationstabelle "Zeiten (Tür)"**

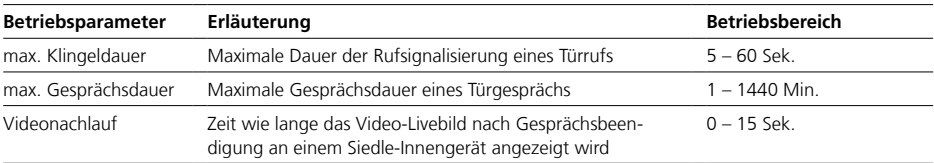

#### Konfigurationstabelle "Zeiten (allgemein)"

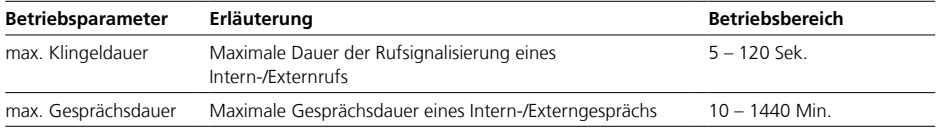

### **Konfigurationstabelle "Zeiten (Listen)"**

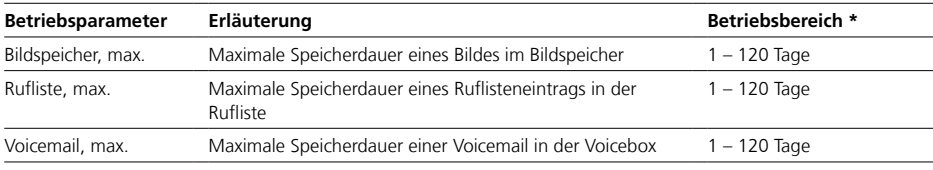

\* Inhalte werden mit dem Erreichen der maximalen Speicherdauer gelöscht!

<span id="page-20-0"></span>In diesem Bereich können Sie neue Lizenzen hinzufügen und erhalten eine Lizenzübersicht. Zusätzlich können Sie die für die Lizenzbestellung notwendige Hardwarekennung exportieren und erworbene Lizenzen importieren.

#### **Vorgehensweise – Lizenzbestellung**

**1** Exportieren Sie die Hardwarekennung (XML-Datei).

**2** Bestellen Sie mit der Hardwarekennung die benötigten Access-Lizenzen (kostenpflichtig) bei Ihrem Access Certified Partner (ACP) oder Distributor.

#### **Wichtig!**

• Für den regulären Betrieb von Access Professional muss eine kostenpflichtige Access-Nutzerlizenz erworben werden.

• Für die Lizenzbestellung wird die vom Access-System generierte Hardwarekennung (XML-Datei) benötigt. Die Access-Nutzerlizenz und optionale Anwendungslizenzen müssen bei einem ACP bestellt werden.

• Der Demozeitraum eines Access-Systems ohne gültige Access-Nutzerlizenz endet nach 30 Tagen. Nach Ablauf des 30-tägigen Demozeitraums deaktiviert sich das Access-System und kann bis zum Import einer gültigen Access-Nutzerlizenz nicht mehr verwendet werden.

• Wenn Sie wesentliche Bestandteile Ihres Hardware-Servers ändern oder den gesamten Hardware-Server austauschen, kann sich die Hardware-Kennung des Systems ändern, und alle bisherigen Lizenzen müssen umgewandelt werden. Betroffene Kunden wenden sich an ihren Access-Ansprechpartner bzw. Access Certified Partner (ACP).

• Ausführliche Informationen zu Access-Nutzer- und Anwendungslizenzen finden Sie im **Planungsund Systemhandbuch Access Professional**.

#### <span id="page-20-1"></span>**Vorgehensweise – Neue Lizenzen importieren**

**1** Klicken Sie auf Auswählen.

**2** Navigieren Sie in Ihrem Windows-Explorer zum Ablageort der Lizenzdatei.

**3** Wählen Sie die Lizenzdatei aus.

**4** Klicken Sie auf Öffnen, um den Lizenzimport zu starten.

**5** Die Lizenzdatei wird angezeigt.

**6** Die neuen Lizenzen werden importiert und in der Liste "Zur Verfügung stehende Lizenzen" angezeigt.

Lizenzen

#### **Nutzerlizenzen**

• Die Access-Nutzerlizenzen benötigen Sie für den Regelbetrieb des Access-Systems mit der gewünschten Anzahl an Geräten (z. B. Türstationen, Innenstationen, Access-Software-Clients, Fremdgeräte (SIP-Audio-Telefone).

• Die Access-Nutzerlizenzen können bis zur zulässigen Obergrenze beliebig miteinander kombiniert werden.

• Bereits erworbene Nutzerlizenzen können bis zu einer Obergrenze von 50 (ASH 670-05 S) bzw. 640 (ASH 670-05 M) Geräten beliebig oft erweitert werden..

#### **Anwendungslizenzen**

• Die Anwendungslizenzen benötigen Sie für den Betrieb von zusätzlichen Gerätearten am Access-System (z. B. Access Software Clients, Fremdgeräte (SIP-Audio-Telefone)).

• Hinweis: Softwareänderungen seitens der Anbieter von Fremdgeräten können die Funktion / den Funktionsumfang der Fremdgeräte einschränken. Siedle kann die dauerhafte Kompatibilität mit Fremdgeräten nicht in jedem Fall gewährleisten.

### **Beispiele**

Mit einer Access-Nutzerlizenz für 10 Geräte ist folgende Nutzung möglich:

• 9 Siedle-Hardware-Innenstationen und 1 Türstation oder

• 5 Siedle-Hardware-Innenstationen, 1 Türstation und 4 optional zu lizenzierende Software-Clients (z. B. Access Software Haustelefon auf PCs).

Je optional zu lizenzierende Hard- und Software-Clients muss zusätzlich eine entsprechenden Anwendungslizenz erworben werden (gemäß Beispiel: 4 x ASHT 170-… – Access Software Haustelefon).

#### **Nutzerlizenzen**

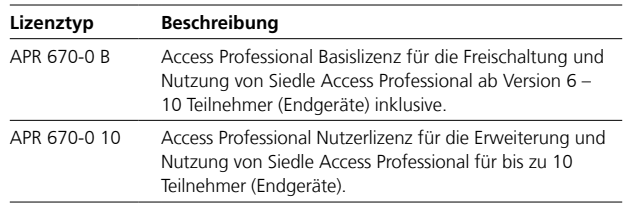

#### **Anwendungslizenzen**

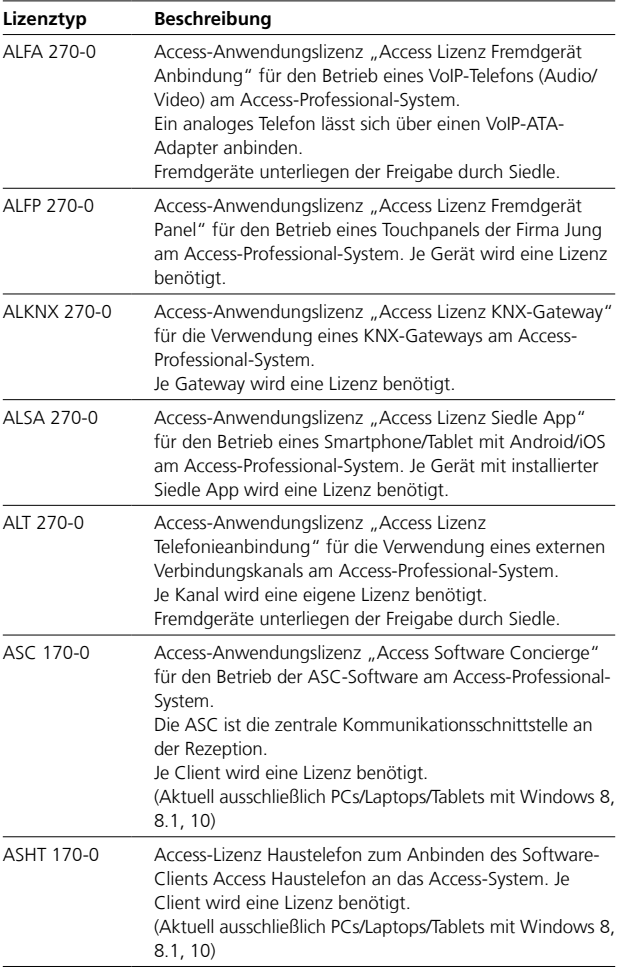

<span id="page-22-0"></span>• Mit einem Rufnummernplan erlauben oder verbieten Sie Geräte die Anwahl bestimmter Rufnummern.

• Die Art der Anwahl (z. B. Ruf über Kontaktliste, Ruf per Eingabe über Ziffernfeld oder konfigurierte Taste), ist für den Rufnummernplan nicht relevant.

- Jedem Gerät ist systemseitig ein Rufnummernplan zugewiesen.
- Jeder Rufnummernplan besteht aus einem Profil mit Wahlregeln.

• Eine Wahlregel erlaubt oder verbietet eine Rufnummer oder einen Rufnummernbereich.

• Eine verbotene Wahlregel hat Vorrang vor einer erlaubten Wahlregel.

• Es können beliebig viele Profile und Wahlregeln angelegt werden.

• Der systemseitig vorhandene Rufnummernplan "Standard" erlaubt die Anwahl aller Rufnummern.

• Jedem Gerät können mehrere Rufnummernpläne zugeordnet werden.

• Wahlregeln können durch die Verwendung eines Platzhalters individuell erstellt werden und müssen nach dem "Übernehmen" gespeichert werden.

• Es können einzelne Rufnummern in den Rufnummernplan eingetragen werden, um diese explizit zu erlauben oder zu verbieten.

• Externe Telefonie erfolgt mit einem konfigurierten Präfix (Vorwahl) über die zugeordnete Telefonieanbindung.

• Bei dem Präfix muss es sich um eine Ziffer oder Ziffernfolge handeln, die in den Wahlregeln für interne Rufe im Access-System nicht verwendet werden.

#### **Zulässige Zeichen**

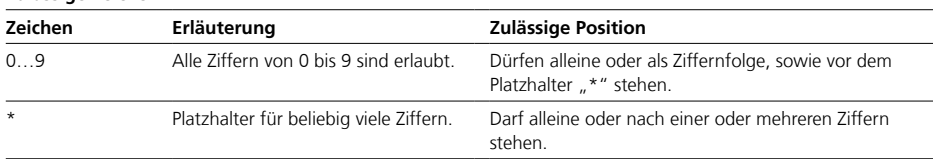

#### **Beispiele**

• Mehrere Wahlregeln können in einem Profil kombiniert eingesetzt werden.

• Mit "\*" können beispielsweise alle Rufnummern verboten werden und dann bestimmte Rufnummern und Rufnummernbereiche explizit freigegeben werden (z. B. 110, 112, 911, 4\*, 800\*).

#### **Wahlregeln für interne Rufe**

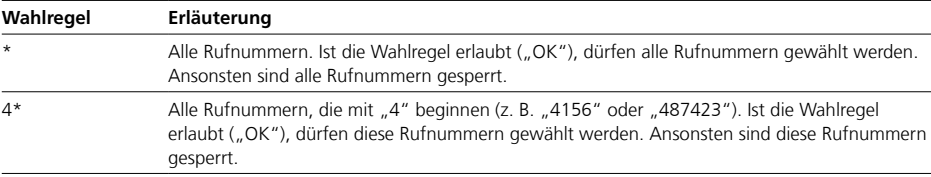

#### **Wahlregeln für externe Rufe**

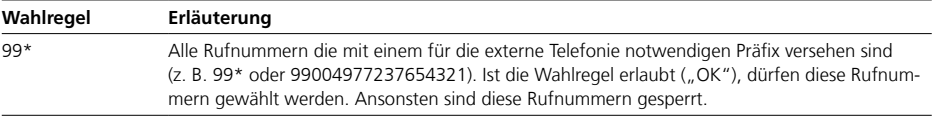

#### <span id="page-23-0"></span>**Access-System einrichten** Rechte

• Das Berechtigungssystem des Access-Systems basiert auf Ordnern. • Ab Access Professional 5.0.0 vererbt der Projektordner alle Berechtigungen an alle darin befindlichen Unterordner, Gruppen, Zeitprofile, Türstationen, Geräte und Telefonbücher.

• Die Vererbung kann an jeder Ordnerebene aufgebrochen werden.

• TK-Gateways und SIP-Trunks sind von der Rechteverwaltung ausgenommen.

• Mit dem Rechtesystem regelt das Access-System, welche Objekte ("Wer") innerhalb des Systems auf die Funktionen ("Rechte") eines anderen Objekts ("Ziel") zugreifen dürfen oder hierfür gesperrt sind.

• Mit Ordnern können die Rechte für alle darunter liegenden Objekte zentral konfiguriert werden.

• Bei durchgängiger Vererbung können Rechte für alle Objekte zentral im Ordner "Projekt" konfiguriert werden.

• Die Rechtestruktur kann an jedem beliebigen Punkt aufgebrochen und individualisiert werden.

• Die Rechtekonfiguration wirkt sich immer auf das einzelne Objekt aus.

• Ein Objekt hat immer volle Rechte auf seine eigenen Funktionen.

• Rechte sind nur konfigurierbar, wenn am Gerät keine ungespeicherten Änderungen bestehen.

• Ist das Rechtesymbol inaktiv, muss die Konfiguration erst gespeichert werden, um wieder aktiv zu werden.

#### <span id="page-23-1"></span>**Rechteebenen**

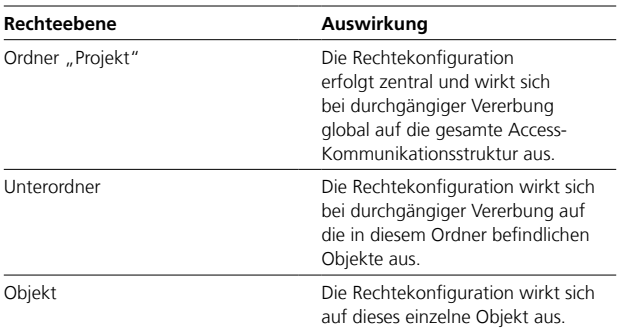

#### **Hinweise zur Rechtevergabe**

• Um auf der Objektebene die Übersichtlichkeit zu bewahren, werden nur noch die zusätzlich konfigurierten Rechte angezeigt.

• Jedes Objekt hat immer Zugriff auf seine eigenen Schaltkontakte (Schaltpunkte) und Statuspunkte.

- Ein Sperre der eignen Schalt-/ Statuspunkte ist nicht möglich.
- Schaltkontakte für andere Objekte
- müssen immer freigegeben werden.
- Rechte für "Lesen" und "Aus-
- führen" sind getrennt konfigurierbar.
- "Anzeige in Kontaktliste", "Nicht stören", "Rufumleitung" und "Türmatik" können bei Bedarf für andere Objekte freigegeben oder gesperrt werden.
- Wird ein Objekt per Drag&Drop in der Ordnerstruktur verschoben, werden die vergebenen Rechte mitgeführt.

#### **Objekte mit Rechtekonfiguration**

An folgenden Objekten können Rechte konfiguriert werden:

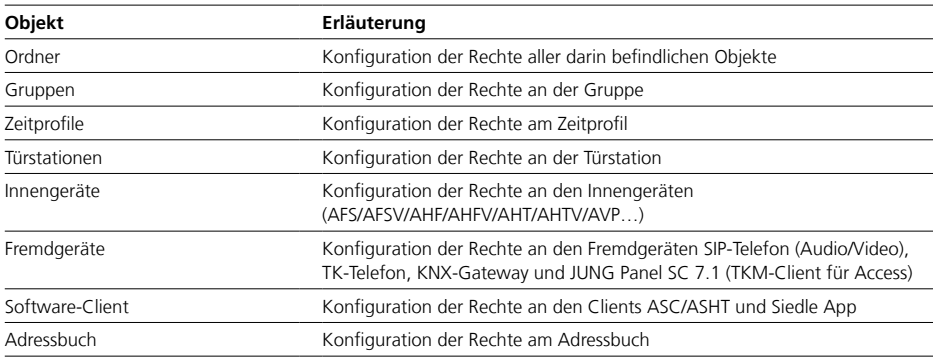

An folgenden Objekten können

keine Rechte konfiguriert werden:

- TK-Gateway
- SIP-Trunk

#### **Rechtekonfiguration**

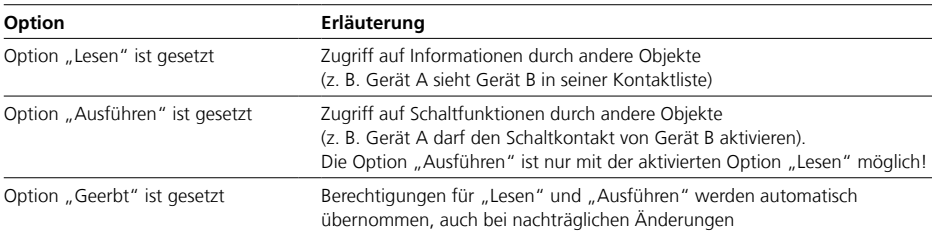

#### **Folgende Rechte sind konfigurierbar (Lesen, Ausführen, Geerbt)**

- Adressbuch
- Anzeige in Kontaktliste
- Nicht stören
- Rufumleitung
- Schaltpunkte / Schaltkontakte
- Türlicht / Licht
- Türmatik
- Türöffner / Türöffner 2
- Videoüberwachung
- Zeitprofile

<span id="page-25-0"></span>Ordner

#### **Ordner**

• Ordner ermöglichen die Zusammenfassung von Unterordnern, Gruppen, Zeitprofilen, Türstationen, Geräten und Telefonbüchern, um Objektgegebenheiten bestehend aus räumlichen, rechtlichen oder organisatorischen Gruppen abzubilden (z. B. Gebäude mit mehreren Firmen oder Wohneinheiten – jede Firma oder Wohneinheit wird als ein Unterordner zusammengefasst und beinhaltet die jeweiligen Geräte).

• Logische Trennungen in der Kommunikationsstruktur müssen über verschiedene Ordner und Rechteeinschränkungen durchgeführt werden.

• Ordner sind als Organisationseinheiten innerhalb der Kommunikationsstruktur des Access-Systems zu betrachten

• Ordner werden zur logischen Gruppierung von Objekten, zum Abbilden der gewünschten Access-Systemtopologie und für die zentrale Verwaltung der Berechtigungen eingesetzt.

• Ein Ordner vererbt alle gesetzten Berechtigungen insofern diese Vererbung im Ordner selbst nicht unterbrochen wurde.

• Bevor Sie die Ordnerstruktur aufbauen, sollten Sie planerisch die Berechtigungen der jeweiligen Ordner festgelegt haben.

• Wenn die Ordnerstruktur steht, legen Sie die Objekte an und weisen diese per Drag & Drop den Ordnern zu.

• Danach können Sie mit der Detailkonfiguration der einzelnen Objekte fortfahren.

• Konfigurieren Sie keine Objekte die sich im Ordner "Unkonfigurierte Geräte" befinden.

#### **Empfehlung**

Legen Sie für Ihr Projekt einen zentralen Ordner (z. B. Gebäude 1) im Ordner Projekt an, in dem Sie die gesamte Projektstruktur abbilden.

#### <span id="page-25-1"></span>**Besonderheiten der Ordner**

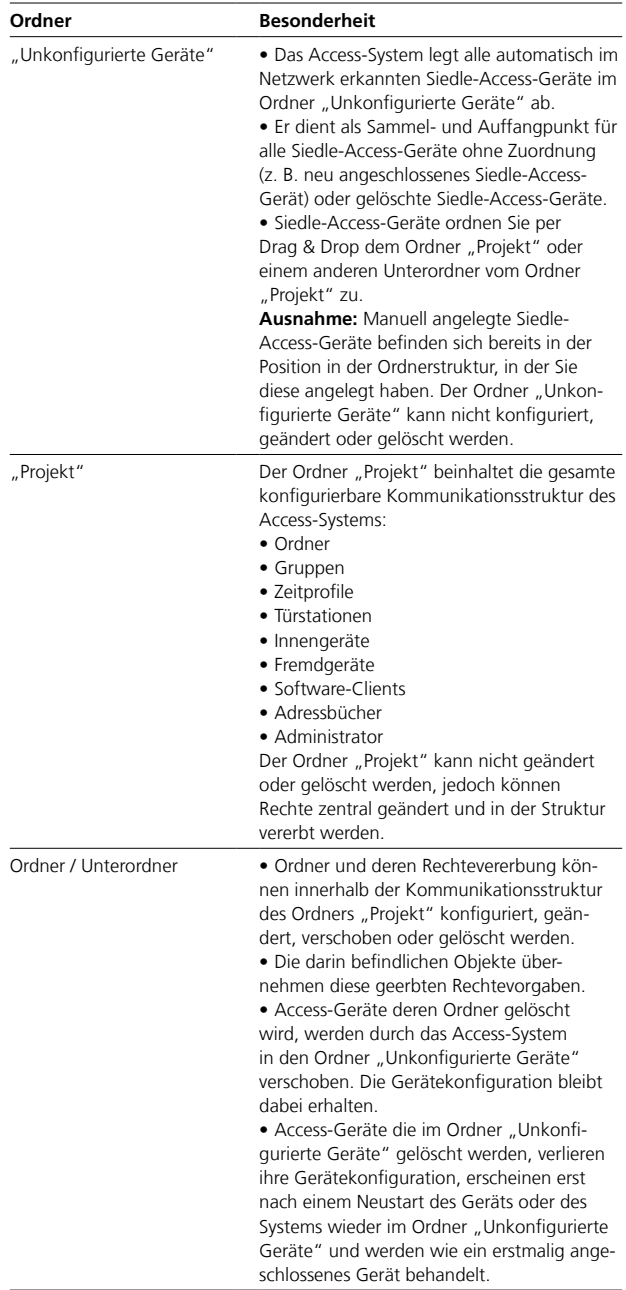

## **Wichtig!**

• Konfigurationsänderungen werden nur mit "Speichern" dauerhaft gesichert. • Mit jeder vorgenommenen Änderung färbt sich die Schriftfarbe des Seitenreiters rot und "Speichern" ist aktiv.

#### Konfigurationstabelle "Allgemein"

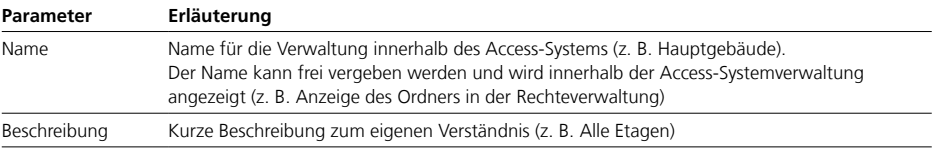

<span id="page-27-0"></span>Gruppe

#### **Tipp!**

Da die Gruppe ein Rufziel ist, empfehlen wir diese vor der Gerätekonfiguration anzulegen, auch wenn die Gruppenmitglieder erst zu einem späteren Zeitpunkt hinzugefügt werden können. Dadurch kann die Gruppe als Rufziel im jeweiligen Gerät konfiguriert werden.

• Eine Gruppe fasst mehrere Geräte in einer Rufgruppe zusammen und macht diese unter einer Rufnummer erreichbar.

• Eine Gruppe ist über eine eigene interne Gruppen-Rufnummer erreichbar und kann aus beliebigen Geräten zusammengestellt werden (z. B. Alle Geräte der Abteilung Einkauf).

• Bei einem Ruf der Gruppen-Rufnummer wird jedes zugeordnete Gerät gleichzeitig angerufen.

• Mehrere gleichzeitige Anrufe (Verhalten ist jeweils in der Gerätekonfiguration bei "Anklopfen erlauben" konfigurierbar):

- Wird eine Gruppe mehrfach angerufen (z. B. Türrufe und Internrufe), so wird an den Geräten der zuerst eingegangene Ruf als Vordergrundruf und nachfolgende Rufe als Hintergrundruf angezeigt (nicht bei der Siedle App).

- Nimmt ein Gerät innerhalb der Gruppe den zuerst eingegangenen Ruf an, wird an diesem Gerät der zweite noch anstehende Ruf als Hintergrundruf angezeigt (abhängig von der Gerätekonfiguration). - Bei den anderen Geräten der Gruppe wird dann der zweite Ruf als eingehender Ruf im Vordergrund angezeigt.

#### <span id="page-27-1"></span>**Wichtig!**

• Konfigurationsänderungen werden nur mit "Speichern" dauerhaft gesichert.

• Konfigurationsänderungen die mit "Übernehmen" bestätigt werden, müssen mit "Speichern" gesichert werden.

• Mit jeder vorgenommenen Änderung färbt sich die Schriftfarbe des Seitenreiters rot und "Speichern" ist aktiv.

• Solange für die Gruppe noch keine Geräte ausgewählt wurde, symbolisiert dies ein gelber Punkt im Seitenreiter und ein gelbes Warndreieck im Kopfbereich der Seite.

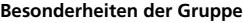

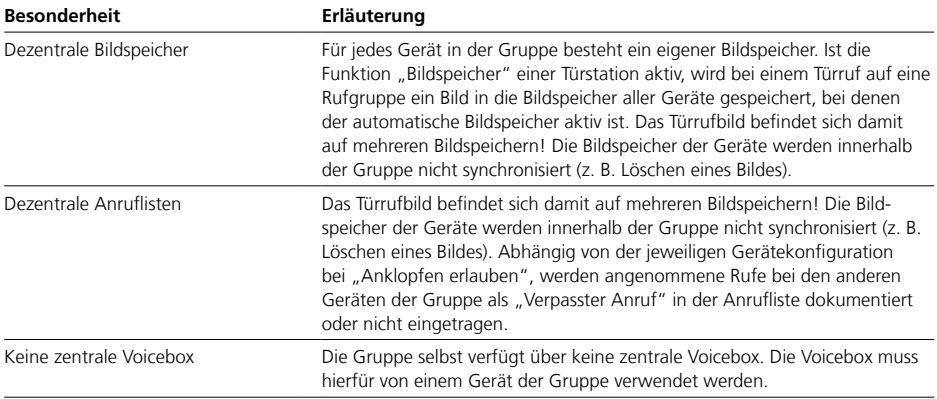

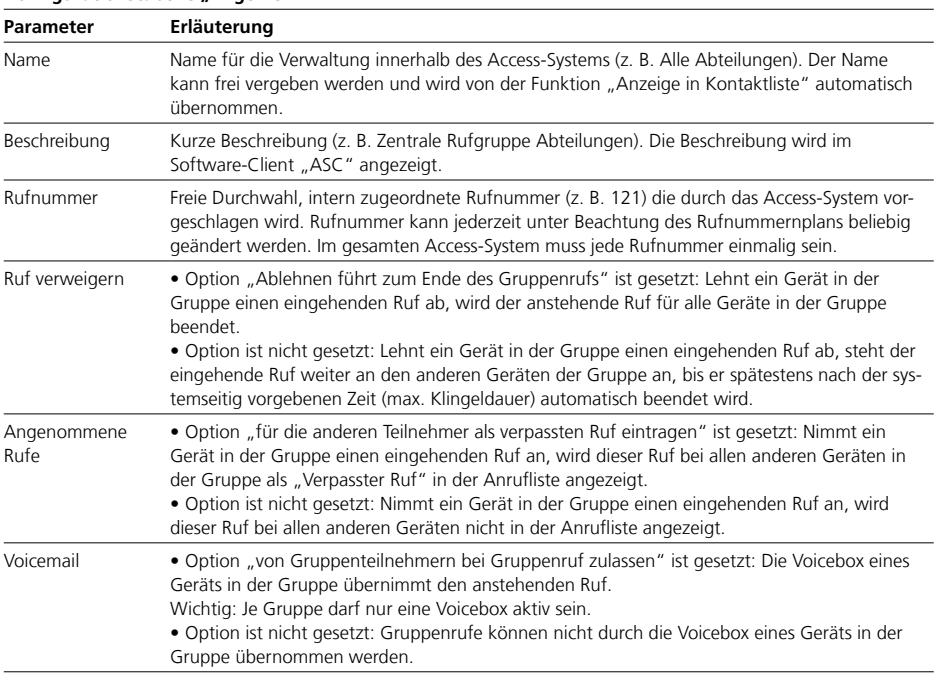

### Konfigurationstabelle "Allgemein"

#### **Mitglieder**

• Im Bereich "Mitglieder" werden alle dieser Gruppe zugeordneten Geräte angezeigt und Sie fügen der Gruppe weitere Geräte hinzu oder entfernen diese.

• Solange für die Gruppe noch keine Geräte ausgewählt wurde, symbolisiert dies ein gelber Punkt im Seitenreiter und ein gelbes Warndreieck im Kopfbereich der Seite und auf dem Dashboard.

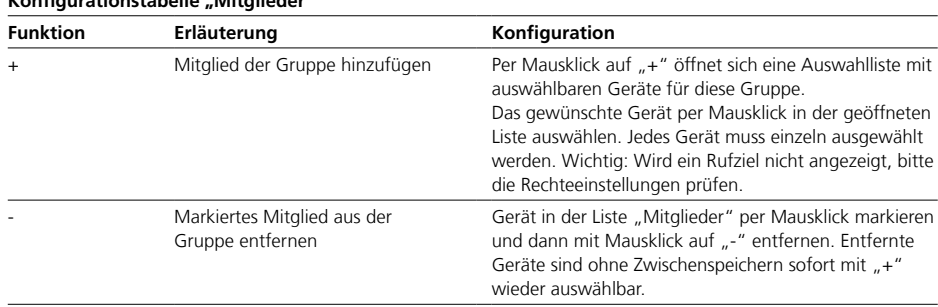

## **Konfigurationstabelle "Mitglieder"**

Gruppe

## **Schalten & Steuern**

• Die Konfiguration dieser Funktionen bezieht sich auf diese Gruppe.

• Die Funktionen können mit "Ein" oder "Aus" aktiviert oder deaktiviert werden.

• Konfigurierbar sind die Funktionen nur im eingeschalteten Zustand.

• Abhängig von der Funktion, ist die vollständige Konfiguration der Funktion erst bei der Belegung auf eine Taste/Kachel abgeschlossen.

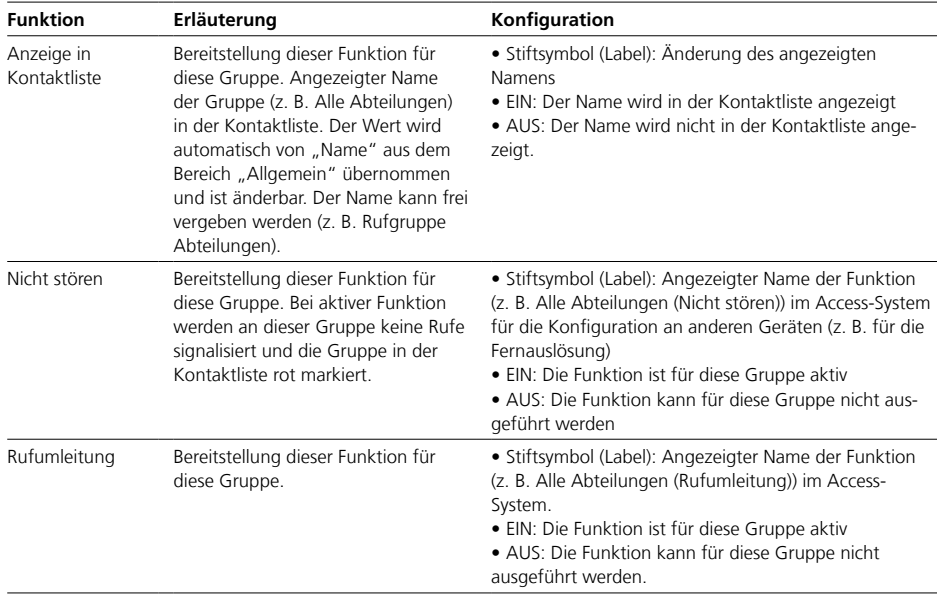

#### Konfigurationstabelle "Schalten & Steuern"

- <span id="page-30-0"></span>• Mit einem Zeitprofil können Schaltpunkte (z. B. ein Schaltkontakt oder die Funktion "Nicht stören") zeitlich gesteuert werden.
- In 2 Aktionen (Ein und Aus) können im Zeitprofil beliebig viele Schaltpunkte konfiguriert werden, um diese gemäß Zeitvorgabe ein-, aus- oder umzuschalten.
- Für die Ausführung des Zeitprofils wird immer die lokale Zeit im Access-System verwendet.
- Es können beliebig viele Zeitprofile angelegt werden.

#### **Tipp**

Mit einem Zeitprofil können auch mehrere Schaltfunktionen (z. B. Türmatik und Rufumleitung ein-/ausschalten) gleichzeitig über eine Taste/ Kachel bzw. einen Eingangskontakt ausgeführt werden.

#### **Wichtig!**

- Konfigurationsänderungen werden nur mit "Speichern" dauerhaft gesichert.
- Mit jeder vorgenommenen Änderung färbt sich die Schriftfarbe des Seitenreiters rot und "Speichern" ist aktiv.

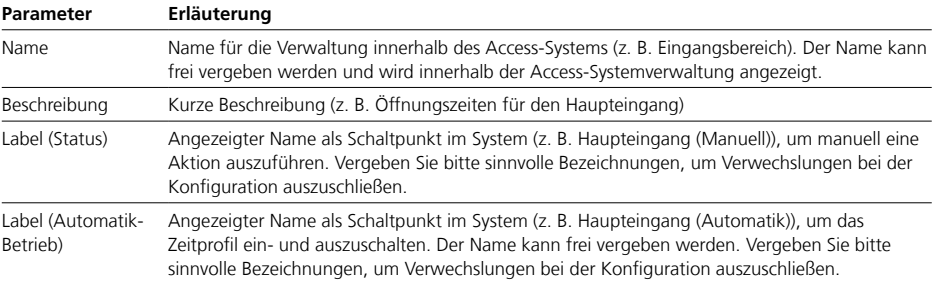

### **Konfigurationstabelle "Allgemein"**

Zeitprofil

#### **Zeitprofil**

• Im Bereich "Zeitprofil" werden die Schaltzeiten für die jeweils auszuführende Aktion konfiguriert:

- Zu Beginn eines konfigurierten Zeitraums werden die "Aktionen bei Ein" ausgeführt.

- Am Ende eines konfigurierten Zeitraums werden die "Aktionen bei Aus" ausgeführt.

• Im Automatikbetrieb wird die jeweilige Aktion gemäß den Zeitvorgaben automatisch ausgeführt.

• Manuell können die "Aktion bei Ein" und "Aktion bei Aus" jederzeit und beliebig oft ausgelöst werden.

• Der manuell geänderte Zustand bleibt so lange erhalten, bis zum nächsten Zeitpunkt an dem der Automatikbetrieb den Zustand wieder ändert.

• Vorrangregelung: Der manuelle Eingriff hat Vorrang vor dem Automatikbetrieb.

#### **Zeiten im Wochenplan (Zeitstrahl) konfigurieren**

• Die Darstellung im Wochenplan erfolgt tagesweise mit einem konfigurierbaren Zeitraum von "0" bis "24" Uhr. Für jeden Tag im Wochenplan können mehrere Zeiträume konfiguriert werden.

• Die Zeiten im Wochenplan sind tagesweise (je Zeitstrahl) per Mausbedienung (Klick & Hold) konfigurierbar:

- Optisch ist die kleinste Zeiteinheit im Zeitstrahl 15 Minuten.

- Eine minutengenau Eingabe ist im 2. Schritt mit der rechten Maustaste möglich: Rechtsklick auf einen konfigurierten Zeitraum, und es erscheint ein Eingabefenster für die minutengenaue Eingabe (Start und Stop).

• Wenn zwischen 2 Zeiträumen optisch keine Unterbrechung im Zeitstrahl zu sehen ist, wird dies systemseitig als ein Zeitraum zusammengefasst und behandelt, auch wenn die Konfiguration minutengenau erfolgt ist (siehe Bild). • Mit jedem Beginn eines Zeitraums erfolgt die Aktionen bei Ein" und mit jedem Ende eines Zeitraums die "Aktionen bei Aus".

#### **Konfigurationstabelle "Zeitprofil"**

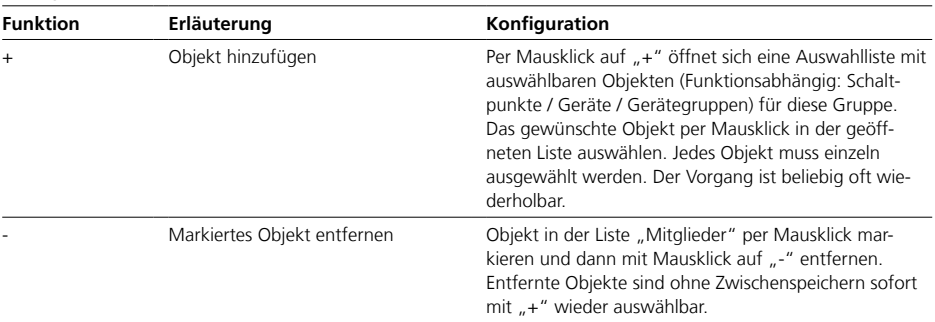

#### Aktionen bei "Ein" und "Aus" **konfigurieren**

• Innerhalb des Zeitprofils können die verschiedenen Schaltpunkte

einer Aktion zugeordnet werden: - "Aktionen bei Ein": Zu Beginn eines im Wochenplan konfigurierten Zeitraums, werden hier hinterlegte Schaltpunkte ein-, aus- oder umgeschalten.

- "Aktionen bei Aus": Am Ende eines im Wochenplan konfigurierten Zeitraums, werden hier hinterlegte Schaltpunkte ein-, aus- oder umgeschalten.

• Zur Bewahrung der Übersicht empfehlen wir (insofern möglich), Schaltpunkte die eingeschalten werden sollen, in "Aktionen bei Ein" und Schaltpunkte die ausgeschaltet werden sollen, in "Aktionen bei Aus" zu hinterlegen.

• Systemseitig können aber alle Schaltzustände (ein-, aus- oder umschalten) konfiguriert werden.

## **Verfügbare Schaltpunkte in**  Aktionen bei "Ein" und "Aus"

Die Aktionen bei "Ein" und "Aus" sind voneinander unabhängig konfigurierbar.

Jedes Zeitprofil kann mehrere Schaltpunkte gleichzeitig schalten:

- Keine Funktion
- Nicht stören ein-, aus- oder umschalten
- Türmatik ein-, aus- oder umschalten
- Rufumleitung (sofort, verzögert oder wenn besetzt) ein-, aus- oder umschalten
- Schalten (Schaltpunkte) ein-, ausoder umschalten
- KNX-Telegramm senden ein-, ausoder umschalten
- Etagenruf an einem anderen Gerät auslösen, mit dazugehörigem Türöffner- und Türlichtkontakt

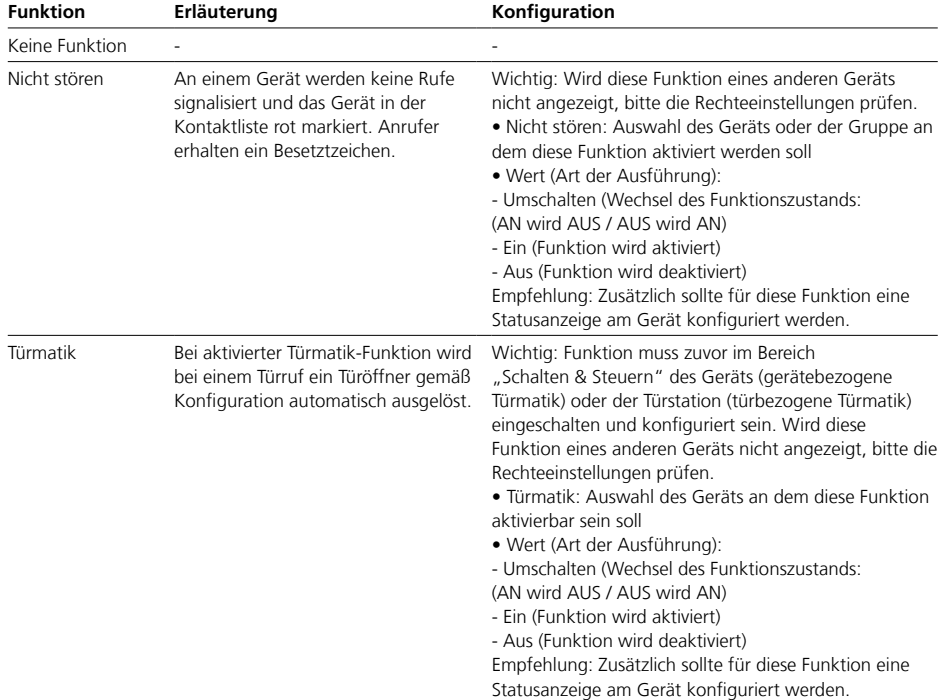

#### **Konfigurationstabelle "Aktionen bei Ein/Aus"**

Zeitprofil

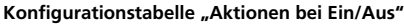

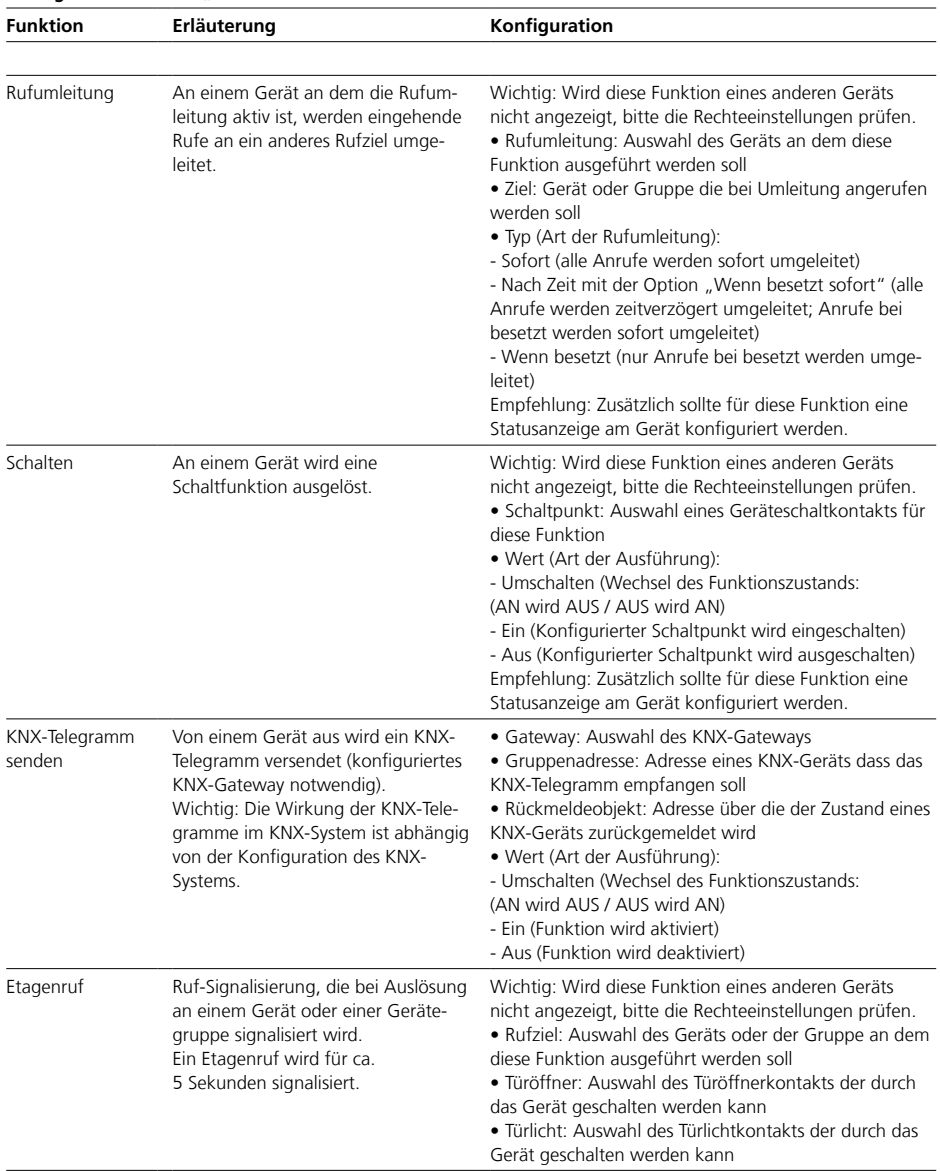

## <span id="page-34-0"></span>Adressbuch

#### **Adressbuch**

• Das Adressbuch beinhaltet individuell angelegte Kontakte (z. B. externe Rufziele).

• Im Access-System können beliebig viele Adressbücher angelegt werden.

• Jedem Gerät kann systemseitig ein Adressbuch zugeordnet werden.

• Das Adressbuch ergänzt die systemseitig bestehenden Einträge der Kontaktliste der Geräte um zusätzliche Einträge.

• Alle Kontakte können direkt über das Adressbuch (Kontaktliste) der Geräte des Access-Systems direkt angerufen werden.

• Alle eingetragenen Rufziele müssen im Rufnummernplan freigegeben sein.

#### <span id="page-34-1"></span>**Wichtig!**

• Konfigurationsänderungen werden nur mit "Speichern" dauerhaft gesichert.

• Mit jeder vorgenommenen Änderung färbt sich die Schriftfarbe des Seitenreiters rot und "Speichern" ist aktiv.

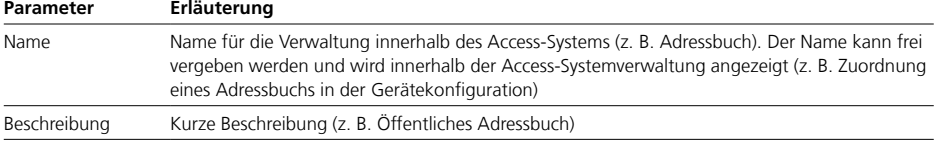

#### Konfigurationstabelle "Allgemein"

Im Bereich Adressbuch werden alle in diesem Adressbuch erstellten Adressbucheinträge (Kontakte) angezeigt und Sie erstellen weitere Adressbucheinträge oder entfernen diese.

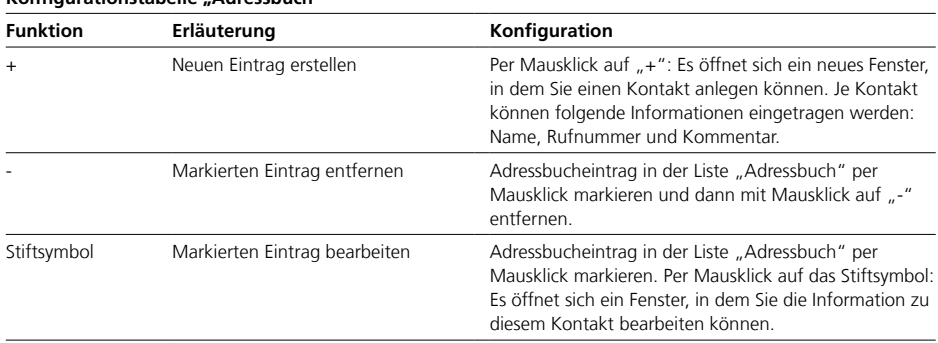

## **Konfigurationstabelle "Adressbuch"**

# <span id="page-35-0"></span>**Geräte konfigurieren**

Gerätetypen und Konfigurationsreihenfolge

#### **Türstationen**

Eine Türstation befindet sich bei mit einer Tür versehenen Zugangsoder Durchgangsmöglichkeit eines Objektes (z. B. Türstation an der Eingangstür). Jede Türstation benötigt einen Access-Türlautsprecher-Controller (ATLC), der vom Access-System automatisch erkannt wird.

#### **Innengeräte / Software-Clients**

Ein für den Endbenutzer verwendbares Hardware- oder Software-Endgerät.

#### **Fremdgeräte**

Fremdgeräte beinhalten sowohl für den Endbenutzer verwendbare Hardware- oder Software-Endgeräte, sowie zentrale Schnittstellen (Gateways) zu KNX- oder Telefonie-Systemen.

#### **Konfigurationsreihenfolge**

Da der SIP-Trunk, das TK- und KNX-Gateway das Access-System mit anderen Systemen verbindet und zentrale Funktionen bereitstellen kann, sollten diese Fremdgeräte zuerst konfiguriert werden:

**1** SIP-Trunk, TK- und KNX-Gateway **2** Innengeräte

**3** Fremdgeräte (SIP-Audio-Telefone, TK-Telefone)

- **4** Software-Clients
- **5** Türstationen

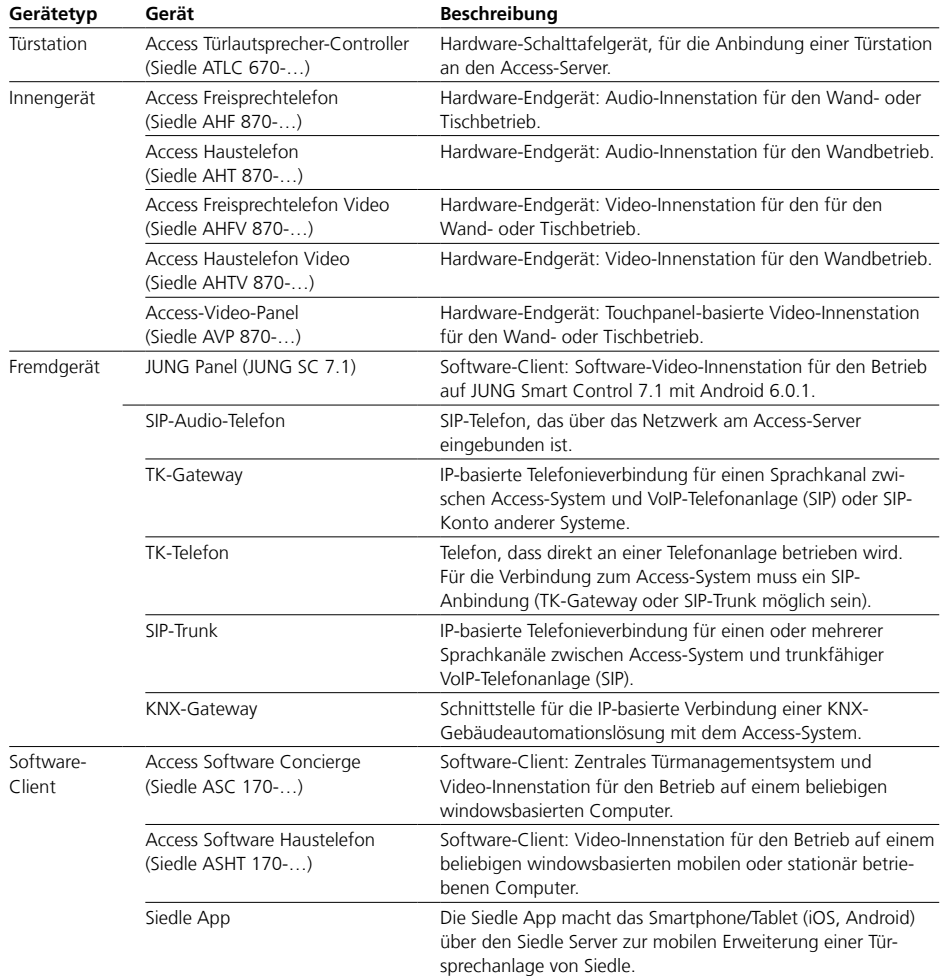
### **SIP-Trunk**

• Ein SIP-Trunk ermöglicht die Verbindung des Access-Systems mit einer SIP-fähigen Gegenstelle (z. B. Telefonanlage) mit einem SIP-Sprachkanal (Verbindung) oder mehreren (gebündelten) SIP-Sprachkanälen (Verbindungen) über ein IP-basiertes Netzwerk.

• Konfigurationsparameter werden teilweise durch die Gegenstelle vorgegeben.

• Die Verbindung der Systeme erfolgt ausschließlich durch die statische IP-Adresse ohne Benutzername und Passwort.

• Präfixe für den SIP-Trunk und ggf. ganze Rufnummern bzw. Rufnummernblöcke müssen im Rufnummernplan berücksichtigt werden.

• Der Verbindungsstatus des SIP-Trunks wird nicht im Menü "Teilnehmerstatus" angezeigt.

### **Hinweise zu Präfix**

• Für die externe Wahl in ein anderes Telefonnetz muss ein Präfix (Vorwahl) zugeordnet sein.

• Jedem externen Anruf muss vor der eigentlichen Rufnummer das Wählpräfix vorangestellt werden.

• Aufbau der Rufnummer: [Wählpräfix] [ggf. vollständige Ziffernvorwahl für Kontinent/Land/ Stadt] [Rufnummer des Anschlusses im öffentlichen Telefonnetz]

• Bei dem Präfix sollte es sich um eine Ziffer oder Ziffernfolge handeln, die für die internen Rufe im Access-System nicht verwendet werden.

• Die bestehenden Rufnummernbereiche und die Präfixe dürfen sich nicht überschneiden.

• Überschneidungen werden nach dem Speichern mit einem gelben Warndreieck angezeigt.

### **Wichtig!**

• Konfigurationsänderungen werden nur mit "Speichern" dauerhaft gesichert.

• Mit jeder vorgenommenen

Änderung färbt sich die Schriftfarbe des Seitenreiters rot und "Speichern" ist aktiv.

SIP-Trunk

# Konfigurationstabelle "Allgemein" und "SIP-Trunk"

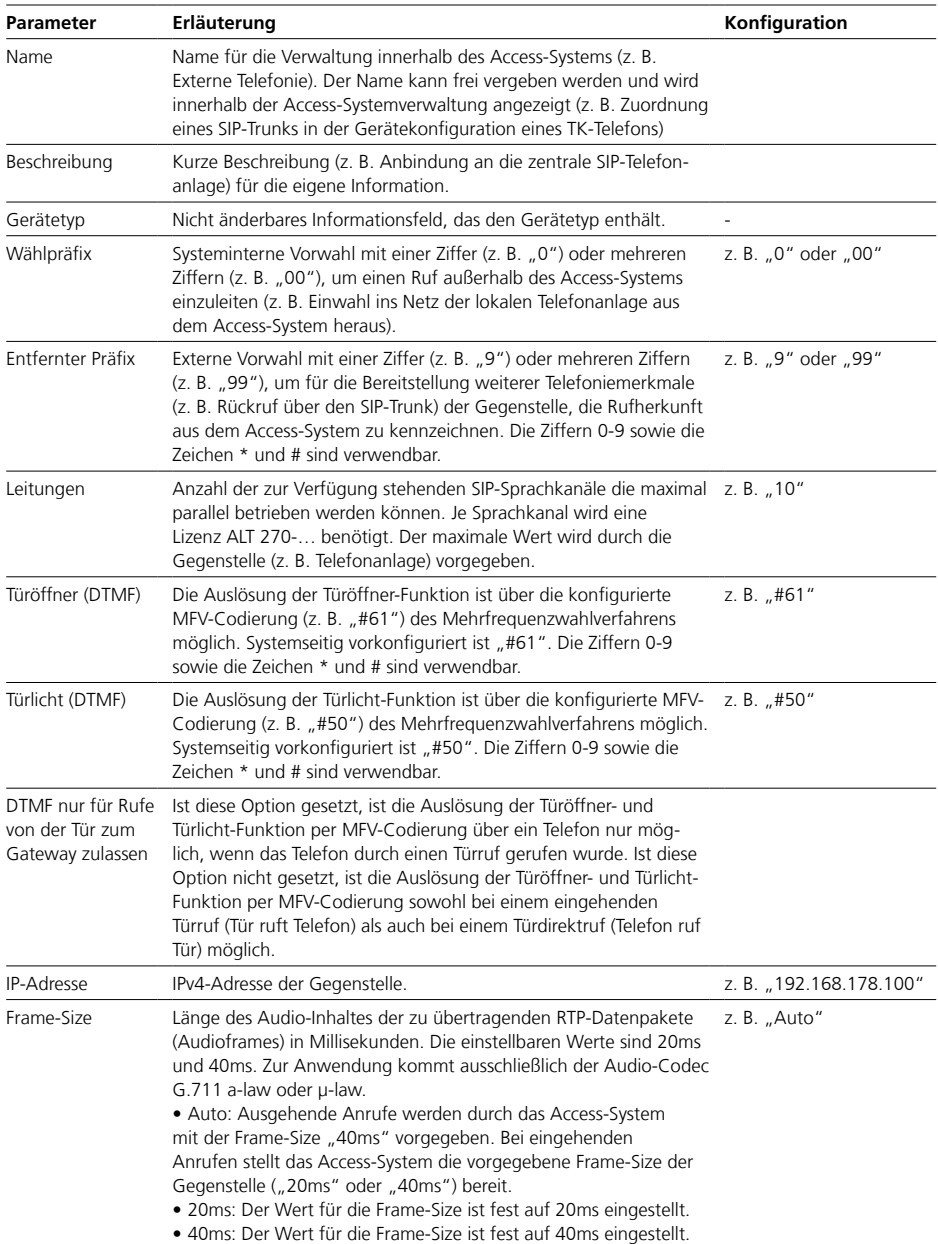

### **TK-Gateway**

• Ein TK-Gateway ermöglicht die Verbindung des Access-Systems mit einer SIP-fähigen Gegenstelle (z. B. Telefonanlage, VoIP-Anschluss) mit einem SIP-Sprachkanal (Verbindung) über ein IP-basiertes Netzwerk.

• Konfigurationsparameter werden teilweise durch die Gegenstelle vorgegeben.

- Die Verbindung der Systeme erfolgt wie bei einem SIP-Benutzerkonto mit vorgegebenen Anmeldedaten.
- Präfixe für das TK-Gateway und ggf. ganze Rufnummern bzw. Rufnummernblöcke müssen im Rufnummernplan berücksichtigt werden.

• Der Verbindungsstatus des

TK-Gateways wird im Menü "Teilnehmerstatus" angezeigt.

#### **Hinweise zu Präfix**

• Für die externe Wahl in ein anderes Telefonnetz muss ein Präfix (Vorwahl) zugeordnet sein.

• Jedem externen Anruf muss vor der eigentlichen Rufnummer das Wählpräfix vorangestellt werden.

• Aufbau der Rufnummer: [Wählpräfix] [ggf. vollständige Ziffernvorwahl für Kontinent/Land/ Stadt] [Rufnummer des Anschlusses im öffentlichen Telefonnetz]

• Bei dem Präfix sollte es sich um eine Ziffer oder Ziffernfolge handeln, die für die internen Rufe im Access-System nicht verwendet werden.

• Die bestehenden Rufnummernbereiche und die Präfixe dürfen sich nicht überschneiden.

• Überschneidungen werden nach dem Speichern mit einem gelben Warndreieck angezeigt.

#### **Wichtig!**

• Konfigurationsänderungen werden nur mit "Speichern" dauerhaft gesichert.

• Mit jeder vorgenommenen

Änderung färbt sich die Schriftfarbe des Seitenreiters rot und "Speichern" ist aktiv.

TK-Gateway

# **Konfigurationstabelle "Allgemein"**

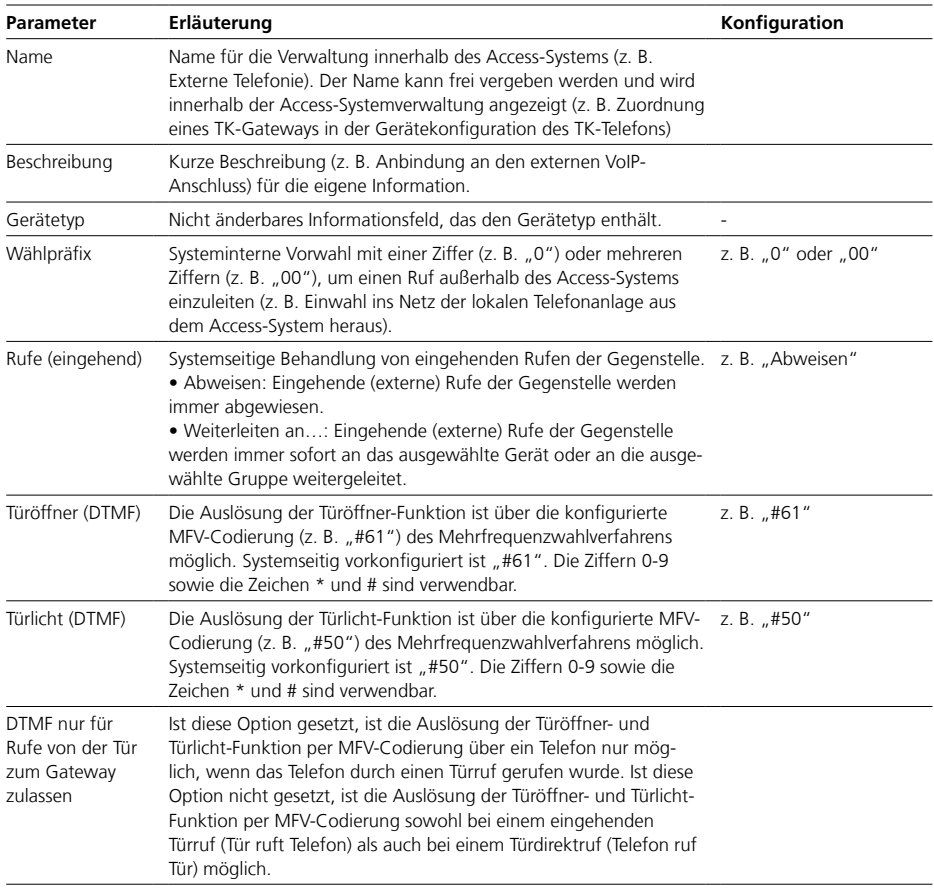

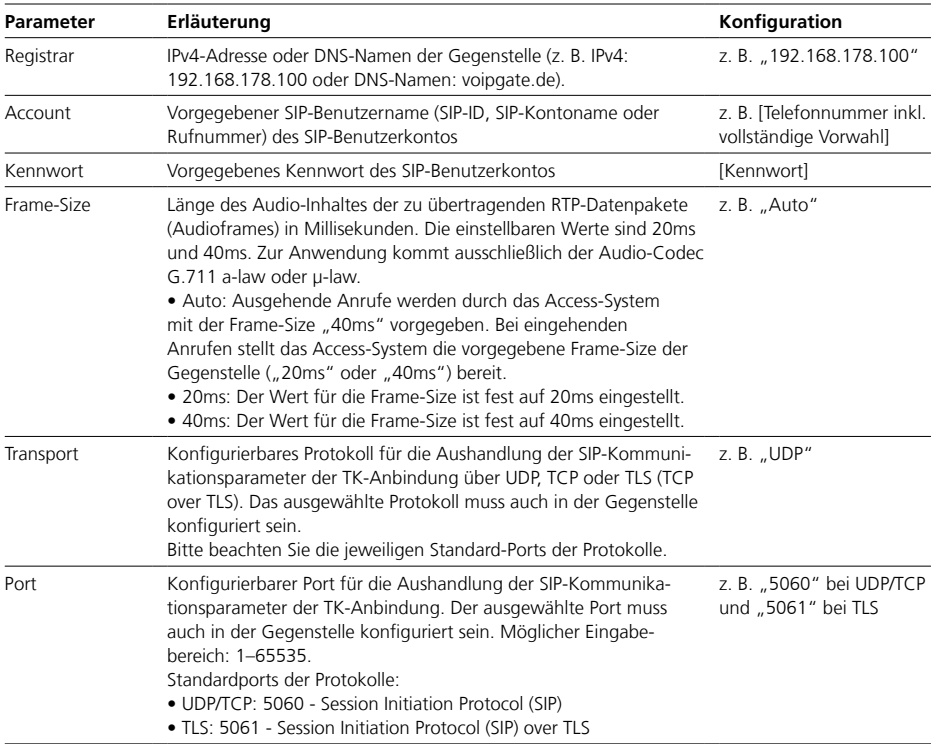

# **Konfigurationstabelle "TK-Gateway"**

### **KNX-Gateway**

• Ein KNX-Gateway ermöglicht die Verbindung des Access-Systems mit einem KNX-Gebäudeautomationssystem über ein IP-basiertes Netzwerk, um KNX-Funktionen über Geräte des Access-Systems auslösen zu können. • Für jedes KNX-Gateway das mit

dem Access-System verbunden werden soll, wird eine Lizenz (ALKNX 270-…) benötigt.

• Konfigurationsparameter (IP-Adresse, Port, KNX-Adressen) werden durch das konfigurierte KNX-System vorgegeben.

• Berechtigungen für den Gerätezugriff auf die KNX-Schaltpunkte müssen im Access-System vergeben werden.

• Im Menü "Teilnehmerstatus" wird der Verbindungsstatus des KNX-Gateways angezeigt.

### **KNX-Schaltpunkte**

• Im Bereich "KNX-Schaltpunkte" legen Sie KNX-Schaltpunkte an, können diese bearbeiten oder auch löschen.

• Alle angelegten KNX-Schaltpunkte werden hier angezeigt.

• Die Konfigurationsparameter (z. B. Gruppenadresse, Rückmeldeobjekt) werden durch das konfigurierte KNX-System vorgegeben.

#### **Wichtig!**

• Konfigurationsänderungen werden nur mit "Speichern" dauerhaft gesichert.

• Mit jeder vorgenommenen Änderung färbt sich die Schriftfarbe des Seitenreiters rot und "Speichern" ist aktiv.

• Eine fehlende IP-Adresse oder fehlende Rechtevergaben werden durch einen gelben Punkt im Seitenreiter

und ein gelbes Warndreieck im Kopfbereich der Seite angezeigt.

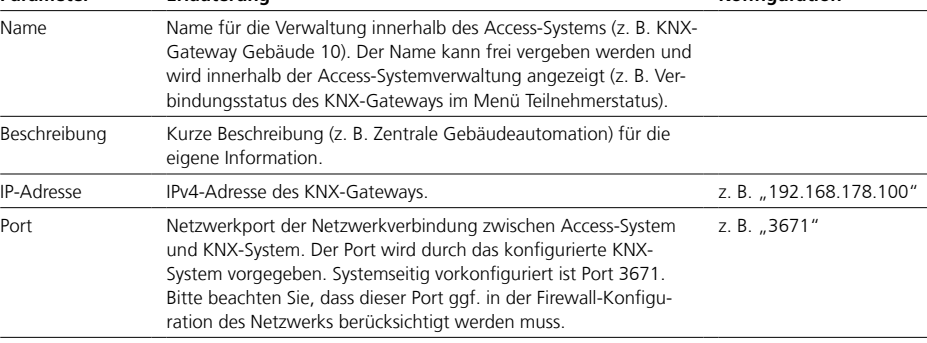

**Parameter Erläuterung Konfiguration**

#### Konfigurationstabelle "Allgemein"

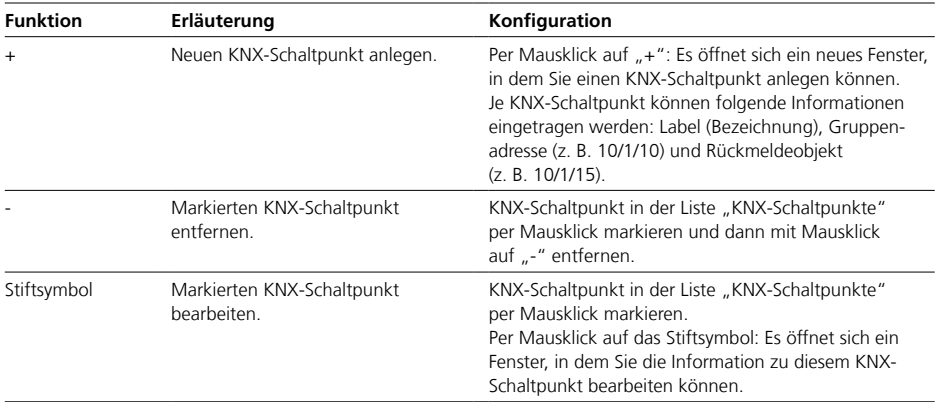

# Konfigurationstabelle "KNX-Schaltpunkte"

Innengeräte

#### **Innengeräte**

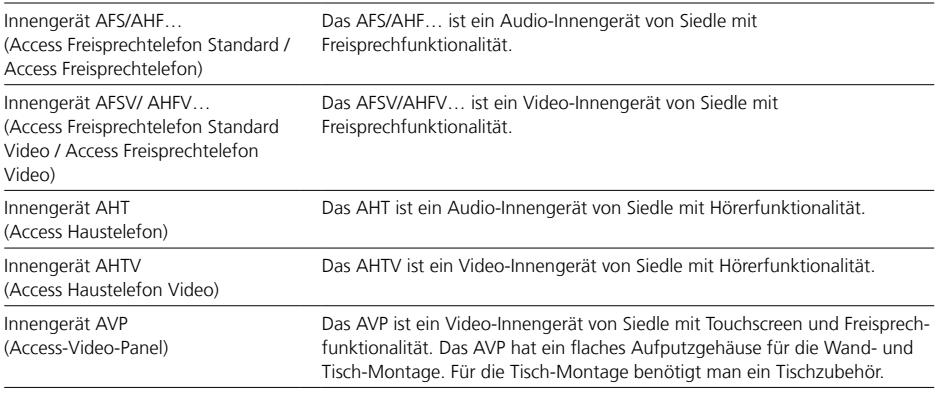

#### **Ein-/Ausgänge (AFS…)**

• Jedes Gerät ist mit 1 Schalteingang ausgestattet. Eine Erweiterung ist nicht möglich.

#### **Ein-/Ausgänge (AH…/AVP…)**

• Jedes Gerät ist mit 1 Schalteingang und 1 Schaltausgang ausgestattet. • Optional kann es mit dem "Access Input-/Output-Zubehör AZIO 870-0" um je 1 Schalteingang und 1 Schaltausgang erweitert werden.

### **Hintergrundrufe / mehrere gleichzeitige Anrufe:**

Es können bis zu 10 Anrufe anstehen und gleichzeitig max. ein Vordergrund- und ein Hintergrundruf angezeigt werden. Der erste eingegangene Ruf wird im Vordergrund angezeigt, alle nachfolgend eingegangenen Rufe werden als Hintergrundrufe eingereiht und priorisiert geordnet (zuerst alle Türrufe, dann die anderen Rufe). Die Rufe können in der vorgegebenen Reihenfolge abgearbeitet werden.

#### **Wichtig!**

• Für die Konfiguration muss sich das Gerät in der Kommunikationsstruktur "Projekt" befinden.

• Eine vollständige Konfiguration im Ordner "Unkonfigurierte Geräte" ist nicht möglich, da Geräte in diesem Ordner keinerlei Berechtigungen haben.

• Konfigurationsänderungen werden nur mit "Speichern" dauerhaft gesichert.

• Konfigurationsänderungen die mit "Übernehmen" bestätigt werden. müssen mit "Speichern" gesichert werden.

• Mit jeder vorgenommenen Änderung färbt sich die Schriftfarbe des Seitenreiters rot und "Speichern" ist aktiv.

• Mit gespeicherten Änderungen die einen Geräteneustart notwendig machen, symbolisieren ein gelber Punkt im Seitenreiter und ein gelbes Warndreieck im Kopfbereich der Seite, dass das Gerät neu gestartet werden muss.

• Ein Geräteneustart ist auf der gleichen Seite oder über das Dashboard möglich.

• Wird dieses Gerät innerhalb der Kommunikationsstruktur gelöscht, wird es in der Ordnen "Unkonfigurierte Geräte" verschoben.

• Wird dieses Gerät im Ordner "Unkonfigurierte Geräte" gelöscht, wird es aus der Kommunikationsstruktur entfernt.

• Ist dieses Gerät aber weiterhin mit dem Access-System verbunden, taucht es nach einem Neustart des Access-Systems wieder im Order "Unkonfigurierte Geräte" auf.

• Durch Klick auf "Listen" im Kopfbereich, werden alle an diesem Gerät verfügbaren Kontakte, Kameras (nur bei Video-Innengeräten) und Schaltkontakte (Schaltliste) angezeigt.

# **Konfigurationstabelle "Allgemein"**

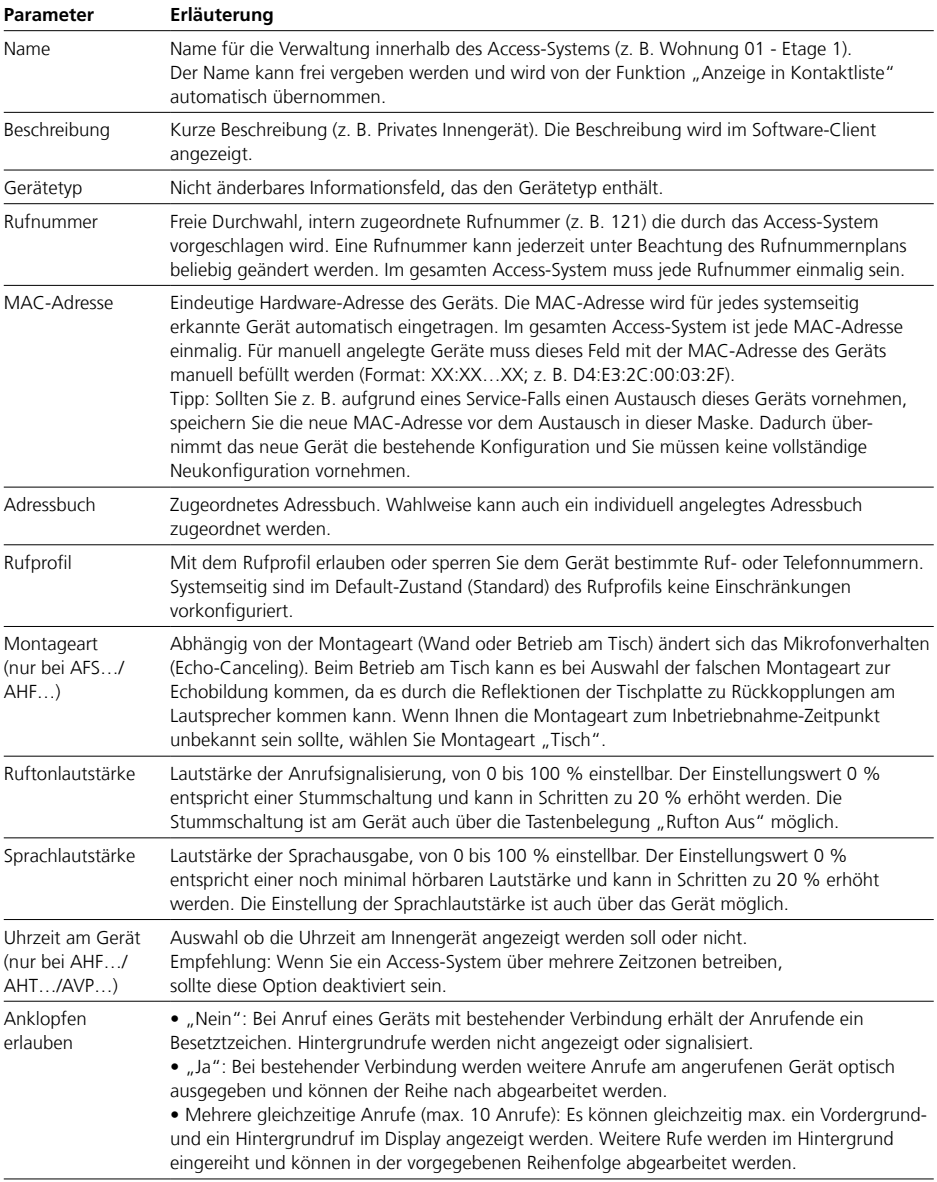

Innengeräte

### **Tastenkonfiguration (nur AFS/AFSV…)**

Die Funktion einer Taste kann für die Betriebsart "Einfachklick" konfiguriert werden:

• Einfachklick: Wird eine Taste gedrückt und wieder losgelassen, wird eine Funktion ausgelöst

### **Tastenkonfiguration (nur AHF/AHT/AHFV/AHTV…)**

Die Funktionen einer Taste können entweder für die Betriebsarten "Einfach-/Doppelklick" oder "Taste drücken/loslassen" konfiguriert werden:

• Einfachklick: Wird eine Taste gedrückt und wieder losgelassen, wird eine Funktion ausgelöst

• Doppelklick: Wird eine Taste zwei Mal schnell hintereinander gedrückt, wird eine Funktion ausgelöst

• Taste drücken: Wird eine Taste gedrückt, wird eine Funktion ausgelöst

• Taste loslassen: Wird eine bereits gedrückte Taste wieder losgelassen, wird eine Funktion ausgelöst

Wird die Betriebsart (z. B. Doppelklick) einer Taste geändert, geht die konfigurierte Funktion der Taste verloren.

# **Tastenkonfiguration (nur AVP…)**

• Es können die Türöffnertaste und bis zu 44 Kacheln konfiguriert werden.

- Jeder Taste/Kachel kann eine
- Funktion zugewiesen werden.

• Die Bezeichnung der "Taste Türöffner" kann nicht verändert werden.

• Die Bezeichnung und die Symbole der Kacheln können individuell vergeben werden.

• Jede Kachel verfügt über eine optische Rückmeldung (z. B. Aktivsignal durch farblich veränderte Kachel bei eingeschalteter Funktion).

• Es stehen 32 verschiedene Symbole (z. B. Licht, Gruppenruf,…) zur Auswahl.

• Für jede Funktion gibt es ein vorkonfiguriertes Symbol und eine Bezeichnung.

• Jede Kachel kann über das Display am Gerät an eine beliebige Stelle der drei möglichen Display-Seiten positioniert werden.

# **Tipp**

• Mit einem Zeitprofil können auch mehrere Schaltfunktionen (z. B. Türmatik und Rufumleitung ein-/ausschalten) gleichzeitig über eine Taste/ Kachel bzw. einen Eingangskontakt ausgeführt werden.

• Wird eine Funktion nicht angezeigt, bitte die Rechteeinstellungen prüfen.

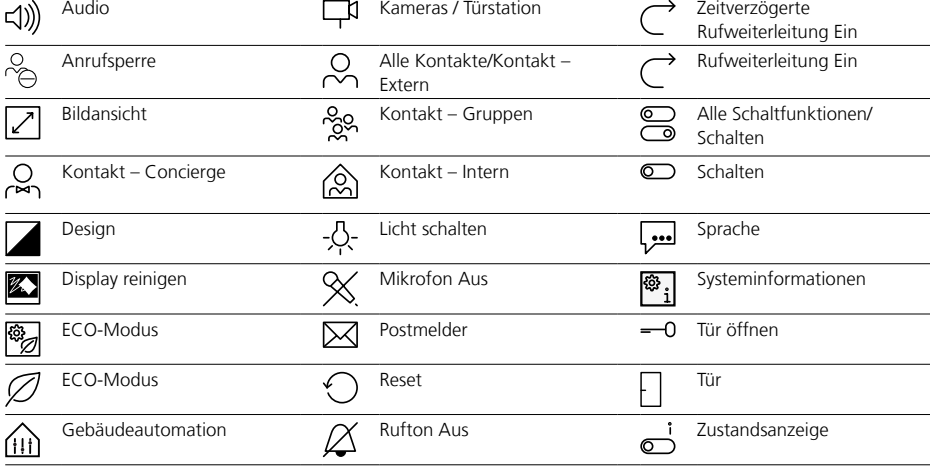

## **Symbolverwendung – AVP**

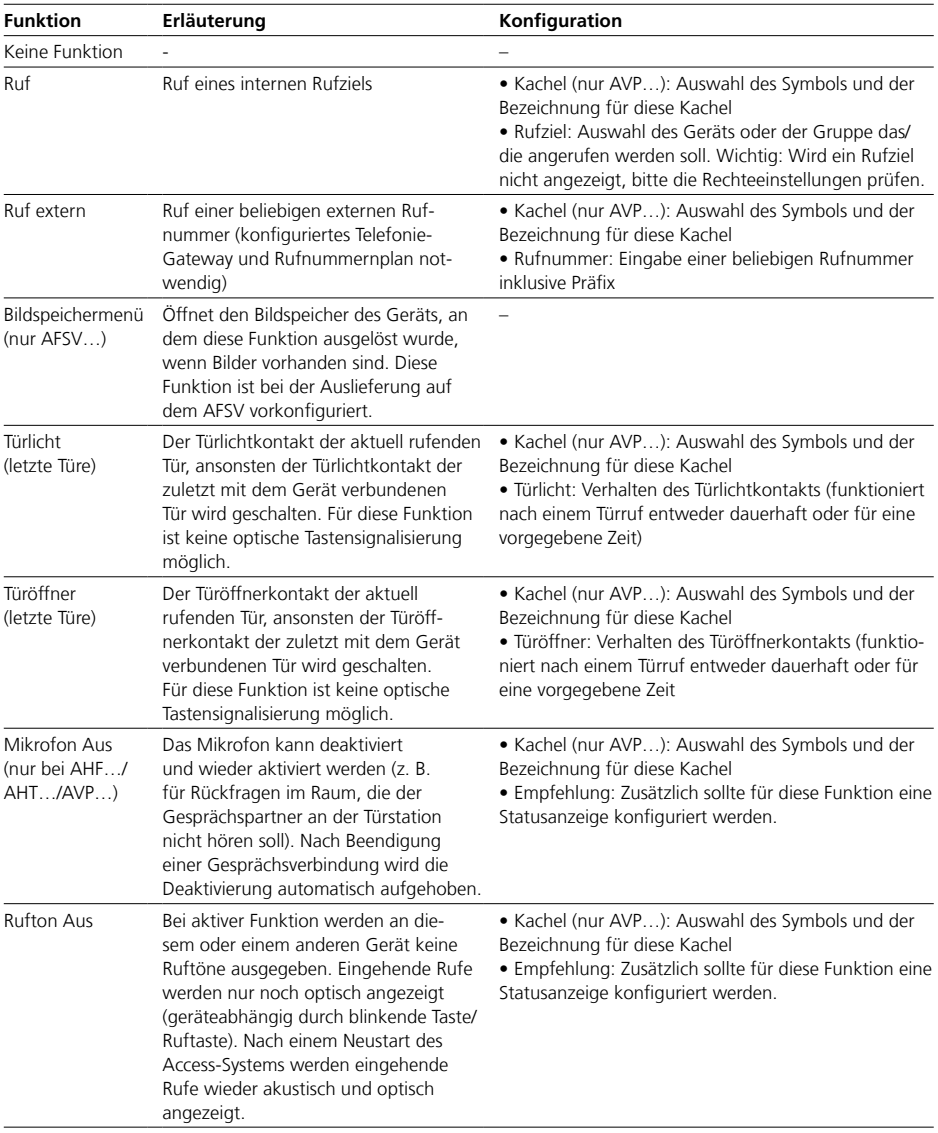

Innengeräte

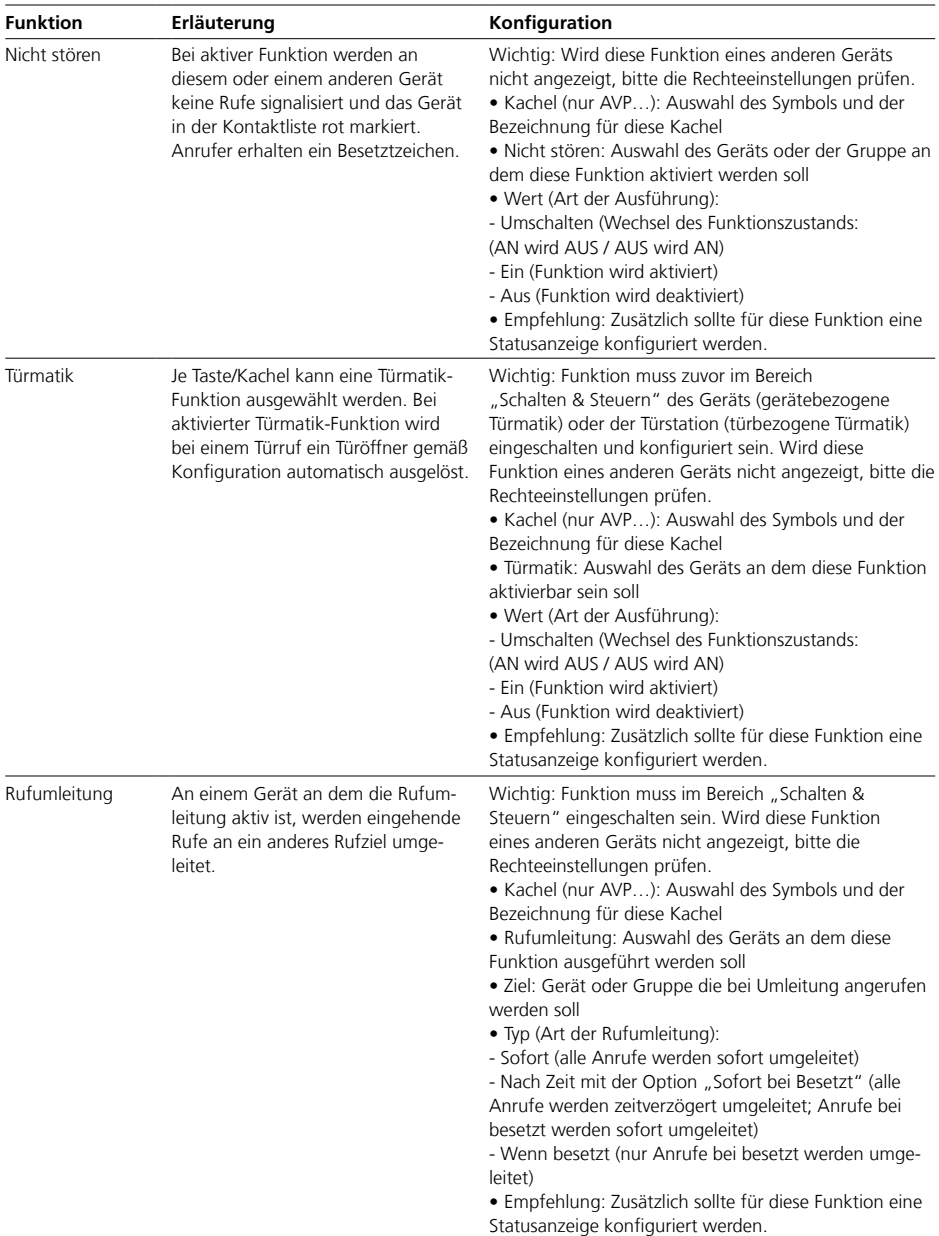

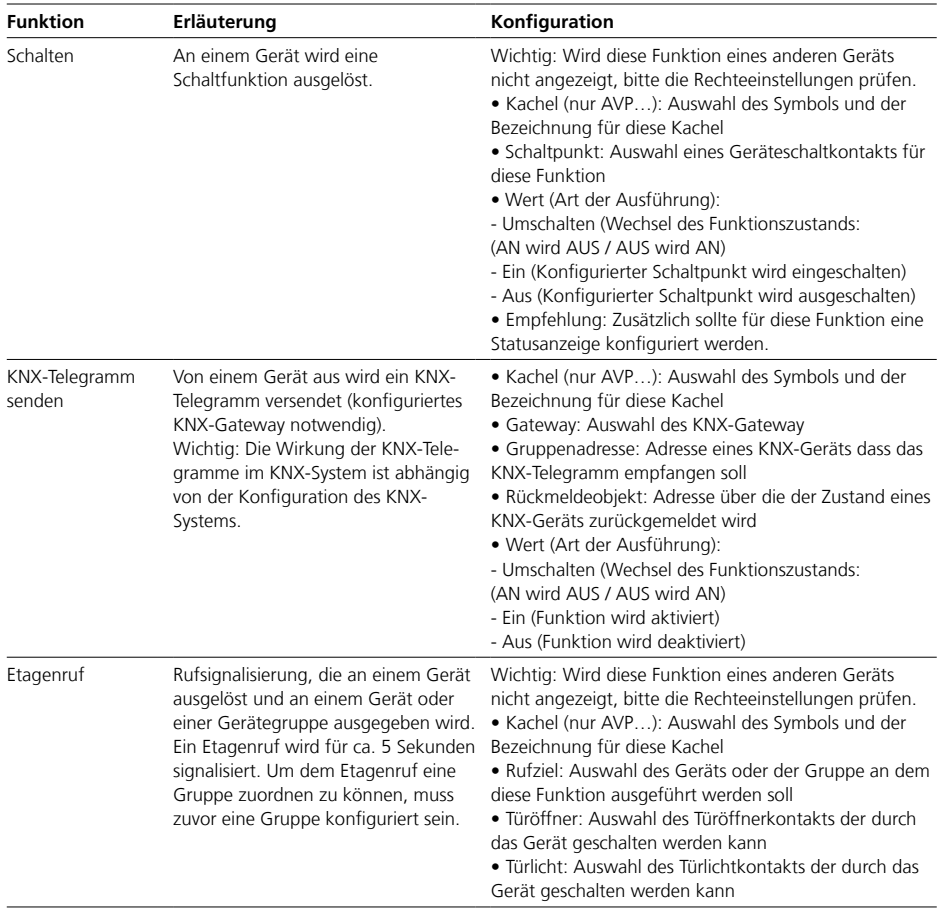

Innengeräte

### **Statusanzeige (Tastenrückmeldung)**

• Je Taste (nur AFS/AHF/AHT/AFSV/ AHFV/AHTV…) kann eine Statusanzeige konfiguriert werden (z. B. Tasten-LED leuchtet, wenn Türmatik aktiviert ist).

• Eine Statusanzeige kann für Funktionen (z. B. Schaltfunktionen, Rufumleitungen) konfiguriert werden, die keine Rufe auslösen (außer Türöffner- und Türlichtfunktion).

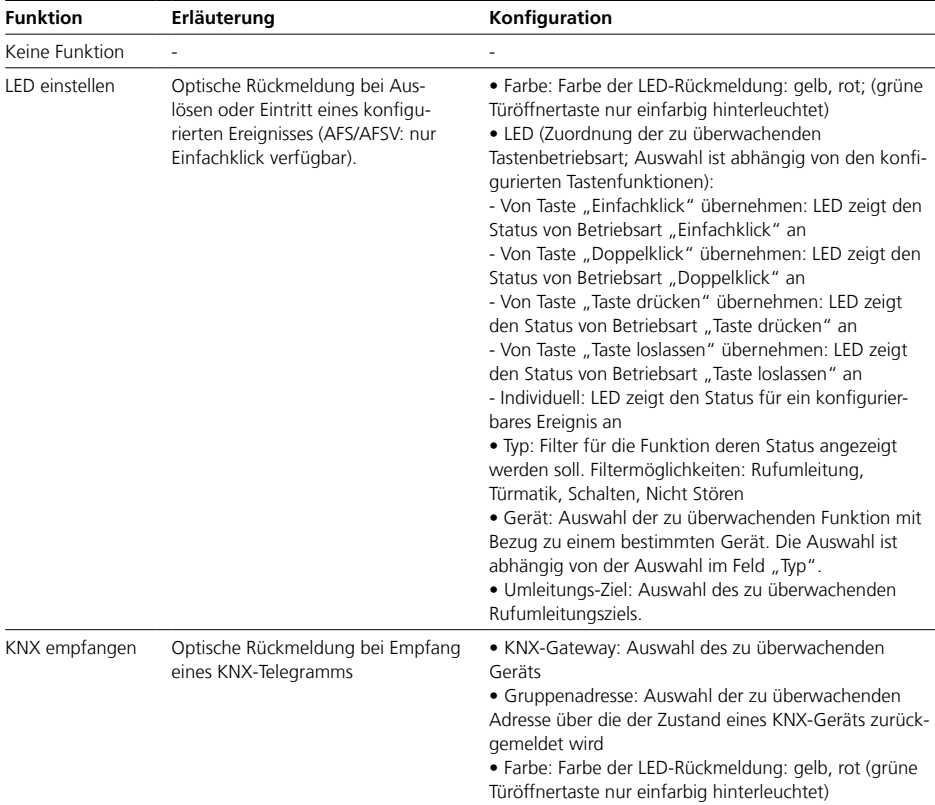

# **Ausgänge**

(nur bei AHF…/AHT…/AVP…) • Jeder Ausgang (Schaltkontakt) kann für eine Betriebsart konfiguriert werden.

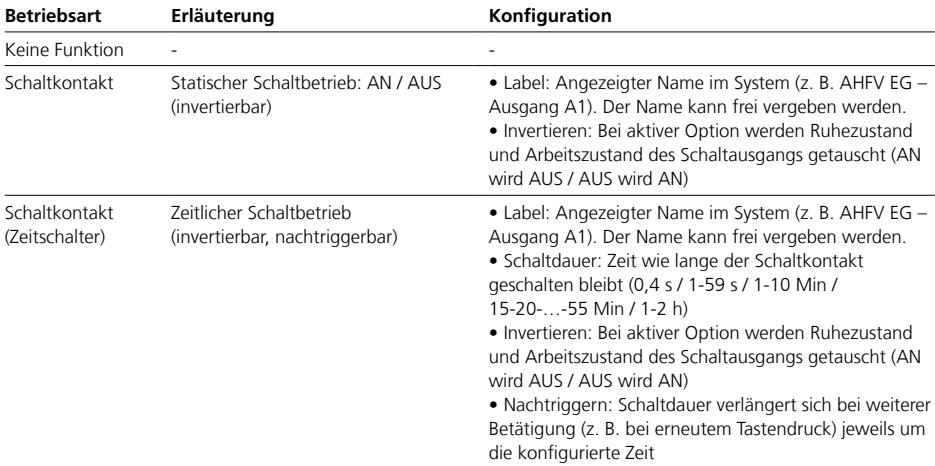

# Konfigurationstabelle "Ein- und Ausgänge" (Ausgang...)

Innengeräte

# **Eingänge**

Jeder Eingang kann für eine Funktion konfiguriert werden, die ausgelöst werden soll, wenn der Eingang aktiv beschalten oder geschlossen wird.

### **Tipp**

Mit einem Zeitprofil können auch mehrere Schaltfunktionen (z. B. Türmatik und Rufumleitung ein-/ausschalten) gleichzeitig über eine Taste/ Kachel bzw. einen Eingangskontakt ausgeführt werden.

### Konfigurationstabelle "Ein- und Ausgänge" (Eingang...)

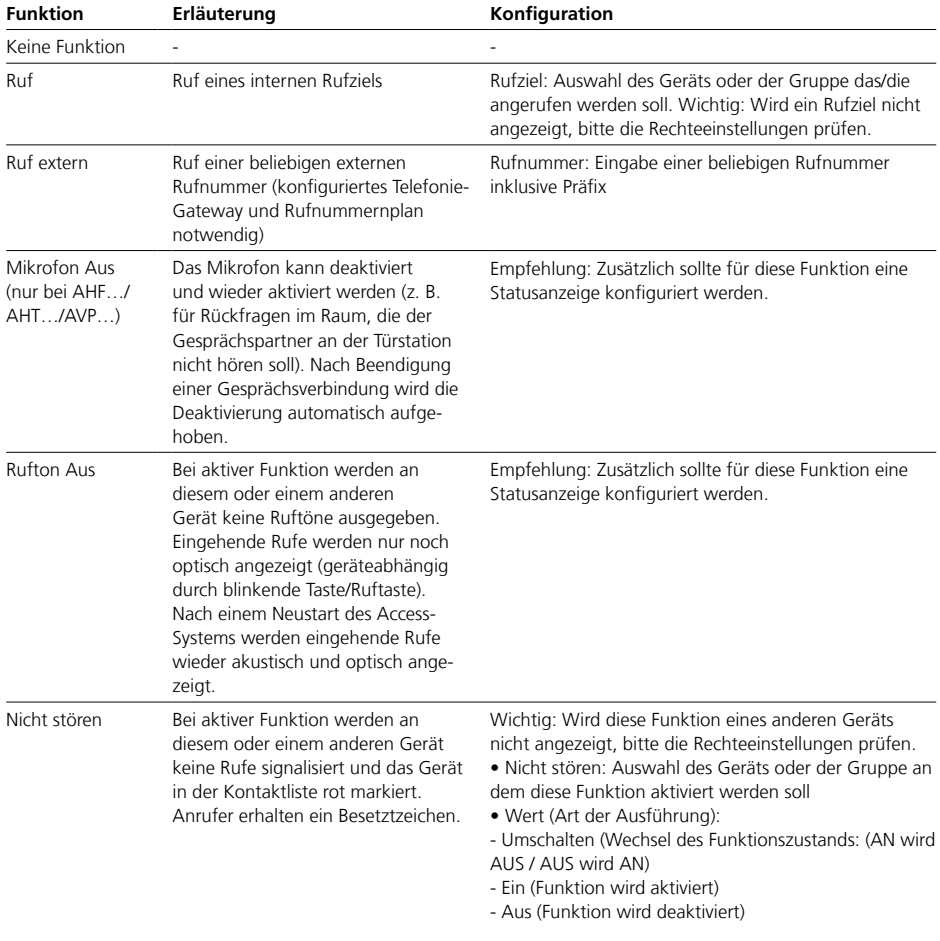

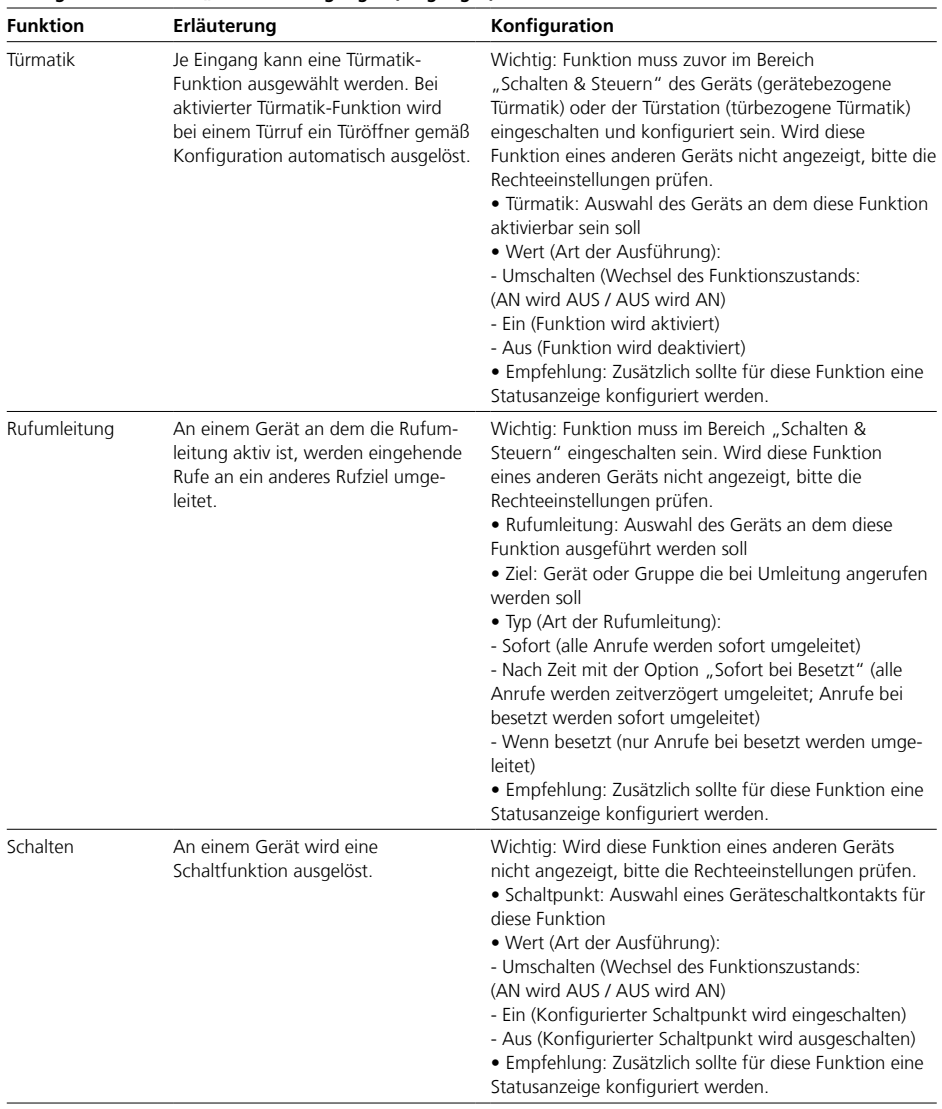

# Konfigurationstabelle "Ein- und Ausgänge" (Eingang...)

Innengeräte

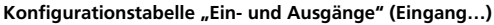

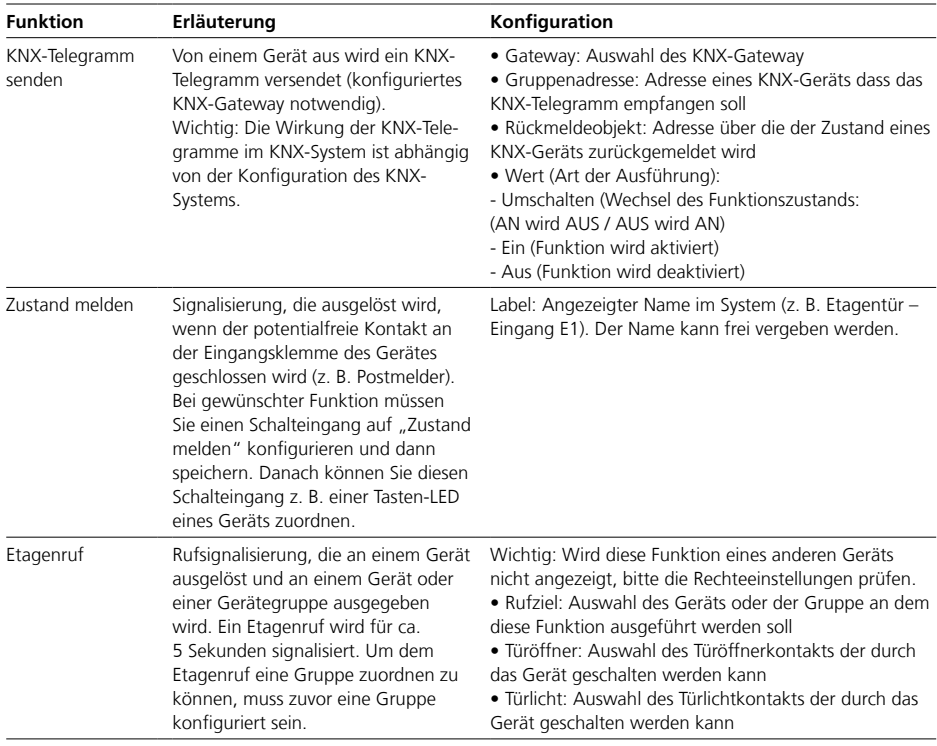

# **Schalten & Steuern**

• Die Konfiguration dieser Funk-

tionen bezieht sich auf dieses Gerät. • Die Funktionen können mit "Ein" oder "Aus" aktiviert oder deaktiviert werden.

• Konfigurierbar sind die Funktionen nur im eingeschalteten Zustand.

• Abhängig von der Funktion, ist die vollständige Konfiguration der Funktion erst bei der Belegung auf eine Taste/Kachel abgeschlossen.

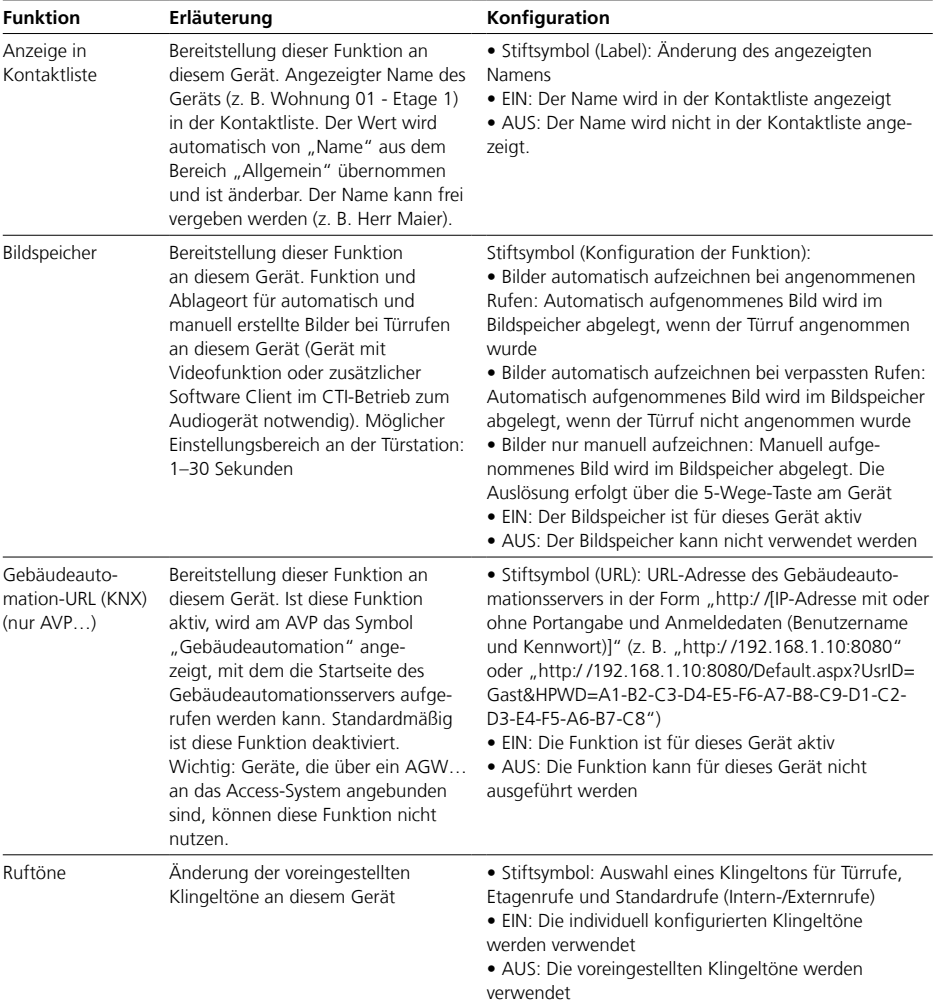

Innengeräte

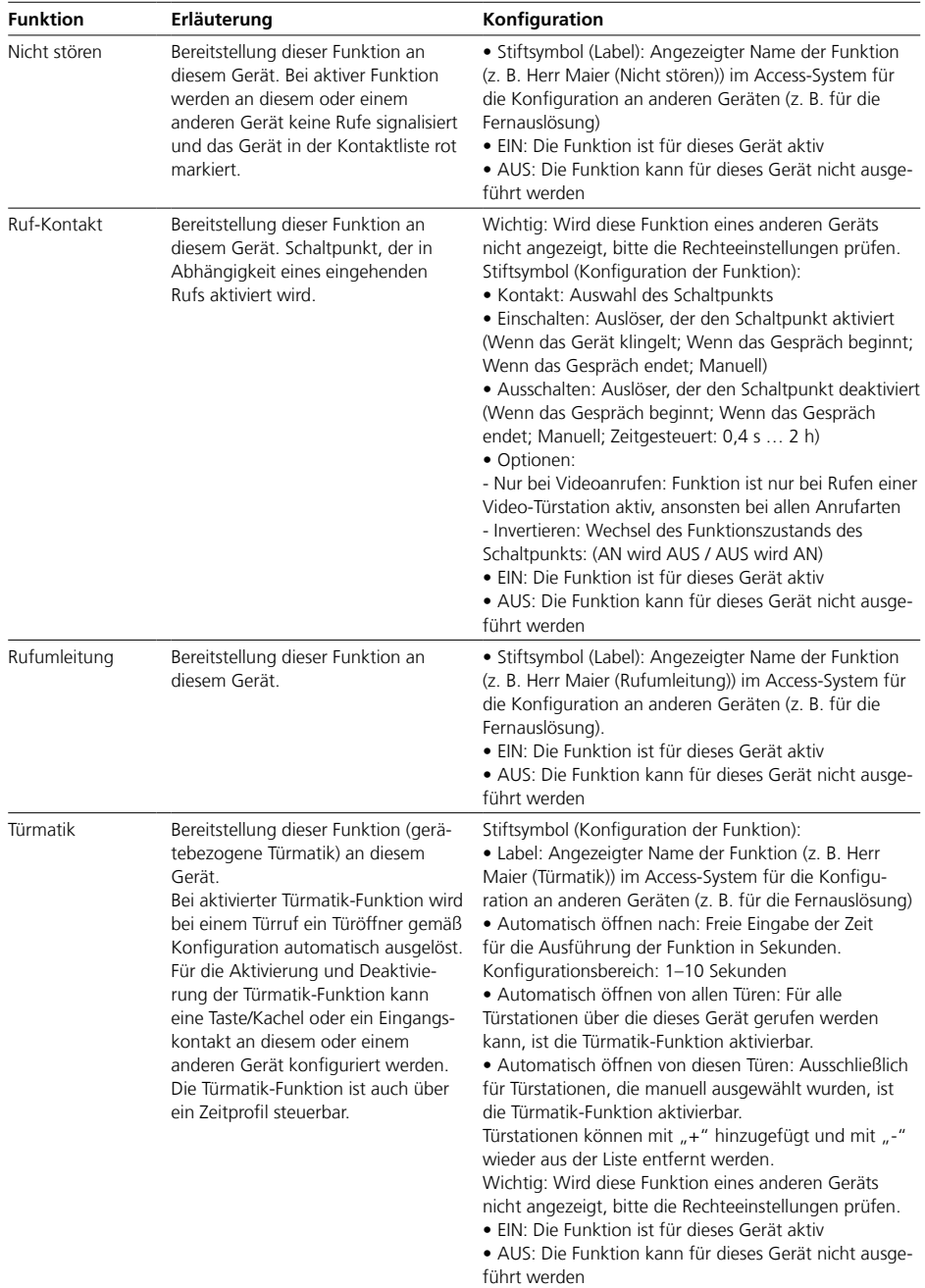

### **JUNG Panel (TKM-Client (JUNG SC 7.1))**

• Das Bedienpanel ermöglicht die Steuerung verschiedener Systeme zur Hausautomation und Türkommunikation.

• Für die Siedle-Türkommunikation wird sie über das Netzwerk mittels einer App (Siedle TKM-Client für Access) als Video-Innengerät mit Touchscreen und Freisprechfunktion direkt mit dem Access-System automatisch verbunden.

• Für die automatische Erkennung im Access-System, muss in der App des Bedienpanels die IP-Adresse des Access-Systems eingetragen werden.

• Derzeit ist diese App exklusiv für folgende JUNG-Touchpanel der Smart-Control-Produktserie verfügbar: JUNG Smart Control 7.1 mit Android 6.0.1.

• Wenn sich das Touchpanel mit der installierten App nicht im eigentlichen Access-Netzwerk befindet, muss Ihr Systembetreuer/ Netzwerkadministrator mittels separater Netzwerkinfrastruktur, das korrekte Routing zwischen den Netzwerken oder Access Gateway einrichten.

• An jedem Touchpanel kann ein Sperrbildschirm aktiviert werden, der sich nach Ablauf einer voreingestellten Wartezeit aktiviert. Bei fehlender Nutzerinteraktion am Touchpanel könnte sich dieser auch während eines laufenden Gesprächs aktivieren, wenn das Gespräch länger dauert als die voreingestellte Wartezeit. Eine Rückkehr zum bestehenden Verbindungsdialog ist dann nicht mehr möglich. Das Gespräch bleibt weiterhin aktiv, kann aber durch den Nutzer nicht deaktiviert werden, und endet erst nach Ablauf der systemseitig zugelassenen Gesprächsdauer.

Bitte wählen Sie eine ausreichend lange Wartezeit aus. Empfehlung: durchschnittliche Gesprächslänge + 1–2 Minuten

### **SIP-Audio-Telefone**

• SIP-Audio-Telefone sind SIP-kompatible Geräte oder Software-Clients von Fremdherstellern, die direkt mit dem Access-System gekoppelt werden können.

• Die Konfiguration dieser Geräte gestaltet sich herstellerabhängig unterschiedlich.

• Die Anbindung mit dem Access-Server erfolgt über das Netzwerk mit den hier hinterlegten Anmeldedaten.

#### **TK-Telefon**

• Ein im Access-System angelegtes "TK-Telefon" ist eine konfigurierte Verbindung zu einem externen Telefon eines Fremdherstellers. Solche Telefone sind nur über einen SIP-Trunk oder ein TK-Gateway indirekt mit dem Access-System verbunden und werden ggf. an einem eigenständigen Fremdsystem (z. B. Systemtelefon an einer Telefonanlage) betrieben.

• Eine Verbindung über das Access-System wird nur im Falle eines Türrufs oder Internrufs aus dem Access-System heraus hergestellt. Der normale Telefoniebetrieb erfolgt nicht über das Access-System. Für den Betrieb eines TK-Telefons muss ein SIP-Trunk oder ein TK-Gateway konfiguriert und zugeordnet sein. • Präfixe für einen SIP-Trunk

oder ein TK-Gateway, für die externen Rufnummer und ggf. ganze Rufnummern bzw. Rufnummernblöcke müssen im Rufnummernplan berücksichtigt werden.

#### **Wichtig!**

• Konfigurationsänderungen werden nur mit "Speichern" dauerhaft gesichert.

• Konfigurationsänderungen die mit "Übernehmen" bestätigt werden, müssen mit "Speichern" gesichert werden.

• Mit jeder vorgenommenen Änderung färbt sich die Schriftfarbe des Seitenreiters rot und "Speichern" ist aktiv.

• Software-Clients und Fremdgeräte müssen für die Übernahme der Änderungen manuell ab- und wieder angemeldet werden.

Fremdgeräte

# **Konfigurationstabelle "Allgemein"**

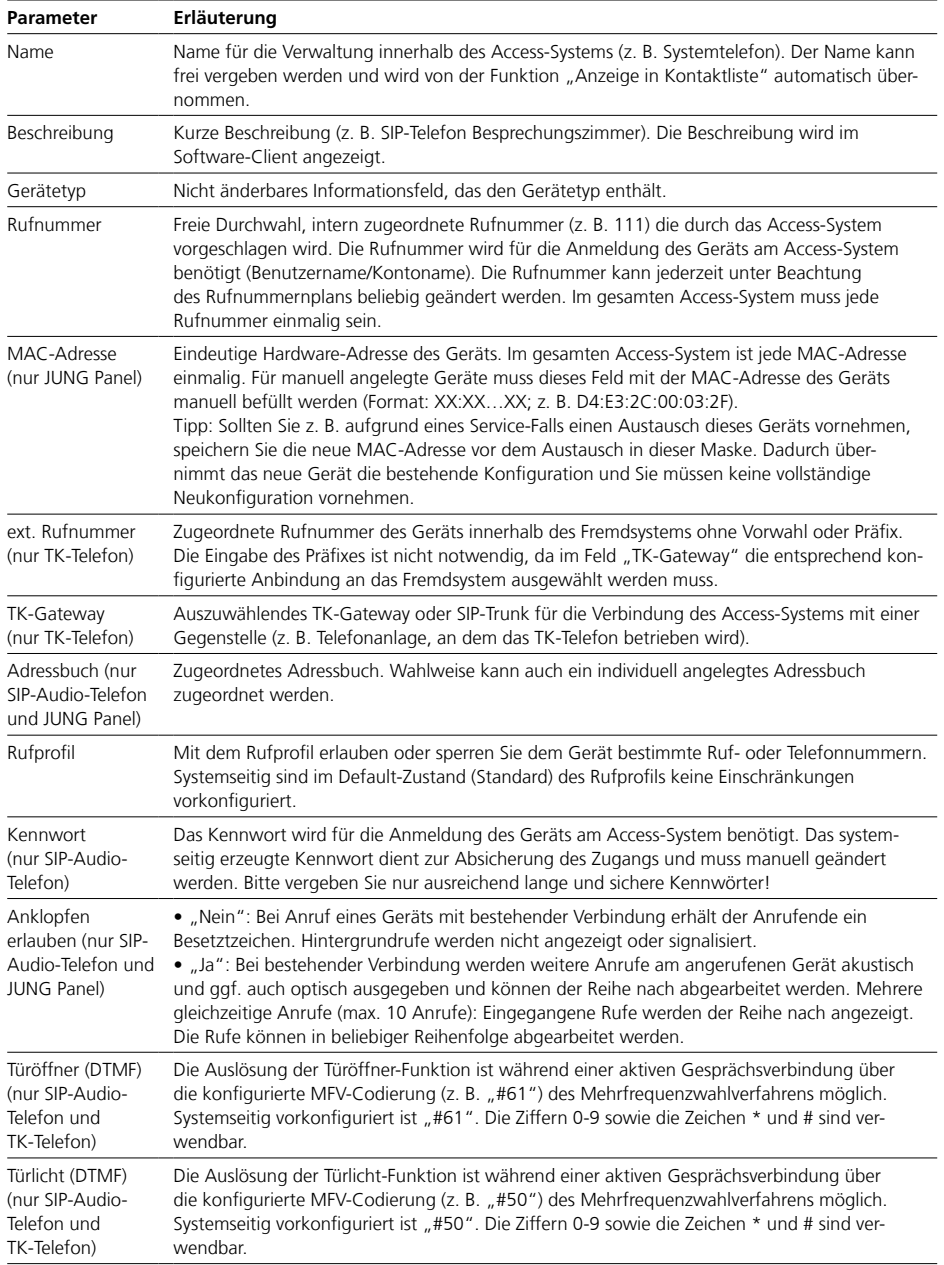

# **Schalten & Steuern**

• Die Konfiguration dieser Funk-

tionen bezieht sich auf dieses Gerät. • Die Funktionen können mit "Ein" oder "Aus" aktiviert oder deaktiviert werden.

• Konfigurierbar sind die Funktionen nur im eingeschalteten Zustand.

• Abhängig von der Funktion, ist die vollständige Konfiguration der Funktion erst bei der Belegung auf eine Taste/Kachel abgeschlossen.

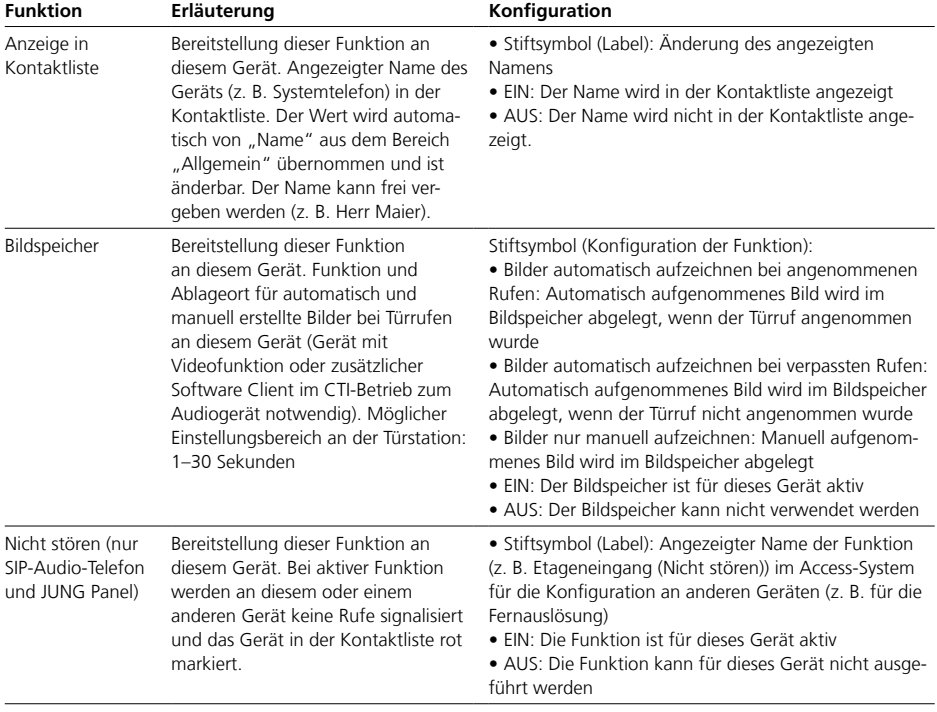

Fremdgeräte

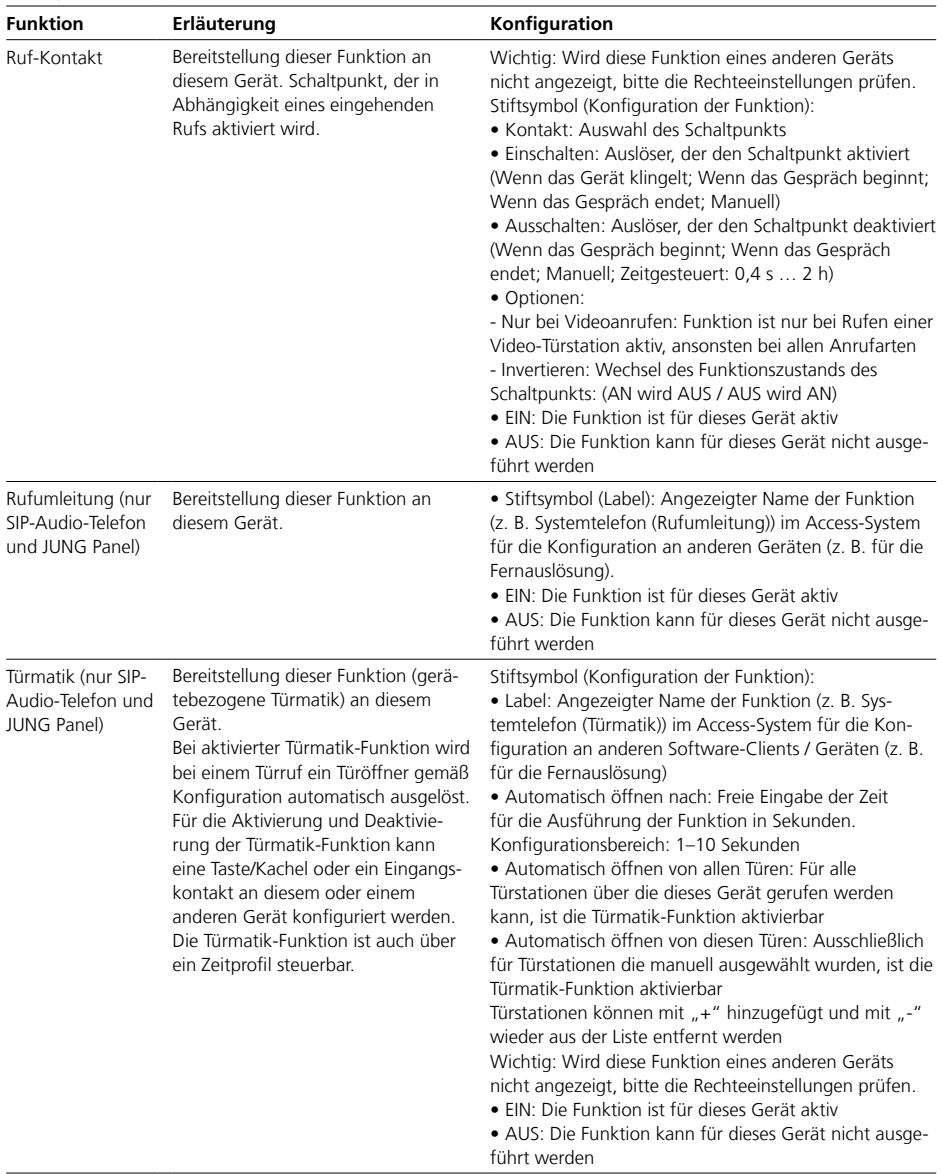

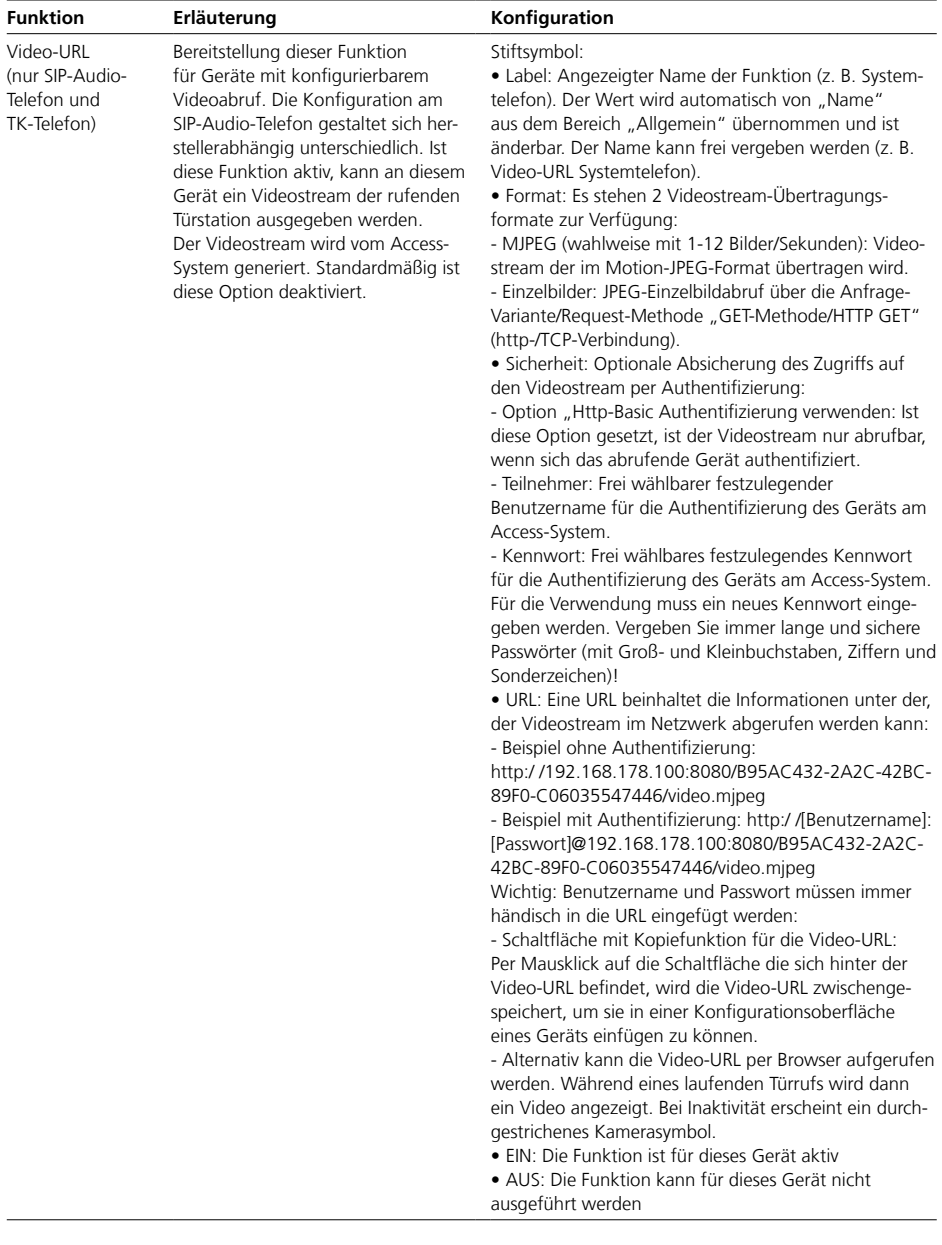

Fremdgeräte

### **CTI-Funktion**

Die CTI-Funktion kann in Kombination mit den Software-Clients ASHT und ASC verwendet werden.

Bei dieser Funktion erfolgt die Bedienung über 2 Geräte (z. B. PC und Audio-Telefon):

**1** Der Software-Client wird nur für die Bildwiedergabe verwendet. **2** Die Audiokommunikation erfolgt über ein Audio-Innengerät (AHF/ AHT…/TK-Telefon/SIP-Telefon).

### **Wichtig (Details siehe Hilfe des Software-Clients):**

• Im CTI-Modus stehen nicht alle Funktionen des Software-Clients zur Verfügung:

- Das vollständige Rufhandling erfolgt über das Audio-Telefon

- Eine Verbindung wird nur über das Audiotelefon getrennt

• Wird über den Software-Client (im CTI-Modus) ein ausgehender Anruf eingeleitet, wird zunächst diese "Rufabsicht" am Audio-Telefon signalisiert. Nach dem Abheben des Hörers bzw. der Betätigung der Sprechtaste (hörerlose Geräte) wird der Anruf ausgeführt.

### **Vorgehensweise**

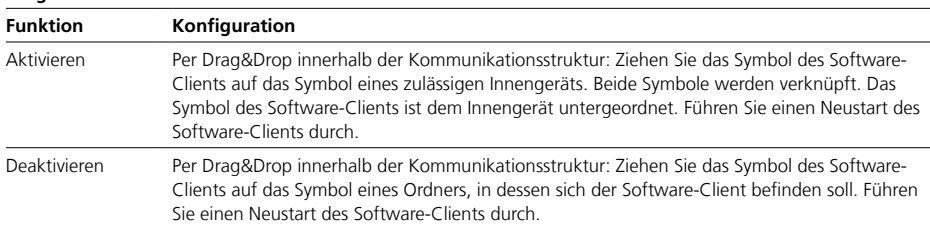

#### **Software-Clients**

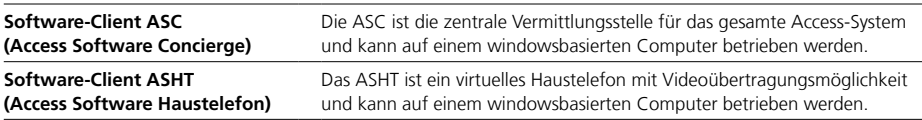

### **Hintergrundrufe / mehrere gleichzeitige Anrufe:**

Es können bis zu 10 Anrufe anstehen.

• **ASC**: Eingegangene Rufe werden der Reihe nach angezeigt. Die Rufe können in beliebiger Reihenfolge abgearbeitet werden.

• **ASHT**: Türrufe werden in der Reihenfolge vor allen anderen Rufen angezeigt. Die Rufe können in beliebiger Reihenfolge abgearbeitet werden.

#### **Wichtig!**

• Für den Betrieb des Software-Clients auf einem Computer gelten Systemvoraussetzungen.

• Diese finden Sie auf der Anmeldeseite der Access-Systemverwaltung im Bereich "Downloads / Lizenz" unter "Systemvoraussetzungen".

• Mit jedem Update des Access-Systems erfolgt ggf. ein Update-Hinweis mit Update-Funktion im Software-Client.

• Die jeweils aktuelle Version steht im Bereich "Downloads / Lizenz" unter "Siedle Access Software" auch zum Download bereit.

• Konfigurationsänderungen werden nur mit "Speichern" dauerhaft gesichert.

• Konfigurationsänderungen die mit "Übernehmen" bestätigt werden, müssen mit "Speichern" gesichert werden.

• Mit jeder vorgenommenen Änderung färbt sich die Schriftfarbe des Seitenreiters rot und "Speichern" ist aktiv.

• Software-Clients und Fremdgeräte müssen für die Übernahme der Änderungen manuell ab- und wieder angemeldet werden.

• Wenn sich der Computer mit dem installierten Software-Client nicht im eigentlichen Access-Netzwerk befindet, muss Ihr Systembetreuer/ Netzwerkadministrator mittels separater Netzwerkinfrastruktur, das korrekte Routing zwischen den Netzwerken einrichten. Hierzu sind erweiterte Netzwerkkenntnisse erforderlich!

Software-Clients (ASC/ASHT)

# **Konfigurationstabelle "Allgemein"**

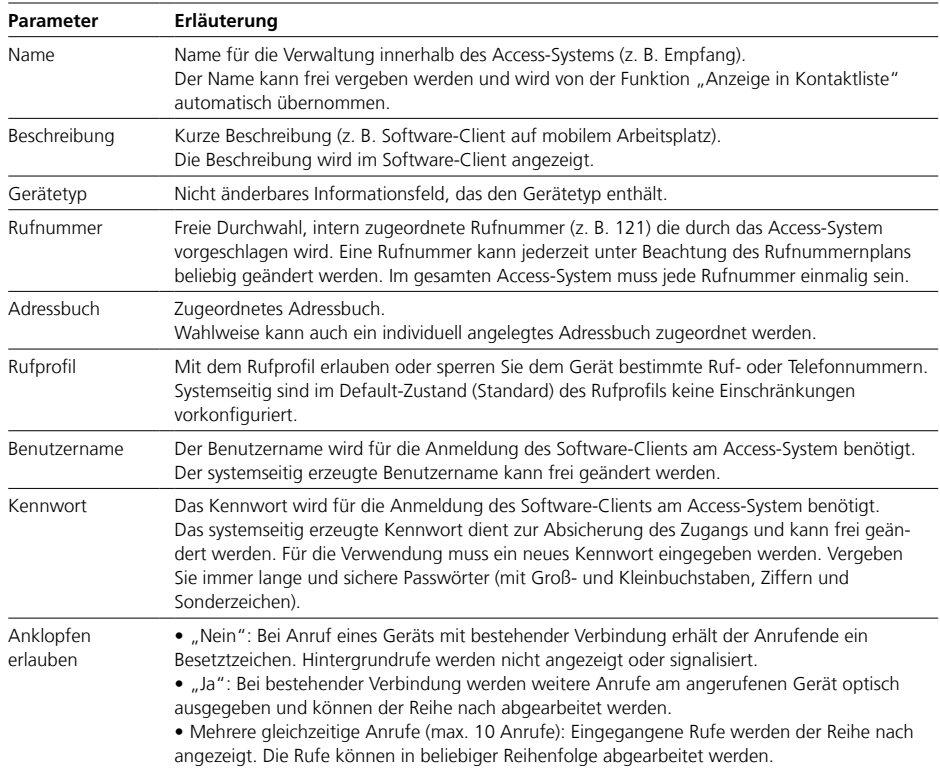

# **Schalten & Steuern**

• Die Konfiguration dieser Funktionen bezieht sich auf diesen Software-Client.

• Die Funktionen können mit "Ein" oder "Aus" aktiviert oder deaktiviert werden.

• Konfigurierbar sind die Funktionen nur im eingeschalteten Zustand.

• Abhängig von der Funktion, ist die vollständige Konfiguration der Funktion erst bei der Belegung auf eine Taste/Kachel abgeschlossen.

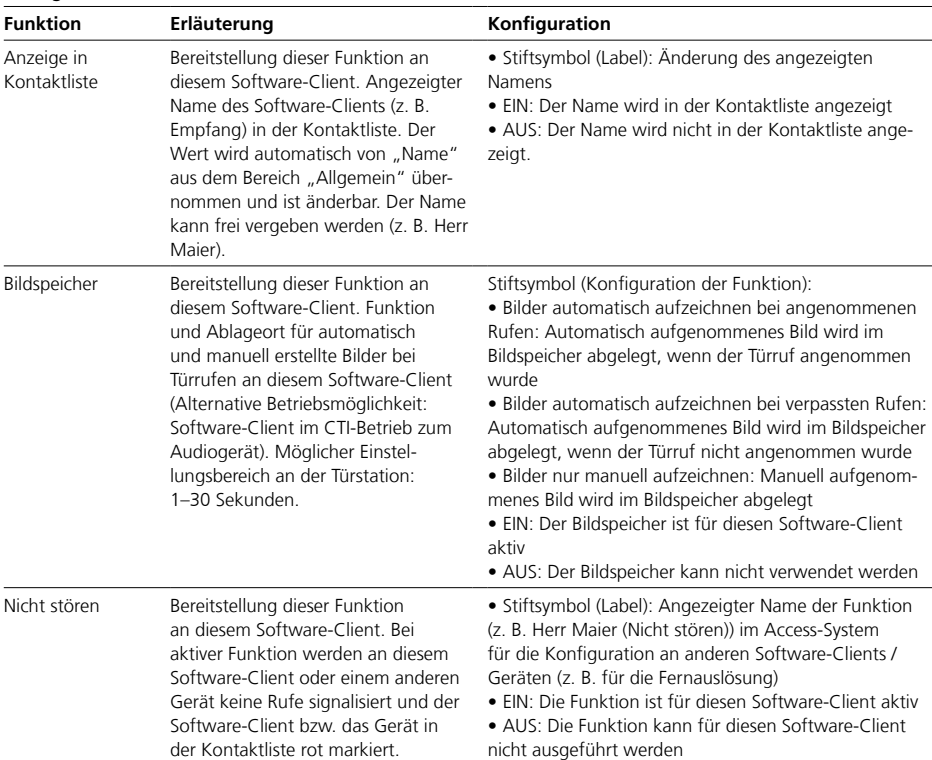

Software-Clients (ASC/ASHT)

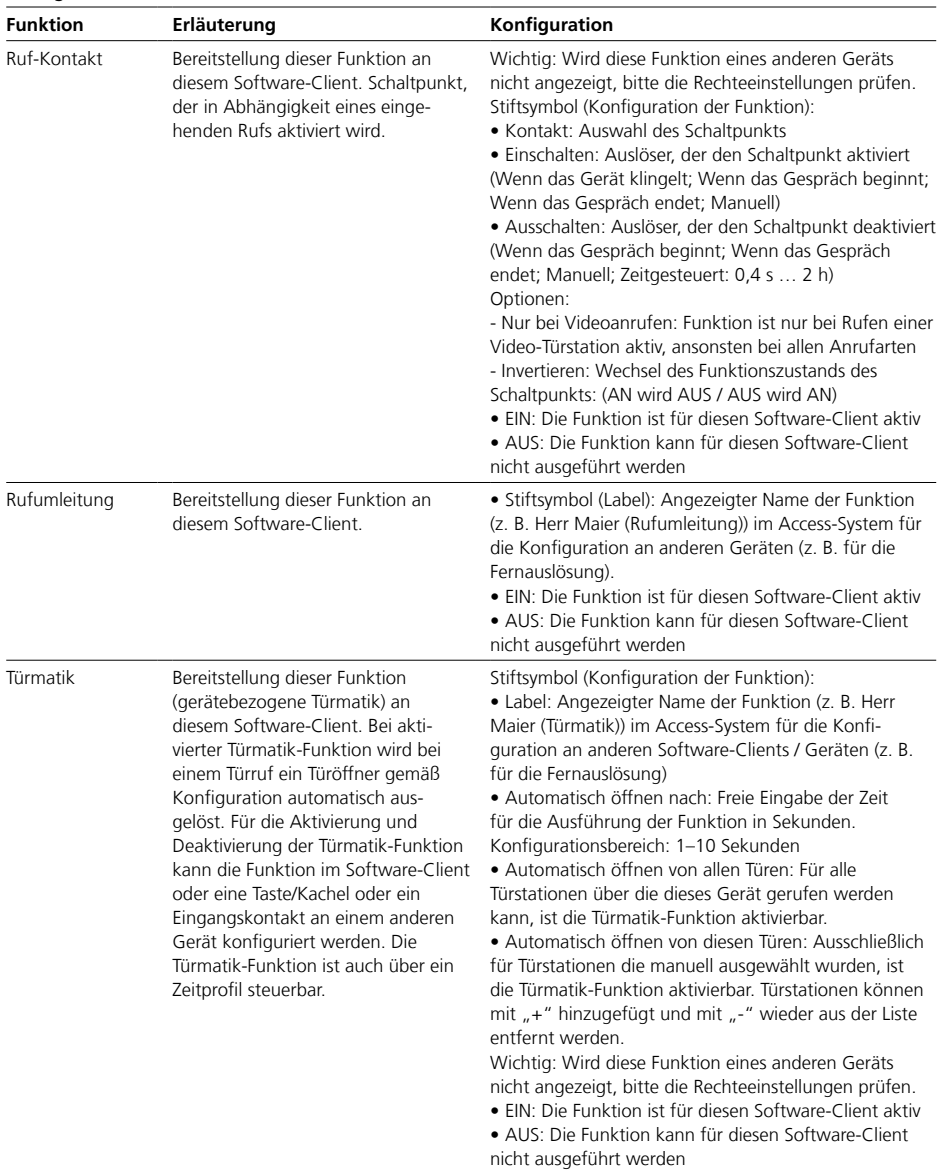

## **CTI-Funktion**

Die CTI-Funktion kann in Kombination mit den Software-Clients ASHT und ASC verwendet werden.

Bei dieser Funktion erfolgt die Bedienung über 2 Geräte (z. B. PC und Audio-Telefon):

**1** Der Software-Client wird nur für die Bildwiedergabe verwendet. **2** Die Audiokommunikation erfolgt über ein Audio-Innengerät (AHF/ AHT…/TK-Telefon/SIP-Telefon).

### **Wichtig (Details siehe Hilfe des Software-Clients):**

• Im CTI-Modus stehen nicht alle Funktionen des Software-Clients zur Verfügung:

- Das vollständige Rufhandling

erfolgt über das Audio-Telefon

- Eine Verbindung wird nur über das Audiotelefon getrennt

• Wird über den Software-Client (im CTI-Modus) ein ausgehender Anruf eingeleitet, wird zunächst diese "Rufabsicht" am Audio-Telefon signalisiert. Nach dem Abheben des Hörers bzw. der Betätigung der Sprechtaste (hörerlose Geräte) wird der Anruf ausgeführt.

#### **Vorgehensweise**

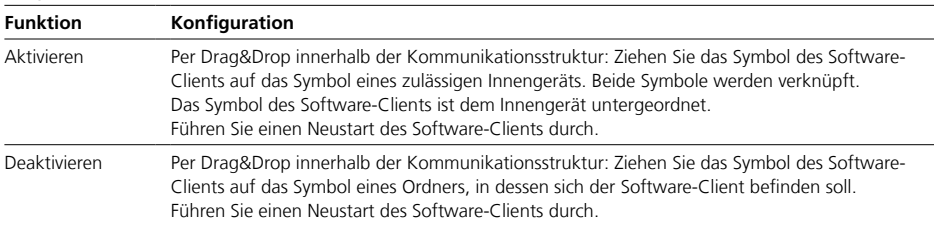

Software-Clients (Siedle App)

**Siedle App** (ab Access 5.1) • Die Siedle App ist die mobilen Anbindung an die Türkommunikation des Access-Systems.

• Die Siedle App ist für die Nutzung auf dem iPhone, iPad und Android-Smartphone optimiert, und auf Android-Tablets nutzbar – hierfür aber nicht optimiert.

• Für die Inbetriebnahme und den Betrieb müssen für das Access-System und das mobile Endgerät mit installierter Siedle App eine Internetverbindung bestehen.

• **Hintergrundrufe / mehrere gleichzeitige Anrufe:**

**Siedle App**: Nach dem ersten eingegangenen Ruf ist die Verbindung für weitere Anrufe belegt. Es kann immer nur ein Ruf angezeigt und angenommen werden.

• Die Kommunikation erfolgt verschlüsselt über den Siedle Server im Internet.

• Die Inbetriebnahme der Siedle App funktioniert für iOS und Android innerhalb weniger Sekunden - QR-Code aus dem Access-System über die Siedle App einscannen, fertig.

• Für den Betrieb der Siedle App auf einem mobilen Endgerät gelten die jeweiligen Systemvoraussetzungen im App Store / Google Play Store.

• Für jedes mobile Endgerät mit installierter Siedle App muss im Access-System ein Gerät angelegt werden.

• Die Siedle App ist nur für Geräte im Access-System erreichbar.

• Externe Anrufe zur Siedle App sind nur über eine konfigurierte Verbindung (angelegtes TK-Telefon über SIP-Trunk oder TK-Gateway) möglich.

### **Wichtig!**

• Konfigurationsänderungen werden nur mit "Speichern" dauerhaft gesichert.

• Konfigurationsänderungen die mit "Übernehmen" bestätigt werden, müssen mit "Speichern" gesichert werden.

• Mit jeder vorgenommenen Änderung färbt sich die Schriftfarbe des Seitenreiters rot und "Speichern" ist aktiv.

### **Konfigurationstabelle "Allgemein"**

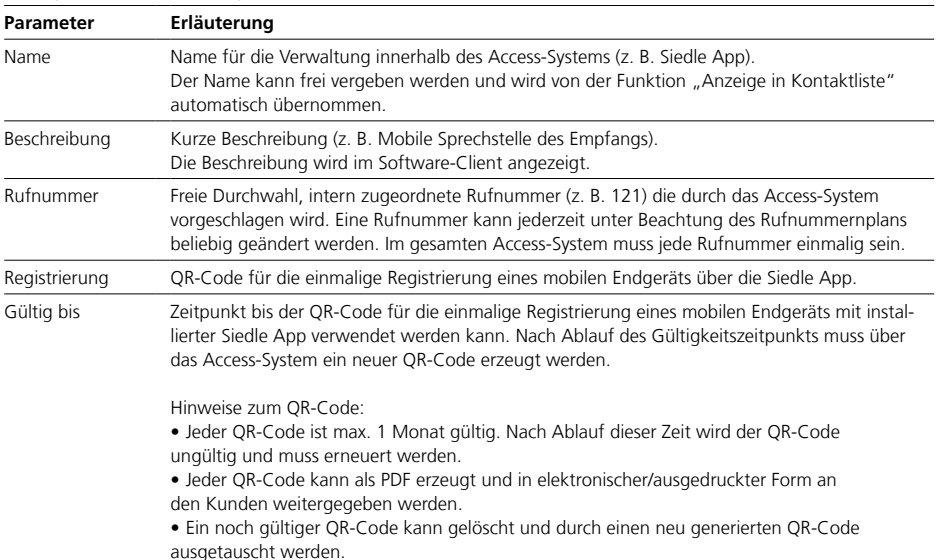

### **Schalten & Steuern**

• Die Konfiguration dieser Funktionen bezieht sich auf diesen Software-Client.

• Die Funktionen können mit "Ein" oder "Aus" aktiviert oder deaktiviert werden.

• Konfigurierbar sind die Funktionen nur im eingeschalteten Zustand.

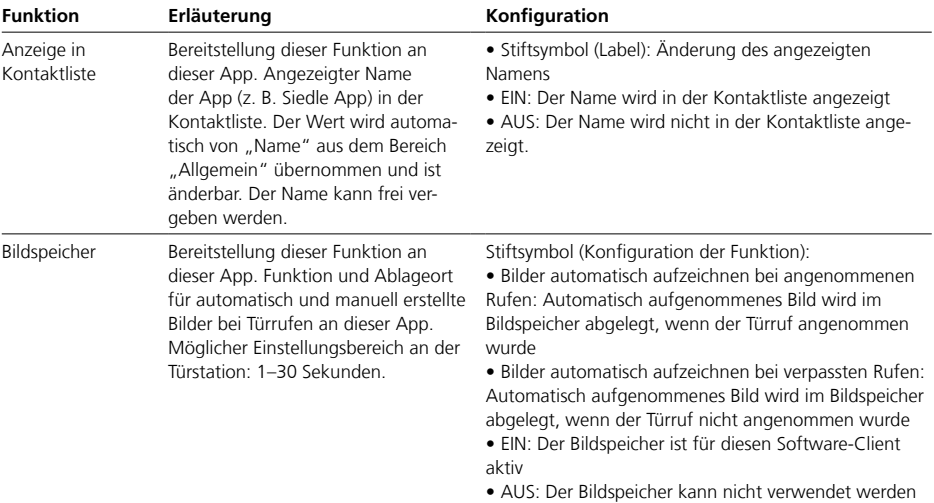

Türstationen

### **Access Türlautsprecher-Controller (ATLC)**

• Der ATLC ist ein Controller von Siedle zur Anbindung der Komponenten einer Türstation an das Access-System.

• Der ATLC meldet beim Hochfahren die angeschlossenen Komponenten und eine eventuell vorhandene Türkamera am System an.

• Der ATLC muss nach der Erstinstallation oder bei Veränderungen ggf. neu gestartet werden.

• Nach Aufruf der Konfigurationsseite werden die Änderungen am ATLC angezeigt und sind dann konfigurierbar.

**Tipp:** Sollten Sie z. B. aufgrund eines Service-Falls einen Austausch dieses Access-Türlautsprecher-Controllers vornehmen, speichern Sie die neue MAC-Adresse vor dem Austausch in dieser Maske. Dadurch wird der bisherige ATLC durch den neuen ATLC mit der bestehenden Konfiguration ersetzt und Sie müssen keine Neukonfiguration vornehmen.

### **Ein-/Ausgänge**

• Das Gerät ist mit 1 Schalteingang

und 3 Schaltausgängen ausgestattet.

• Optional kann es mit der "Access Türlautsprecher-Controller Erweiterung ATLCE 670-…" um 2 Schalteingänge und 4 Schaltausgänge erweitert werden.

• Bis zu 3 ATLCE 670-… können an einem ATLC 670-… über Flachbandkabel angereiht werden.

• Es sind maximal 7 Schalteingänge und 15 Schaltausgänge (davon 14 potentialfrei) im Vollausbau möglich.

### **Wichtig!**

• Für die Konfiguration muss sich das Gerät in der Kommunikationsstruktur "Projekt" befinden.

• Eine vollständige Konfiguration im Ordner "Unkonfigurierte Geräte" ist nicht möglich, da Geräte in diesem Ordner keinerlei Berechtigungen haben.

• Konfigurationsänderungen werden nur mit "Speichern" dauerhaft gesichert.

• Konfigurationsänderungen die mit "Übernehmen" bestätigt werden, müssen mit "Speichern" gesichert werden.

• Mit jeder vorgenommenen Änderung färbt sich die Schriftfarbe des Seitenreiters rot und "Speichern" ist aktiv.

• Mit gespeicherten Änderungen die einen Geräteneustart notwendig machen, symbolisieren ein gelber Punkt im Seitenreiter und ein gelbes Warndreieck im Kopfbereich der Seite, dass das Gerät neu gestartet werden muss.

• Ein Geräteneustart ist auf der gleichen Seite oder über das Dashboard möglich.

• Wird dieses Gerät innerhalb der Kommunikationsstruktur gelöscht, wird es in der Ordnen "Unkonfigurierte Geräte" verschoben.

• Wird dieses Gerät im Ordner "Unkonfigurierte Geräte" gelöscht, wird es aus der Kommunikationsstruktur entfernt.

• Ist dieses Gerät aber weiterhin mit dem Access-System verbunden, taucht es nach einem Neustart des Access-Systems wieder im Order "Unkonfigurierte Geräte" auf.

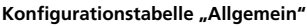

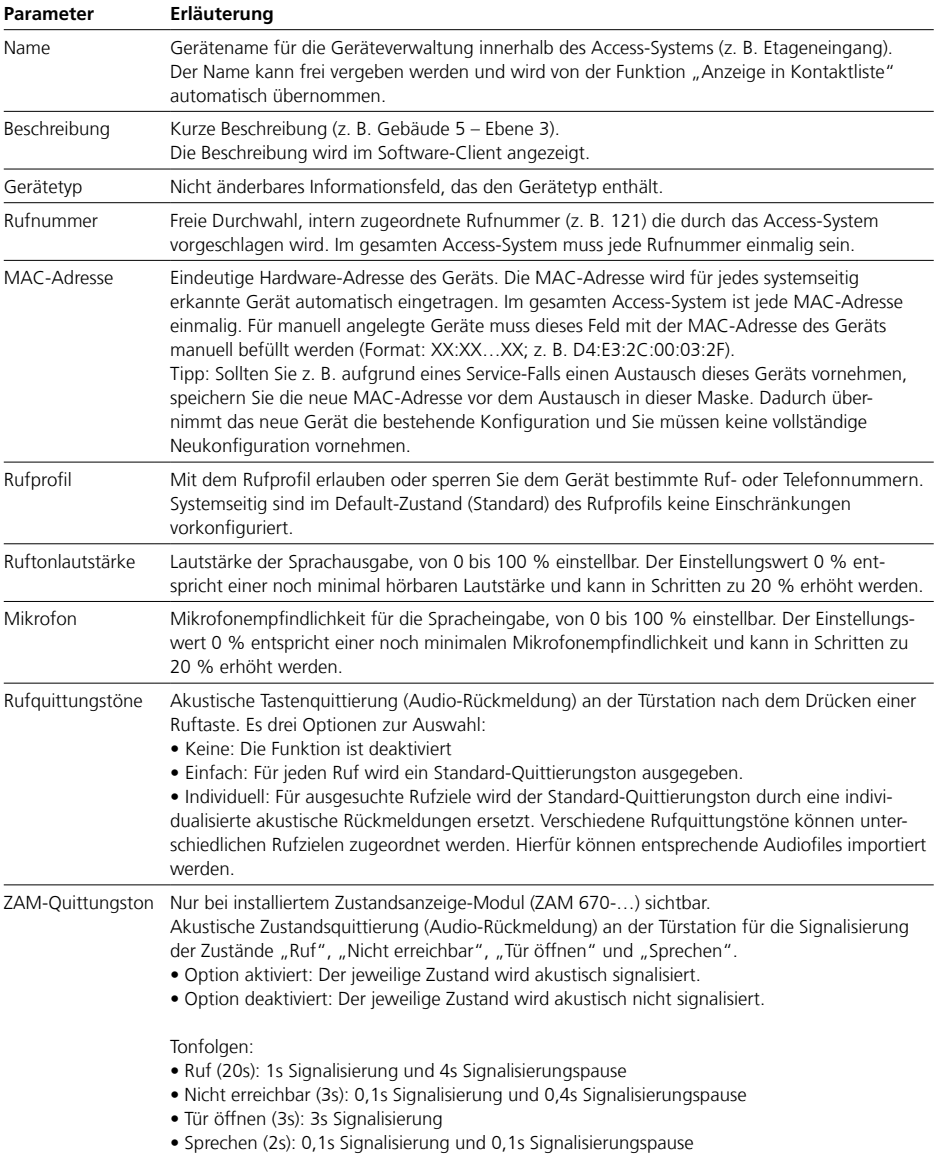

Türstationen

### **Tastenkonfiguration**

• Die Anzahl der konfigurierbaren Tasten ist abhängig von den angeschlossenen Modulen oder Bus-Ruftastenmatrizen).

• Jeder Taste der Türstation kann eine Funktion zugewiesen werden.

### **Tipp**

Mit einem Zeitprofil können auch mehrere Schaltfunktionen (z. B. Türmatik und Rufumleitung ein-/ausschalten) gleichzeitig über eine Taste/ Kachel bzw. einen Eingangskontakt ausgeführt werden.

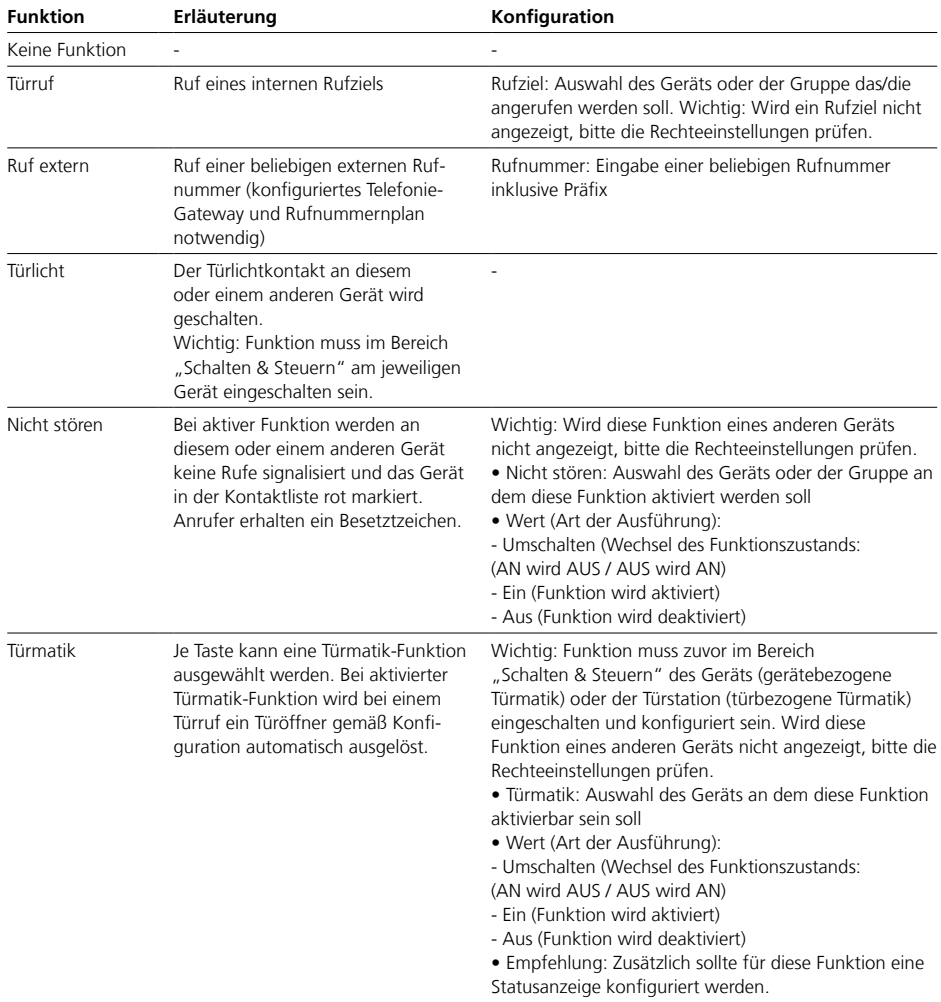
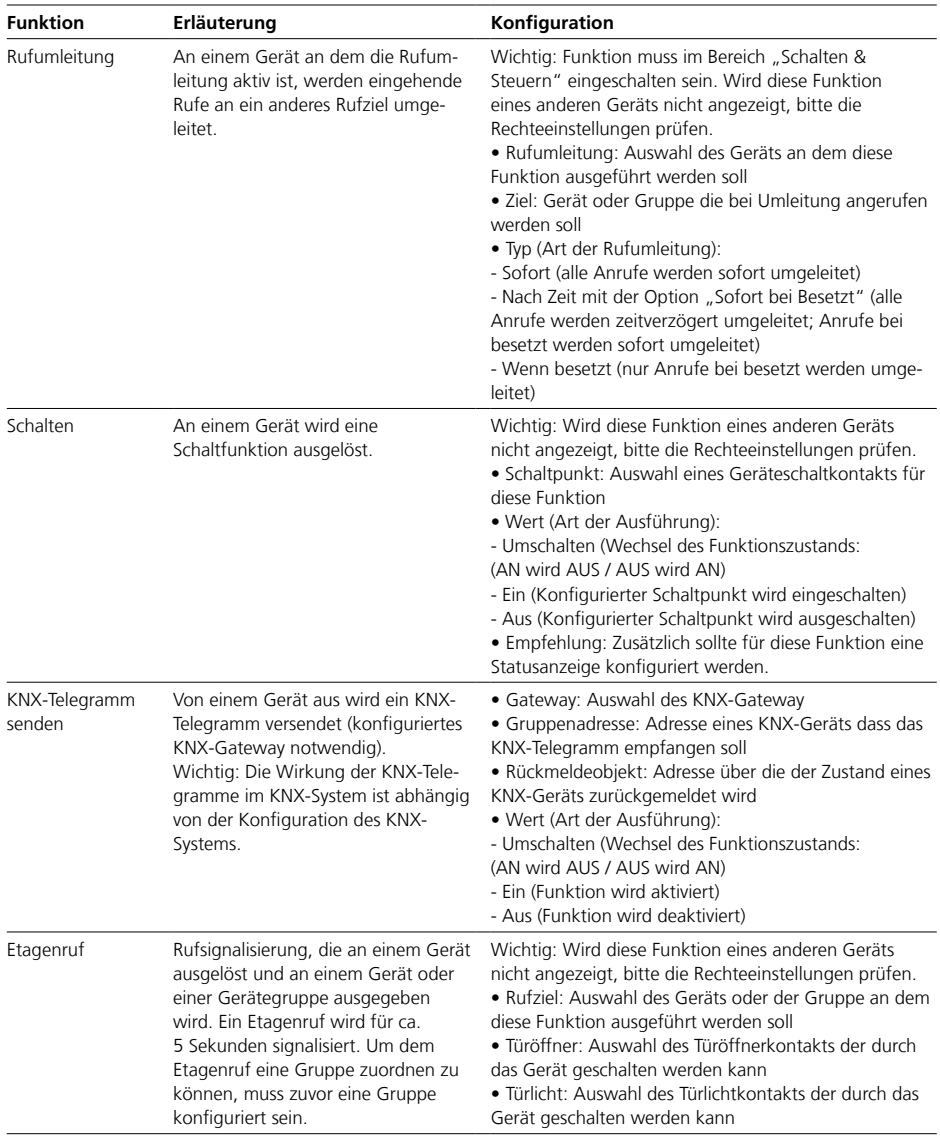

# **Konfigurationstabelle "Tastenkonfiguration"**

# **Geräte konfigurieren**

Türstationen

## **Eingänge**

Jeder Eingang kann für eine Funktion konfiguriert werden, die ausgelöst werden soll, wenn der Eingang aktiv beschalten oder geschlossen wird.

## **Tipp**

Mit einem Zeitprofil können auch mehrere Schaltfunktionen (z. B. Türmatik und Rufumleitung ein-/ausschalten) gleichzeitig über eine Taste/ Kachel bzw. einen Eingangskontakt ausgeführt werden.

## Konfigurationstabelle "Ein- und Ausgänge" (Eingang...)

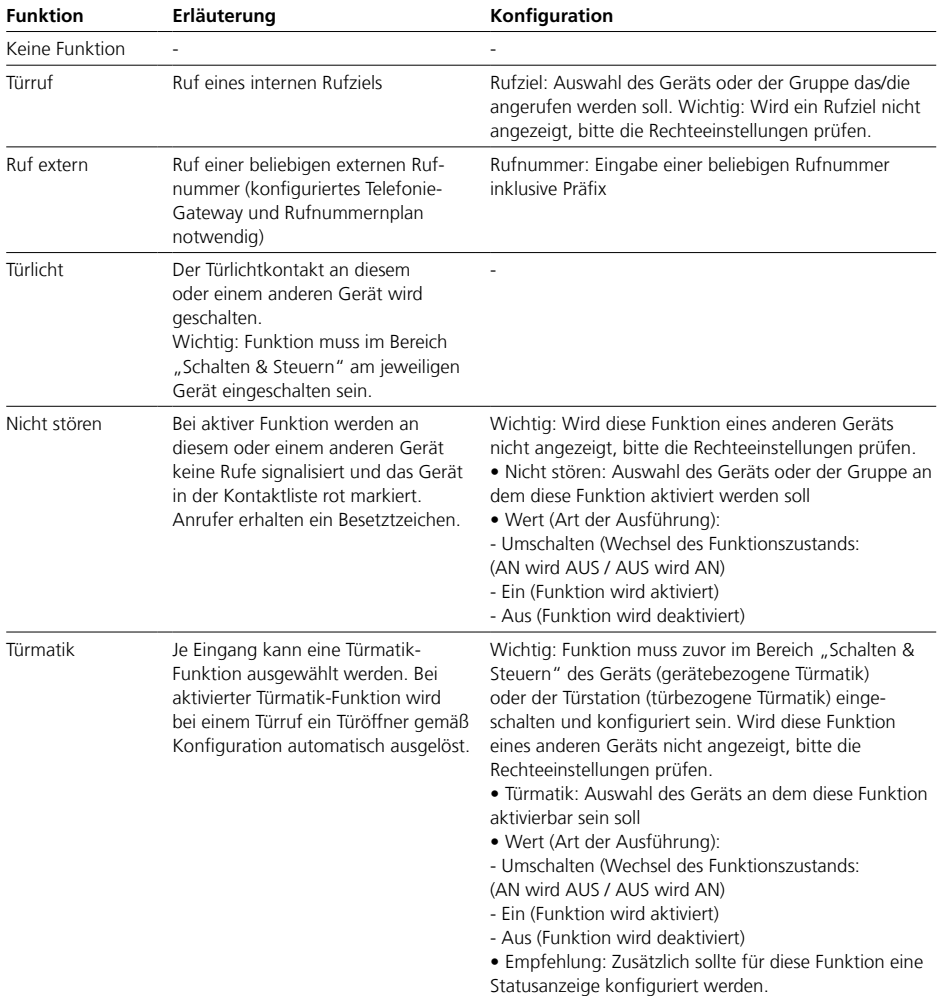

| <b>Funktion</b>         | Erläuterung                                                                                                    | Konfiguration                                                                                                    |
|-------------------------|----------------------------------------------------------------------------------------------------|----------------------------------------------------------------------------------------------------|
| Rufumleitung            | An einem Gerät an dem die Rufum-<br>leitung aktiv ist, werden eingehende<br>Rufe an ein anderes Rufziel umge-<br>leitet.                                                                                                    | Wichtig: Funktion muss im Bereich "Schalten &<br>Steuern" eingeschalten sein. Wird diese Funktion<br>eines anderen Geräts nicht angezeigt, bitte die<br>Rechteeinstellungen prüfen.<br>· Rufumleitung: Auswahl des Geräts an dem diese<br>Funktion ausgeführt werden soll<br>• Ziel: Gerät oder Gruppe die bei Umleitung angerufen<br>werden soll<br>• Typ (Art der Rufumleitung):<br>- Sofort (alle Anrufe werden sofort umgeleitet)<br>- Nach Zeit mit der Option "Sofort bei Besetzt" (alle<br>Anrufe werden zeitverzögert umgeleitet; Anrufe bei<br>besetzt werden sofort umgeleitet)<br>- Wenn besetzt (nur Anrufe bei besetzt werden umge-<br>leitet) |
| Schalten                | An einem Gerät wird eine<br>Schaltfunktion ausgelöst.                                                                                                    | Wichtig: Wird diese Funktion eines anderen Geräts<br>nicht angezeigt, bitte die Rechteeinstellungen prüfen.<br>• Schaltpunkt: Auswahl eines Geräteschaltkontakts für<br>diese Funktion<br>· Wert (Art der Ausführung):<br>- Umschalten (Wechsel des Funktionszustands:<br>(AN wird AUS / AUS wird AN)<br>- Ein (Konfigurierter Schaltpunkt wird eingeschalten)<br>- Aus (Konfigurierter Schaltpunkt wird ausgeschalten)<br>· Empfehlung: Zusätzlich sollte für diese Funktion eine<br>Statusanzeige konfiguriert werden.                                                                                                    |
| KNX-Telegramm<br>senden | Von einem Gerät aus wird ein KNX-<br>Telegramm versendet (konfiguriertes<br>KNX-Gateway notwendig).<br>Wichtig: Die Wirkung der KNX-Tele-<br>gramme im KNX-System ist abhängig<br>von der Konfiguration des KNX-<br>Systems.                                                                                                    | · Gateway: Auswahl des KNX-Gateway<br>· Gruppenadresse: Adresse eines KNX-Geräts dass das<br>KNX-Telegramm empfangen soll<br>· Rückmeldeobjekt: Adresse über die der Zustand eines<br>KNX-Geräts zurückgemeldet wird<br>· Wert (Art der Ausführung):<br>- Umschalten (Wechsel des Funktionszustands:<br>(AN wird AUS / AUS wird AN)<br>- Ein (Funktion wird aktiviert)<br>- Aus (Funktion wird deaktiviert)                                                                                                    |
| Zustand melden          | Signalisierung, die ausgelöst wird,<br>wenn der potentialfreie Kontakt an<br>der Eingangsklemme des Gerätes<br>geschlossen wird (z. B. Postmelder).<br>Bei gewünschter Funktion müssen<br>Sie einen Schalteingang auf "Zustand<br>melden" konfigurieren und dann<br>speichern. Danach können Sie diesen<br>Schalteingang z. B. einer Tasten-LED<br>eines Geräts zuordnen. | Label: Angezeigter Name im System (z. B. Etagentür –<br>Eingang E1). Der Name kann frei vergeben werden.                                                                                                    |

Konfigurationstabelle "Ein- und Ausgänge" (Eingang...)

# **Geräte konfigurieren**

Türstationen

# Konfigurationstabelle "Ein- und Ausgänge" (Eingang...)

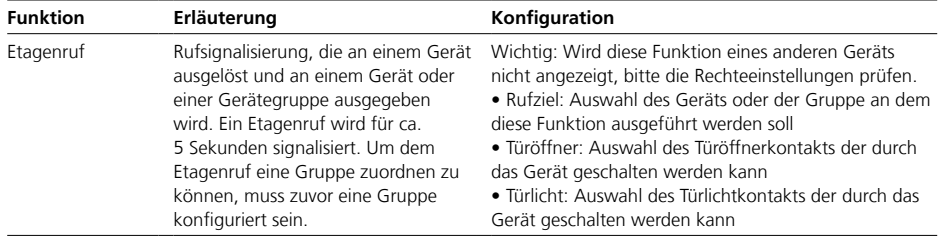

### **Ausgänge**

• Die Bezeichnungen (Label) der frei konfigurierbaren Schaltausgänge dienen zur Identifikation innerhalb des Access-System. • Wählen Sie sinnvolle Bezeich-

nungen aus.

**Spannungsmodus am Ausgang A1**

• Am Ausgang A1 (Klemmen 23,24) des ATLCs kann für den Türöffner der Gleichspannungsbetrieb (DC) oder Wechselspannungsbetrieb (AC) konfiguriert werden. • Ist die Funktion aktiv, liegt eine

Gleich- oder Wechselspannung am Ausgang A1 an, wenn der Türöffner ausgelöst wird.

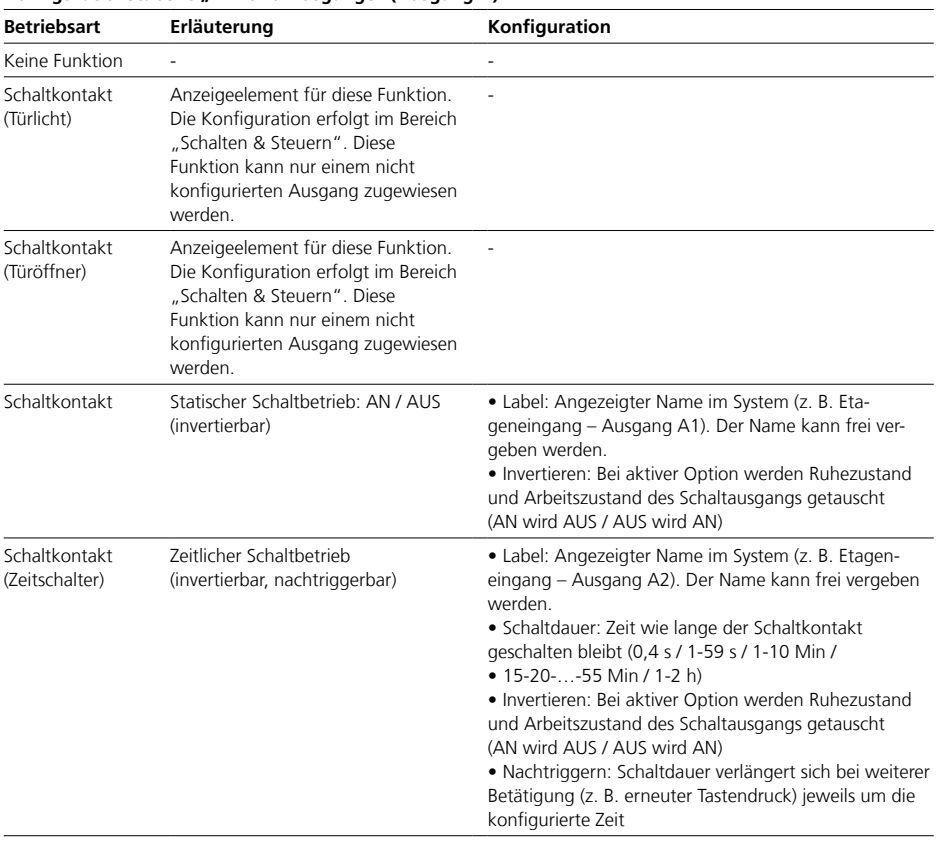

## **Konfigurationstabelle "Ein- und Ausgänge" (Ausgang…)**

# **Geräte konfigurieren**

Türstationen

## **Schalten & Steuern**

• Die Konfiguration dieser Funktionen bezieht sich auf dieses Gerät. • Die Funktionen können mit "Ein" oder "Aus" aktiviert oder deaktiviert werden.

• Konfigurierbar sind die Funktionen nur im eingeschalteten Zustand.

• Abhängig von der Funktion, ist

die vollständige Konfiguration der Funktion erst bei der Belegung auf eine Taste/Kachel abgeschlossen.

## Konfigurationstabelle "Schalten & Steuern"

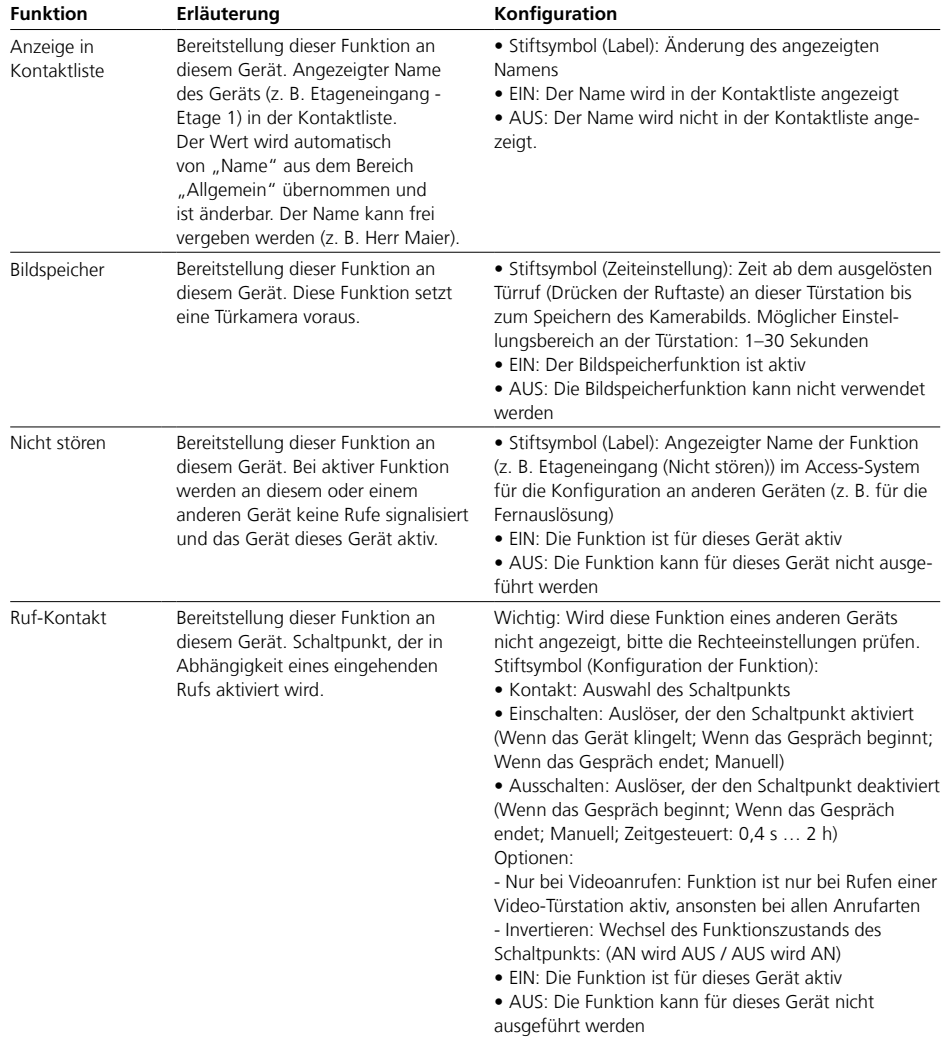

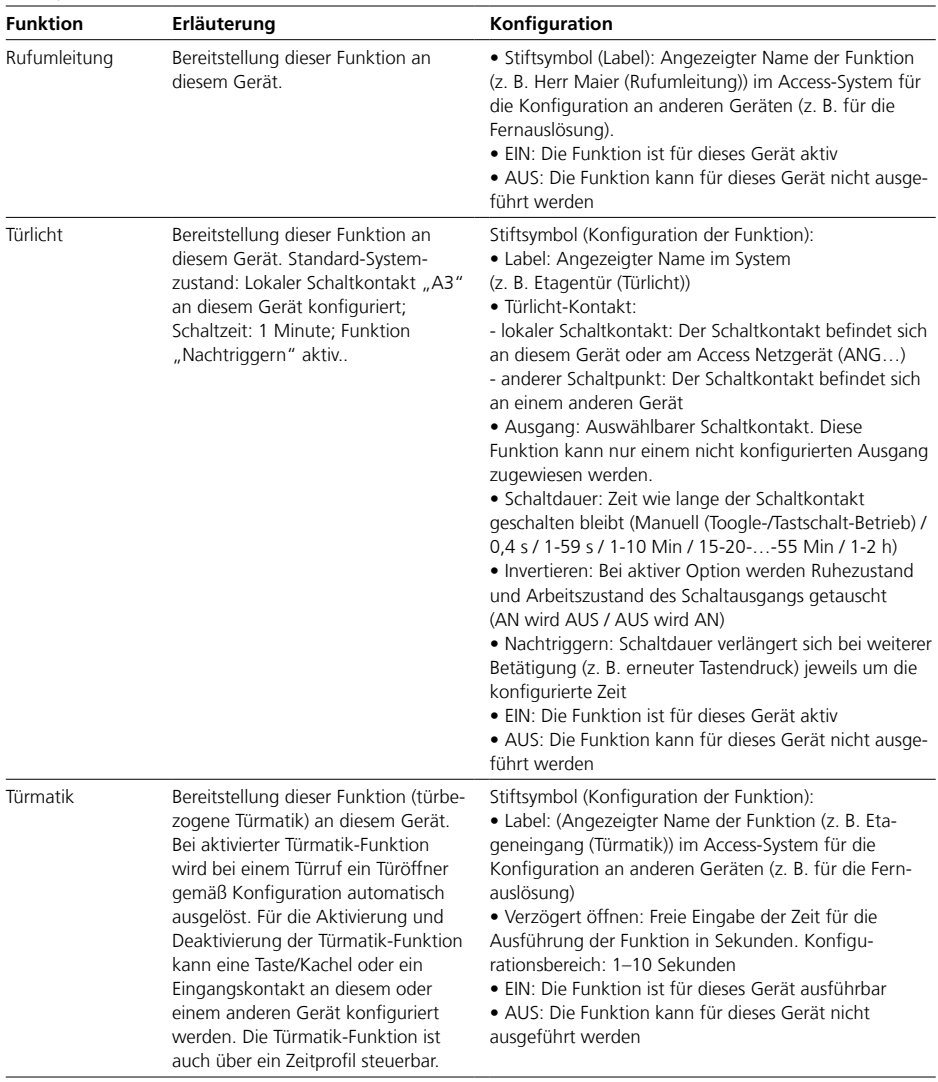

# Konfigurationstabelle "Schalten & Steuern"

# **Geräte konfigurieren**

Türstationen

# **Konfigurationstabelle "Schalten & Steuern"**

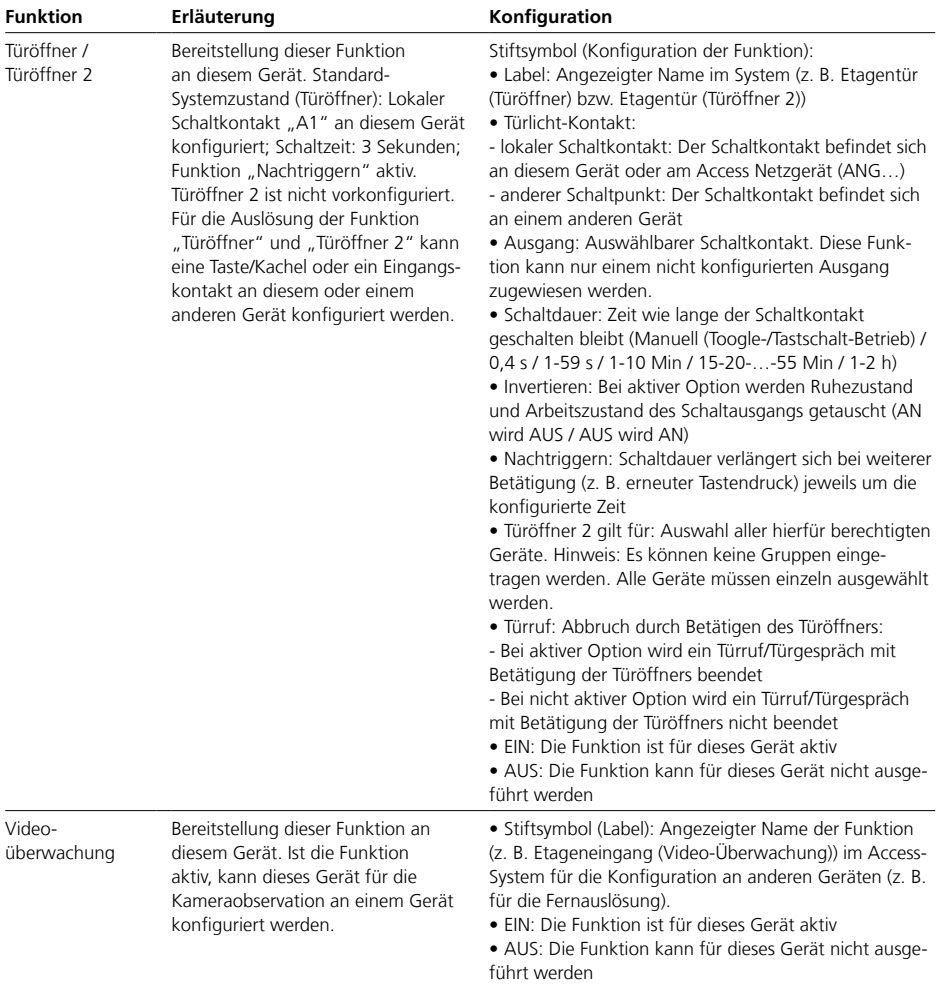

# <span id="page-80-0"></span>**Gruppenmitglieder in Gruppen eintragen**

#### **Gruppenmitglieder**

• Im Bereich "Mitglieder" werden alle dieser Gruppe zugeordneten Geräte angezeigt und Sie fügen der Gruppe weitere Geräte hinzu oder entfernen diese. • Solange für die Gruppe noch keine Geräte ausgewählt wurde, symbolisiert dies ein gelber Punkt

im Seitenreiter und ein gelbes Warndreieck im Kopfbereich der Seite.

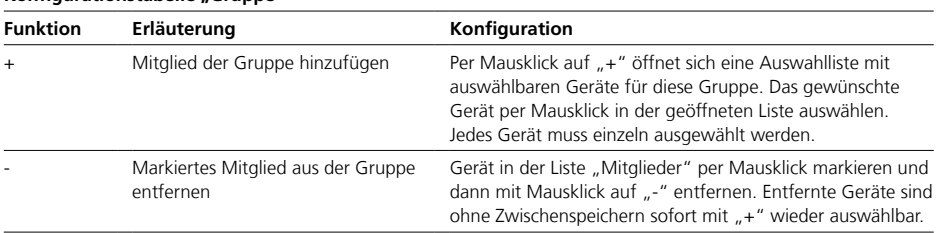

# **Konfigurationstabelle "Gruppe"**

# **Abschlussarbeiten**

## **Funktionsprüfung durchführen Vorgehensweise**

Führen Sie einen vollständigen Funktionstest des Access-Systems mit allen Geräten und eingerichteten Funktionen durch (Türruf, Türanwahl, Türöffnen, Internruf, Externer Ruf, Kontakte, Telefonbücher, etc.)

# **Access-System an den Kunden übergeben**

**Vorgehensweise**

**1** Führen Sie eine Systemsicherung des Access-Systems durch. **2** Übergeben Sie alle Dateien (Systemsicherung, Lizenzen,…), die Anlagendokumentation sowie alle geänderten Zugangsdaten an den Kunden/Betreiber/ Systemadministrator.

**3** Löschen Sie nach der Übergabe alle Dateien der Inbetriebnahme von Ihrem Inbetriebnahme-Laptop.

**4** Weisen Sie den Kunden/ Systemadministrator in das Access-System ein und dokumentieren die Systemeinweisung.

**5** Übergeben Sie das Access-System an den Kunden und dokumentieren Sie die Systemübergabe.

**6 Weisen Sie den Kunden/ Betreiber/Systemadministrator darauf hin, dass er nach der Systemübergabe neue und sichere Zugangspasswörter vergeben soll, welche Ihnen nicht bekannt sein dürfen.**

## <span id="page-81-0"></span>**Benutzerzugänge und Passwörter für das Access-System**

Siedle Access und das Server-Betriebssystem werden mit Standard-Passwörtern ausgeliefert. Vergeben Sie neue und sichere Passwörter und bewahren diese an einem sicheren Ort auf. Vergessene Passwörter des Access-Servers und des Server-Betriebssystems können nicht wiederhergestellt werden und das Server-Betriebssystem müsste neu installiert und in Betrieb genommen werden.

**Sämtliche Benutzerzugänge und Passwörter liegen im Verantwortungsbereich des Installateurs/Betreibers/Kunden!**

# <span id="page-82-0"></span>**Optionale Administrationsfunktionen** Logfile

Dieser Bereich enthält alle protokollierten Veränderungen am Access-System, die über die Administrationsoberfläche vorgenommen wurden. Einen aktuellen Stand erhalten Sie bei jedem Neuaufruf oder mit "Aktualisieren".

# <span id="page-83-0"></span>**Optionale Administrationsfunktionen**

Teilnehmerstatus

Dieser Bereich enthält den Status aller im Access-System angelegten Kommunikationsobjekte (Gruppen, Türstationen, Innengeräte, Fremdgeräte und Software-Clients).

## **Statusmeldungen**

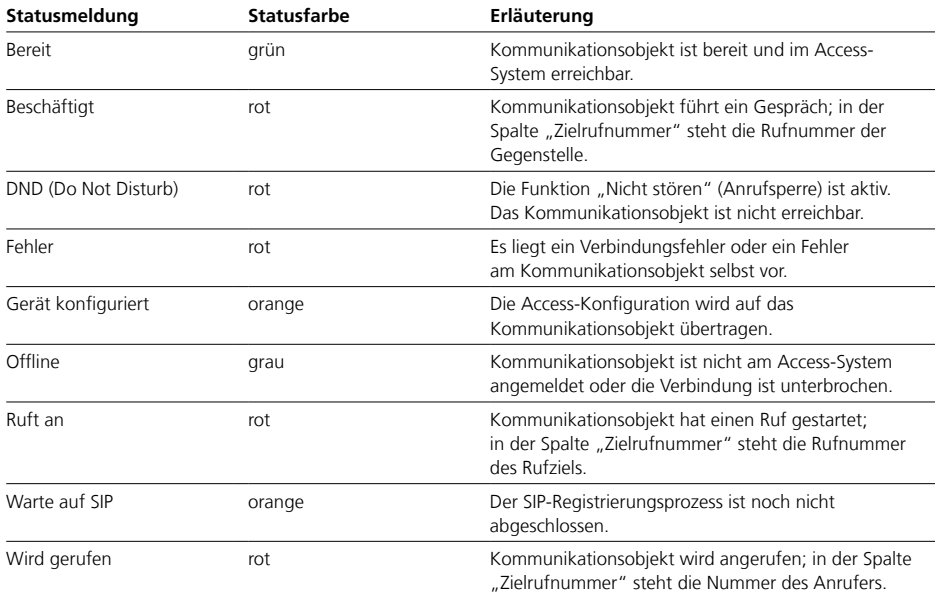

<span id="page-84-0"></span>• Im Menü Administrator ändern Sie im vorkonfigurierten Benutzerkonto die Beschreibung oder dass für die Anmeldung am Access-System notwendige Kennwort.

• Das Menü Administrator kann über die Projektstruktur oder im Kopfbereich über die Schaltfläche für das Benutzerkonto geöffnet werden.

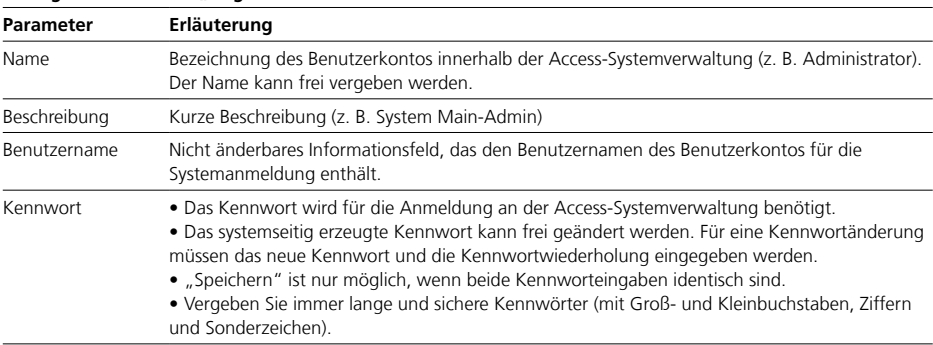

## Konfigurationstabelle "Allgemein"

## **Standard-Anmeldedaten – Access-Server-Administration**

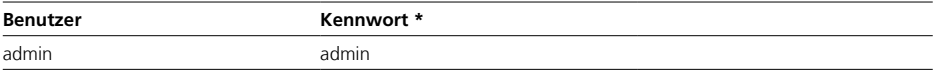

**\* Bitte ändern Sie das Kennwort bei der Erstinbetriebnahme unter Beachtung der Sicherheitshinweise!**

# <span id="page-85-1"></span><span id="page-85-0"></span>**Auslieferungszustand (ASH 671-0…)**

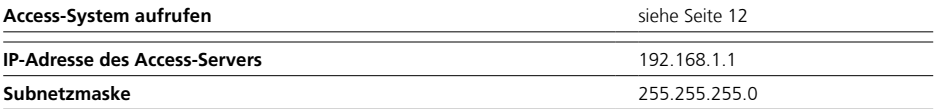

# **Standard-Anmeldedaten – Server-Betriebssystem**

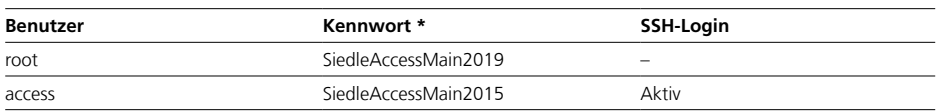

## **Standard-Anmeldedaten – Access-Server-Administration**

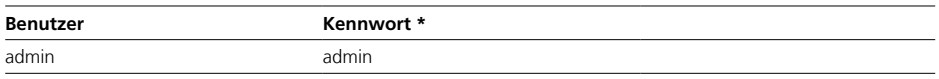

## **\* Bitte ändern Sie das Kennwort bei der Erstinbetriebnahme unter Beachtung der Sicherheitshinweise!**

Access-Endgeräte (Hardware und Software) sind auch im Kundennetzwerk nutzbar. Für diese Betriebsart muss das Kundennetzwerk über das Access Gateway am Access-Netzwerk angebunden sein. Das Access Gateway trennt die beiden Netzwerke im Betrieb sicher voneinander. Für jedes anzubindende Kundennetzwerk ist ein Access Gateway erforderlich. Über das Access Gateway können bis zu 25 Access-Endgeräte sowie Rufgruppen mit bis zu 10 Access-Endgeräten im Kundennetzwerk betrieben werden. Lösungen, die eine höhere Anzahl an Access-Endgeräten im Kundennetzwerk erfordern, sind möglich und können über das Access Service Center angefragt werden.

### **Wichtig!**

- Sollen neben Access-Software-Clients auch Access-Hardware-Endgeräte im Kundennetzwerk betrieben werden, benötigen diese ebenfalls die vom Access-System übertragenen zusätzlichen DHCP-Optionen im Kundennetzwerk.
- Wenn der kundenseitige DHCP-Server keine zusätzlichen DHCP-Optionen verteilen kann, muss in diesem Kundennetzwerk der DHCP-Server-Dienst des Access Gateways verwendet und der DHCP-Server-Dienst des Kunden-Routers/- Gateways abgeschaltet werden.

## **Access Gateway konfigurieren**

- Die Konfiguration des Access Gateways erfolgt nicht in der Access-Systemverwaltung sondern direkt auf der Administrationsoberfläche des Access Gateways.
- Der Betrieb des AGW 671-… setzt mindestens den Access-Server V. 6.0.1 voraus. Gegebenenfalls muss ein Software-Upgrade/Update durchgeführt werden.
- Die Verbindung zum Access-Netzwerk erfolgt über die LAN-Buchse "Access". Die IP-Adresse wird per DHCP bezogen. Weitere Einstellungen sind hier nicht notwendig.
- Die Verbindung zum Kundennetzwerk erfolgt über die LAN-Buchse "Customer". Die IP-Adresse ist voreingestellt. Im Auslieferzustand ist an der LAN-Buchse "Customer" ein DHCP-Server aktiv.
- Für die vollständige Inbetriebnahme des Access Gateways ist die IP-Adresse des Access-Servers erforderlich.
- Laptop und Access Gateway müssen sich im gleichen Netzwerk befinden. Bei Zugriff über die LAN-Buchse "Customer", Netzwerkadresse des Laptops auf den IP-Adressbereich (192.168.240.x) anpassen.
- SIP-Dienste/-Telefonanlagen können über das Access Gateway nicht direkt angebunden werden.
- Alternativ können Sie die SIP-Dienste/-Telefonanlagen durch den Einsatz von Zusatz-Hardware (z. B. Session Border Controller – SBC) vom Kundennetzwerk an den Access-Server anbinden, oder eine direkte Anbindung im Access-Netzwerk vornehmen, insofern dies technisch möglich ist.

#### <span id="page-86-0"></span>**Wichtig!**

- Konfigurationsänderungen werden nur mit "Speichern" dauerhaft gesichert.
- Mit jeder vorgenommenen Änderung färbt sich die Schriftfarbe des Seitenreiters rot und
- "Speichern" ist aktiv.
- Nach dem Speichern muss das Access Gateway neu gestartet werden.
- Ein Geräteneustart ist auf der gleichen Seite oder über das Dashboard möglich.

### **Vorgehensweise**

- **1** Laptop mit der LAN-Buchse "Customer" des Access Gateways verbinden.
- **2** Browser öffnen und die IP-Adresse
- "192.168.240.1" eingeben.
- **3** Das Anmeldefenster öffnet sich.
	- 4 Passwort ..admin" eingeben.
	- **5** Access Gateway konfigurieren.

# **Fremde Netzwerke anbinden – Access Gateway**

## **Dashboard**

Nach jeder Anmeldung am Access Gateway öffnet sich die Administrationsoberfläche mit dem Dashboard.

#### **Allgemein**

Im Bereich "Allgemein" werden Informationen und Status über das Access Gateway angezeigt.

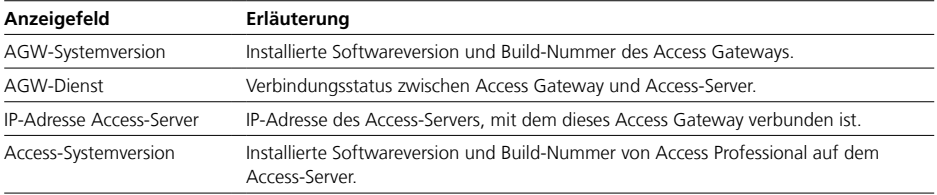

### **Geräteliste**

Im Bereich "Geräteliste" werden alle am Access Gateway betriebenen Kommunikationsobjekte (Türstationen, Innengeräte, Software-Clients / Apps, Fremdgeräte) und deren Status angezeigt.

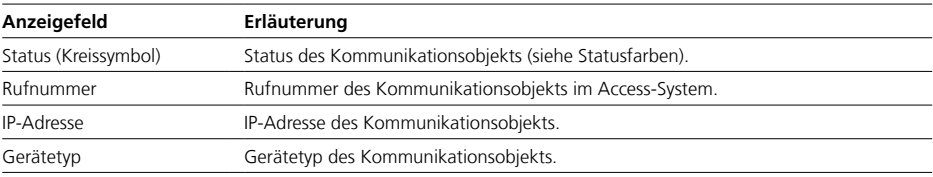

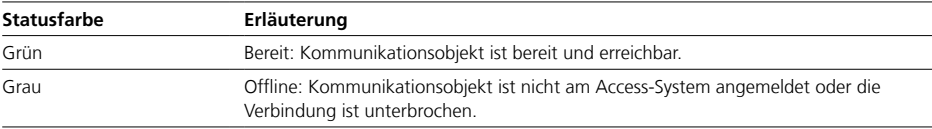

# **Funktionen**

Im Bereich "Funktionen" werden alle verfügbaren Funktionen des Access Gateways angezeigt.

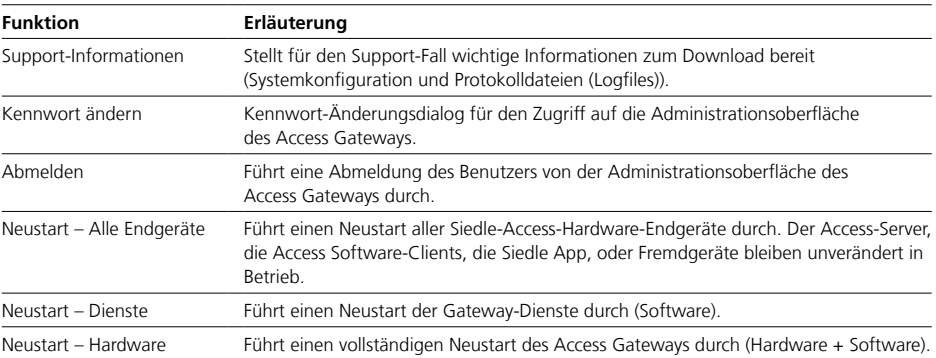

# **Fremde Netzwerke anbinden – Access Gateway**

## **Grundparameter**

Im Menü "Grundparameter" konfigurieren Sie die notwendigen Betriebsparameter für den Betrieb mit dem Access-Server.

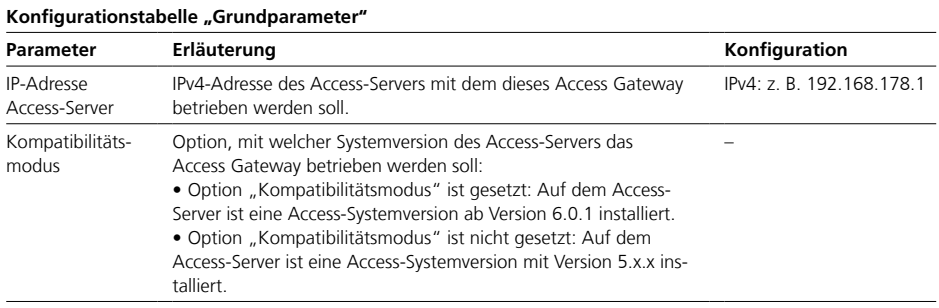

#### **Netzwerk**

• Im Menü "Netzwerk" konfigurieren Sie alle die für die Netzwerkanbindung des Access Gateways notwendigen Netzwerk-Schnittstellen und Betriebsparameter.

• Die IP-Adressvergabe für Siedle-Türcontroller und -Innengeräte (ATLC/AHF/AHFV/AHT/AHTV/AVP…) erfolgt immer per DHCP.

• Türstationen, Innengeräte, Software-Clients von Siedle und das Access Gateway können aktuell nur im IPv4-Betrieb verwendet werden.

• Die Administrationsoberfläche des Access Gateways ist über jede Netzwerk-Schnittstelle erreichbar.

### **DNS (Domain Name System)**

• Im Bereich "DNS (Domain Name System)" erfolgt die zentrale Konfiguration für den/die DNS-Server für alle Netzwerk-Schnittstellen des Access Gateways.

• Die Versorgung mit DNS ist wahlweise automatisch (über DHCP) oder manuell konfigurierbar.

• Eine DNS-Serveradresse kann nur dann manuell konfiguriert werden, wenn die Option "DNS-Serveradresse automatisch beziehen" nicht gesetzt ist.

• Manuell konfigurierte DNS-Serveradresse(n) werden gelöscht, wenn die Option "DNS-Serveradresse automatisch beziehen" gesetzt wird.

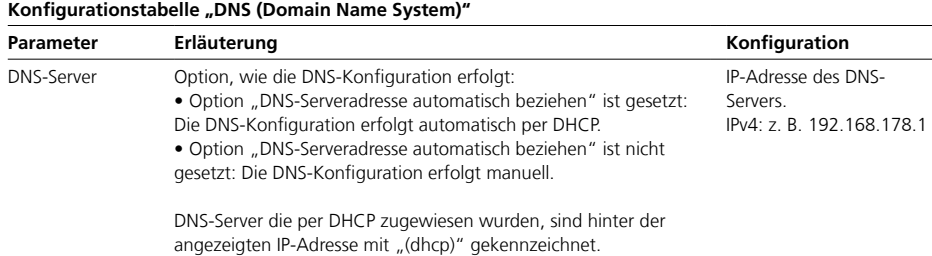

# **Fremde Netzwerke anbinden – Access Gateway**

## **Netzwerk-Schnittstelle**

• Im Bereich "Netzwerk-Schnittstelle" erfolgt die IPv4-Konfiguration der jeweiligen Netzwerk-Schnittstelle.

• Jede am Access Gateway erkannte Netzwerk-Schnittstelle wird separat angezeigt.

• Bei Netzwerk-Schnittstellen mit aktiver Netzwerkverbindung wechselt die Statusanzeige von gelb nach grün.

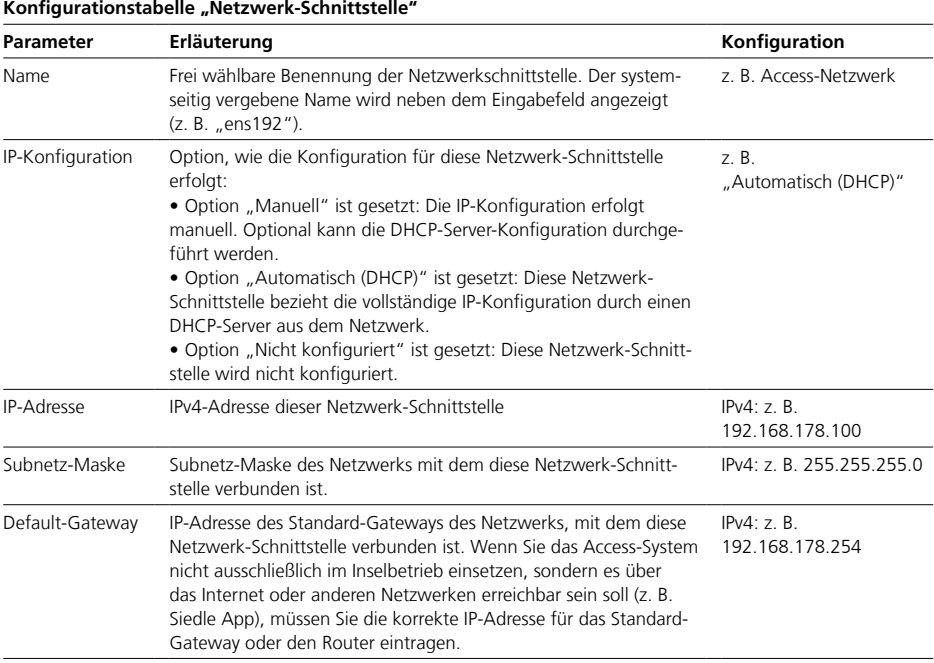

## **DHCP-Server**

• Mit dieser Option erfolgt die DHCP-Konfiguration (IPv4) der dazugehörigen Netzwerk-Schnittstelle.

• Für jede Netzwerk-Schnittstelle ist ein eigener DHCP-Server konfigurierbar.

• Diese Option ist nur konfigurierbar, wenn für die "IP-Konfiguration" die Option "Feste IP" ausgewählt und die Option "Für diese Netzwerk-Schnittstelle starten" gesetzt ist.

• Achten Sie darauf, dass Sie die richtige Netzwerk-Schnittstelle ausgewählt haben.

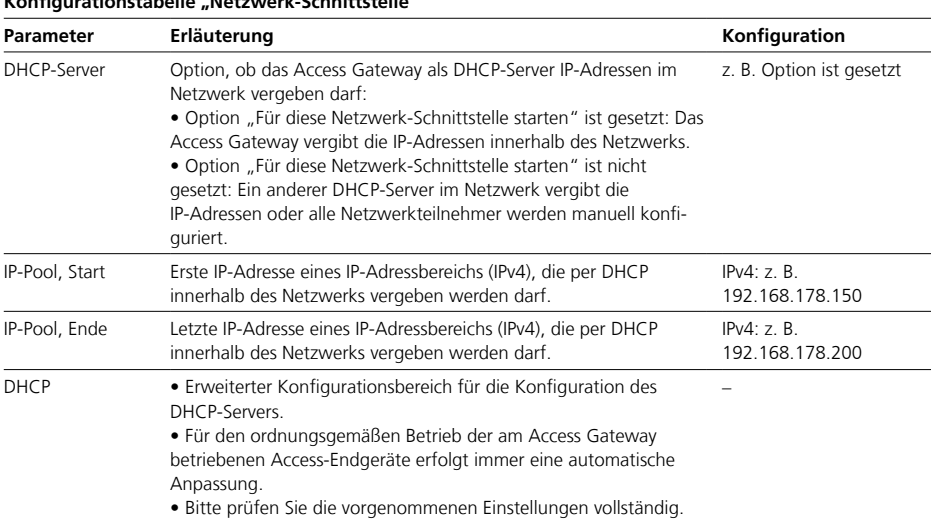

# **Konfigurationstabelle "Netzwerk-Schnittstelle"**

## **DHCP – Erweiterter Konfigurationsbereich (DHCP-Server)**

• Über die Schaltfläche "Optionen" ist der erweiterte Konfigurationsbereich aufrufbar.

• In diesem Bereich ist eine detaillierte Konfiguration des DHCP-Servers möglich.

## **Allgemein**

• In diesem Bereich wird die bisherige Konfiguration der Netzwerk-Schnittstelle zur Information angezeigt. • Der IP-Pool kann bei Bedarf angepasst werden, ohne den erweiterten Konfigurationsbereich verlassen zu müssen.

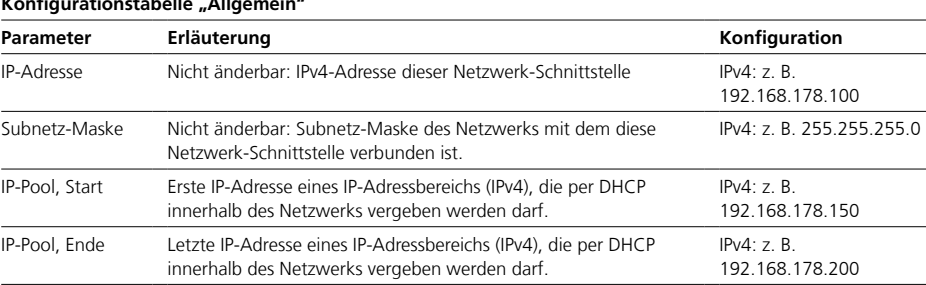

# **Konfigurationstabelle "Allgemein"**

## **Optionen**

• In diesem Bereich sind die DHCP-Optionen konfigurierbar. • DHCP-Optionen können geändert

- sowie aktiviert oder deaktiviert
- werden.
- Standardwerte für DHCP-Optionen sind im Falle einer Fehlkonfiguration per Mausklick wiederherstellbar.

# **Konfigurationstabelle "Optionen"**

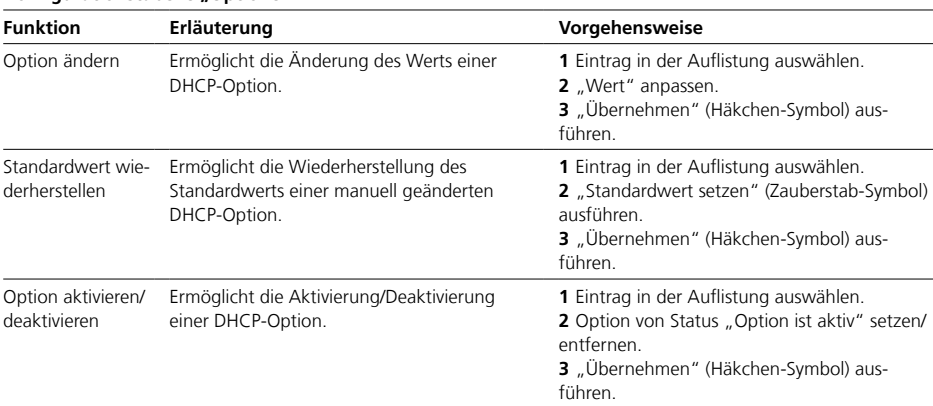

#### **Leases**

• In diesem Bereich werden alle vergebenen IP-Adressen einzeln angezeigt.

• Jede einem Gerät (temporär) zugewiesene IP-Adresse ist dauerhaft für dieses Gerät reservierbar und editierbar.

• Eine reservierte IP-Adresse wird zukünftig nur noch diesem Gerät zugewiesen und ist für andere Geräte nicht mehr verfügbar.

• Die Reservierung ist nur innerhalb des verwendeten IP-Adressbereichs (Subnetz) möglich und sollte außerhalb des Lease-Bereichs erfolgen.

• Wird eine reservierte IP-Adresse nicht mehr benötigt, ist diese durch Freigabe wieder für alle Geräten verfügbar.

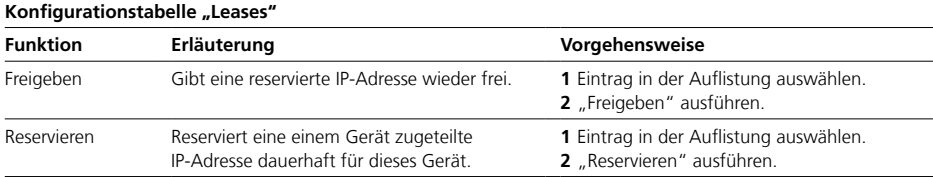

# **Fremde Netzwerke anbinden – Access Gateway**

### **Reservierungen**

• In diesem Bereich sind IP-Adressreservierungen für Geräte manuell konfigurierbar.

- Für eine IP-Adressreservierung müssen die MAC-Adresse des Geräts und die zu reservierende IP-Adresse bekannt sein.
- Jede manuell vergebene Reservierung kann bei Bedarf jederzeit wieder gelöscht werden.

• Die Löschung einer Reservierung ist im Menü "Reservierungen" immer möglich und im Menü "Leases" dann möglich, wenn sich die Reservierung innerhalb eines Lease-Bereichs befindet.

# Konfigurationstabelle "Reservierungen"

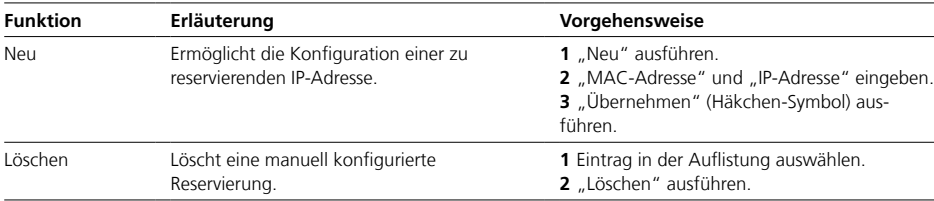

#### **TK-Gateway**

• Ein TK-Gateway ermöglicht die Verbindung des Access-Systems mit einer SIP-fähigen Gegenstelle (z. B. Telefonanlage, VoIP-Anschluss) mit einem SIP-Sprachkanal (Verbindung) über ein IP-basiertes Netzwerk.

• Konfigurationsparameter (z. B. Account, Kennwort, …) werden teilweise durch die Gegenstelle (z. B. VoIP-TK-Anlage) vorgegeben.

• Die Verbindung der Systeme erfolgt wie bei einem SIP-Benutzerkonto mit vorgegebenen Anmeldedaten.

#### **Accounts**

In diesem Bereich werden alle konfigurierten TK-Gateways einzeln angezeigt.

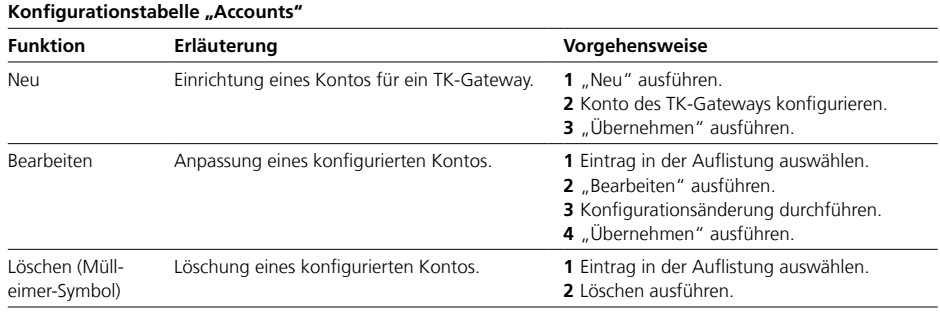

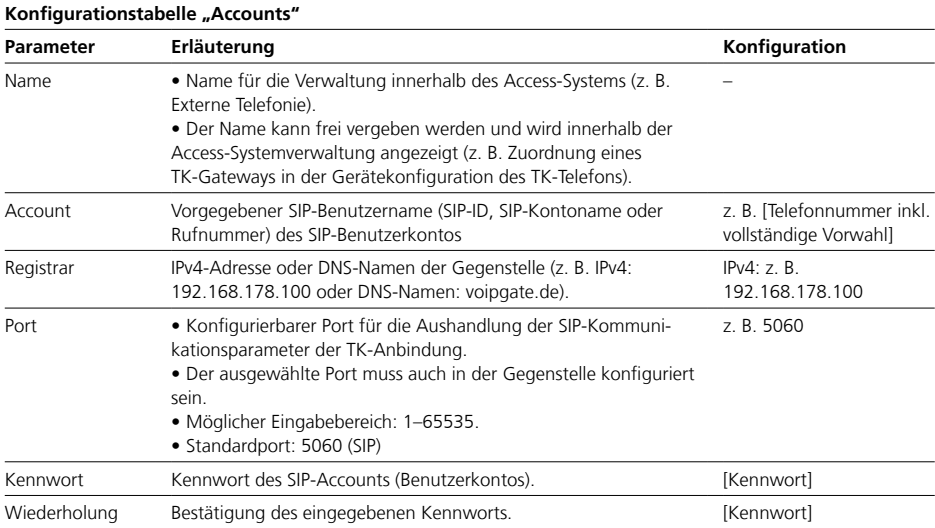

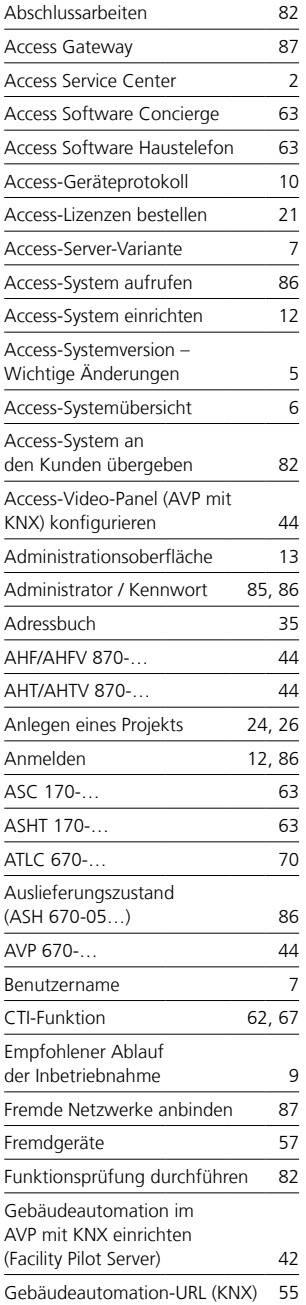

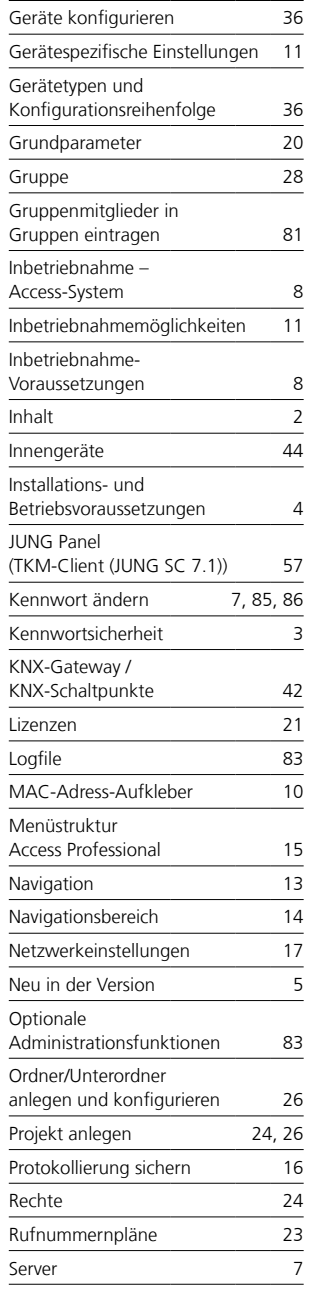

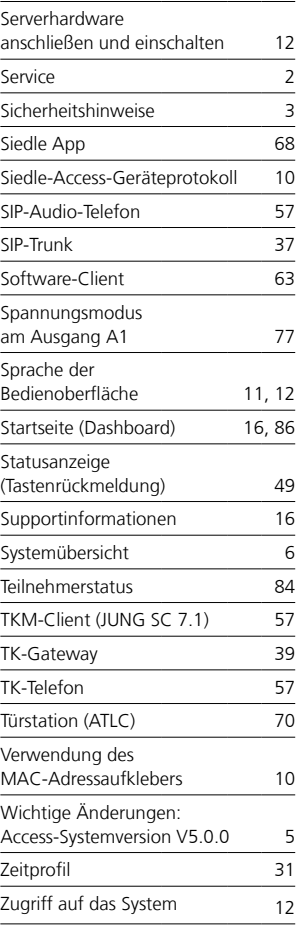

S. Siedle & Söhne Telefon- und Telegrafenwerke OHG

Postfach 1155 78113 Furtwangen Bregstraße 1 78120 Furtwangen

Telefon +49 7723 63-0 Telefax +49 7723 63-300 www.siedle.de info@siedle.de

© 2021/09.21 Printed in Germany Best. Nr. 210010756-00 DE